# MRL

## Point-to-Point Wireless Family Product

## **User Manual and Installation Guide**

**Version 1.750** 

#### **Notice**

This document contains information that is proprietary to MRL.

No part of this publication may be reproduced, modified, or distributed without prior written authorization of MRL Networks Ltd. This document is provided as is, without warranty of any kind.

#### **Statement of Conditions**

The information contained in this document is subject to change without notice. MRL shall not be liable for errors contained herein or for incidental or consequential damage in connection with the furnishing, performance, or use of this document or equipment supplied with it.

#### **Information to User**

Any changes or modifications of equipment not expressly approved by the manufacturer could void the user's authority to operate the equipment and the warranty for such equipment.

Copyright © 2007 by MRL. All rights reserved.

## **FCC – User Information**

<span id="page-2-0"></span>This equipment has been tested and found to comply with the limits for a Class B digital device, pursuant to Part 15 of the FCC Rules. These limits are designed to provide reasonable protection against harmful interference in a residential installation. This equipment generates, uses and can radiate radio frequency energy and, if not installed and used in accordance with the instructions, may cause harmful interference to radio communications. However, there is no guarantee that interference will not occur in a particular installation. If this equipment does cause harmful interference to radio or television reception, which can be determined by turning the equipment off and on, the user is encouraged to try to correct the interference by one or more of the following measures:

-- Reorient or relocate the receiving antenna.

-- Increase the separation between the equipment and receiver.

-- Connect the equipment into an outlet on a circuit different from that to which the receiver is connected.

Consult the dealer or an experienced radio/TV technician for help.

Changes or modifications to this equipment not expressly approved by the party responsible for compliance (MRL) could void the user's authority to operate the equipment.

It is the responsibility of the installer to ensure that when using the outdoor antenna kits in the United States (or where FCC rules apply), only those antennas certified with the product are used. The use of any antenna other than those certified with the product is expressly forbidden in accordance to FCC rules CFR47 part 15.204.

Outdoor units and antennas should be installed ONLY by experienced installation professionals who are familiar with local building and safety codes and, wherever applicable, are licensed by the appropriate government regulatory authorities. Failure to do so may void the MRL warranty and may expose the end user or the service provider to legal and financial liabilities. MRL and its resellers or distributors are not liable for injury, damage or violation of regulations associated with the installation of outdoor units or antennas.

#### **FCC Notation for Indoor Units IDU-E and IDU-C**

#### **Concerning all models and configurations**

This device complies with part 15 of the FCC Rules. Operation is subject to the following two conditions:

(1) This device may not cause harmful interference.

(2) This device must accept any interference received, including interference that may cause undesired operation.

## **Table of Contents**

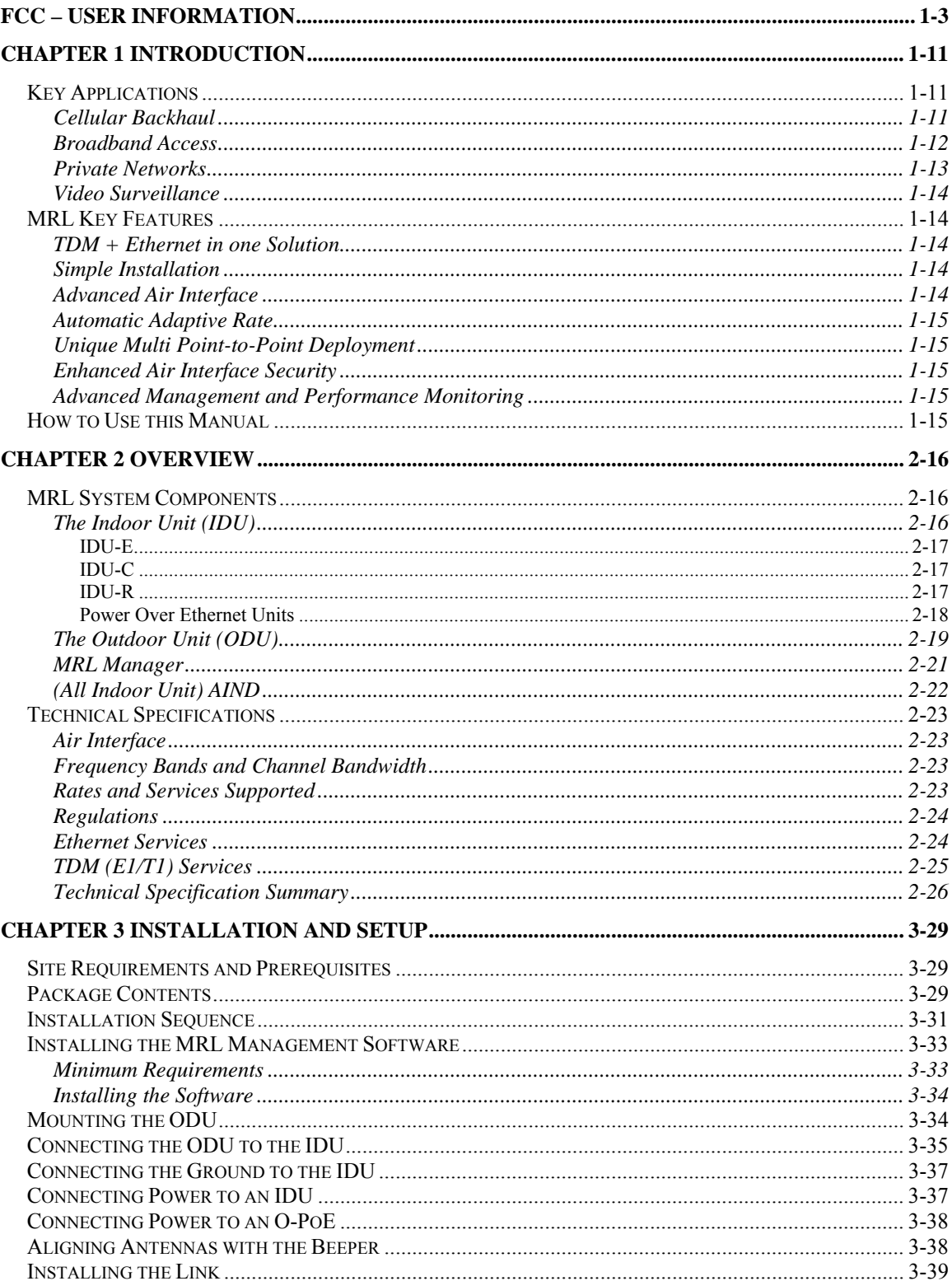

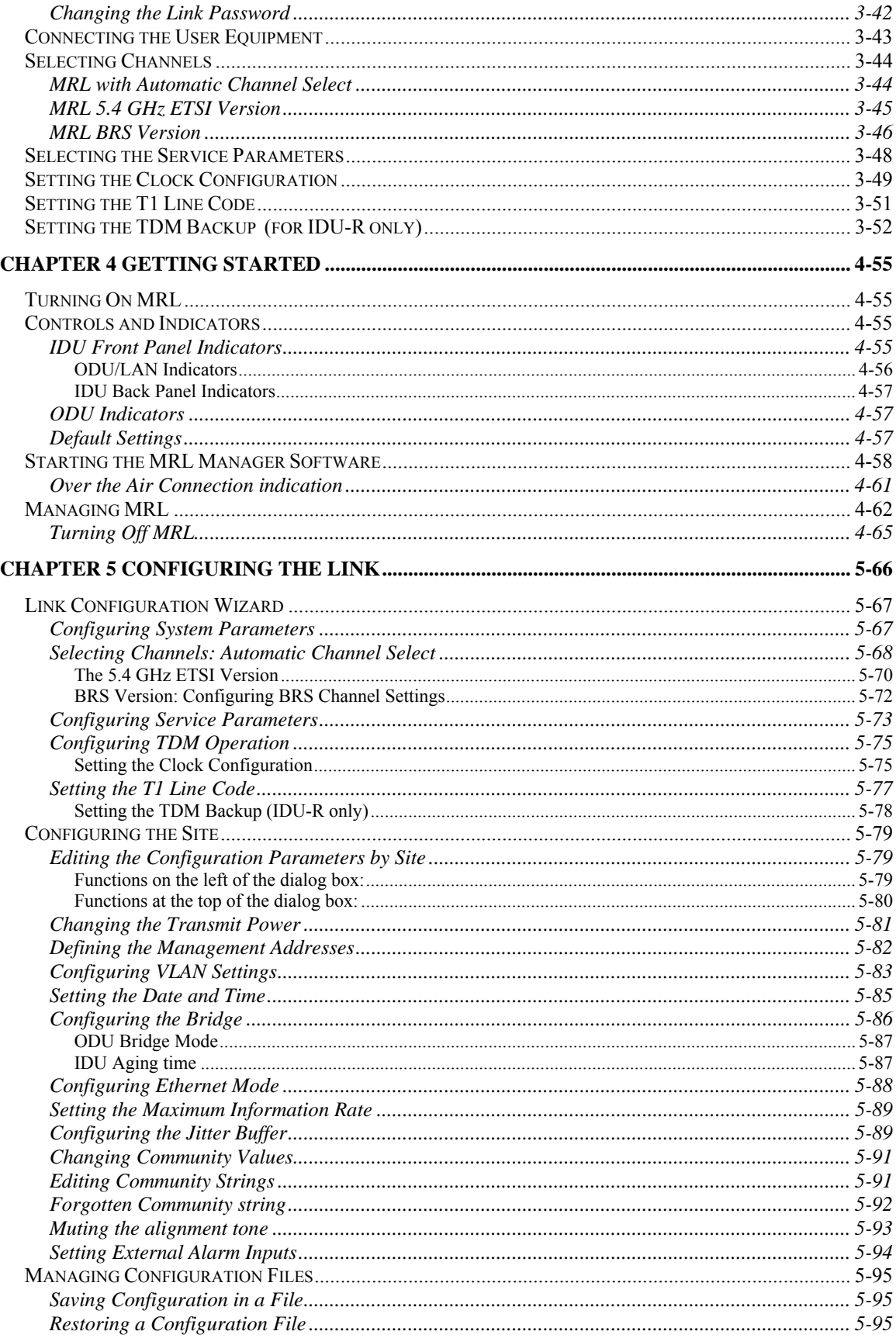

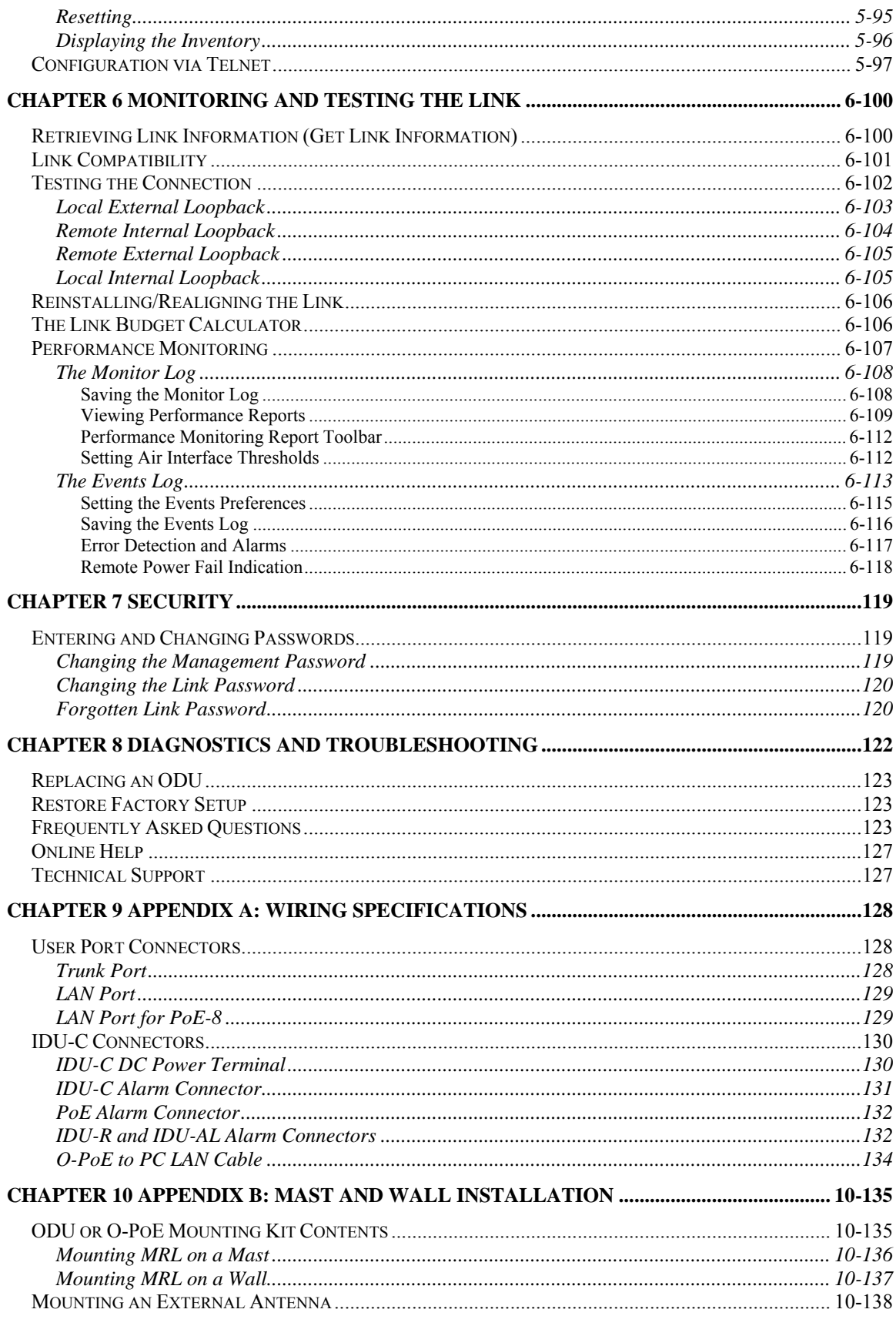

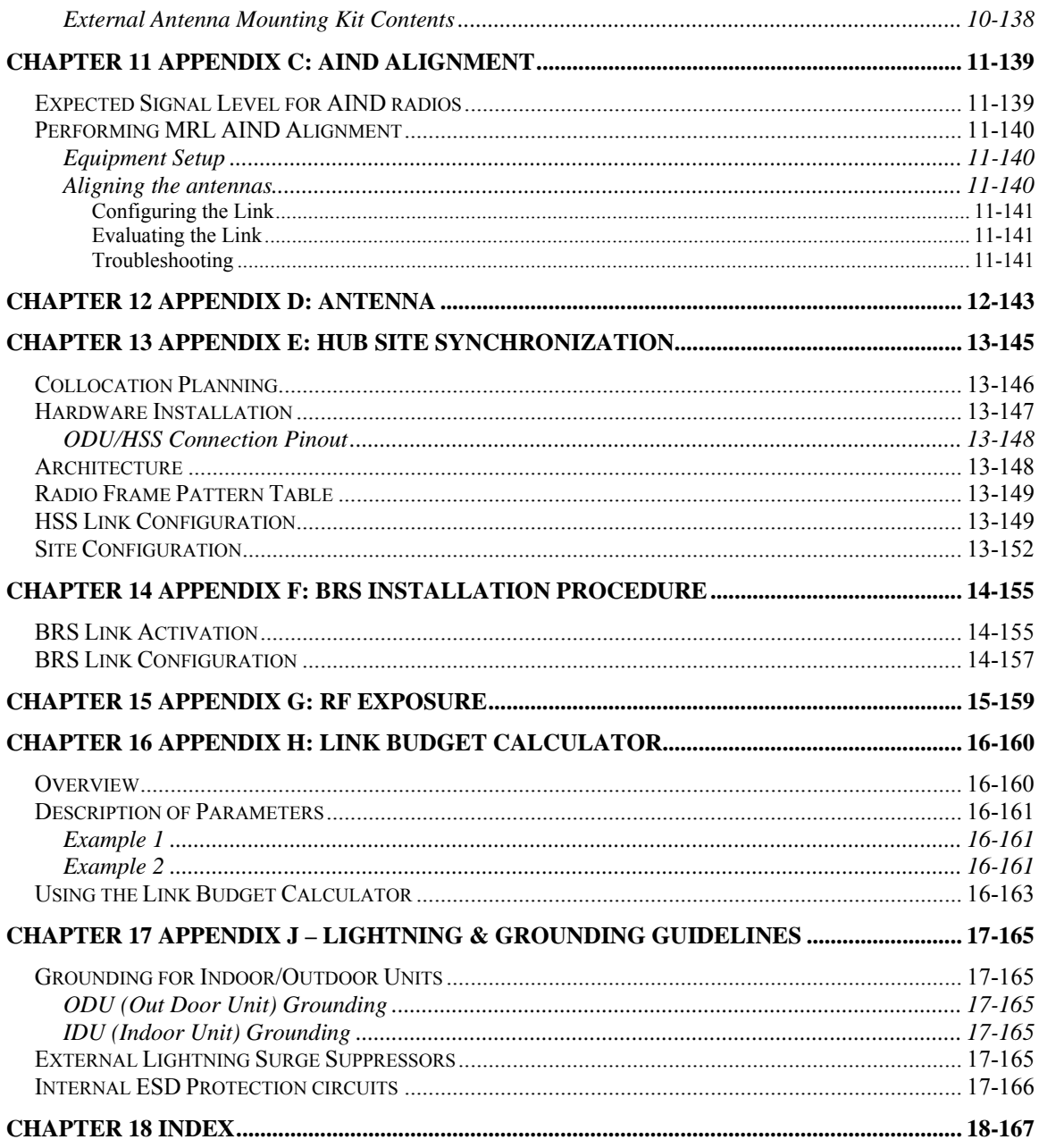

## **List of Figures**

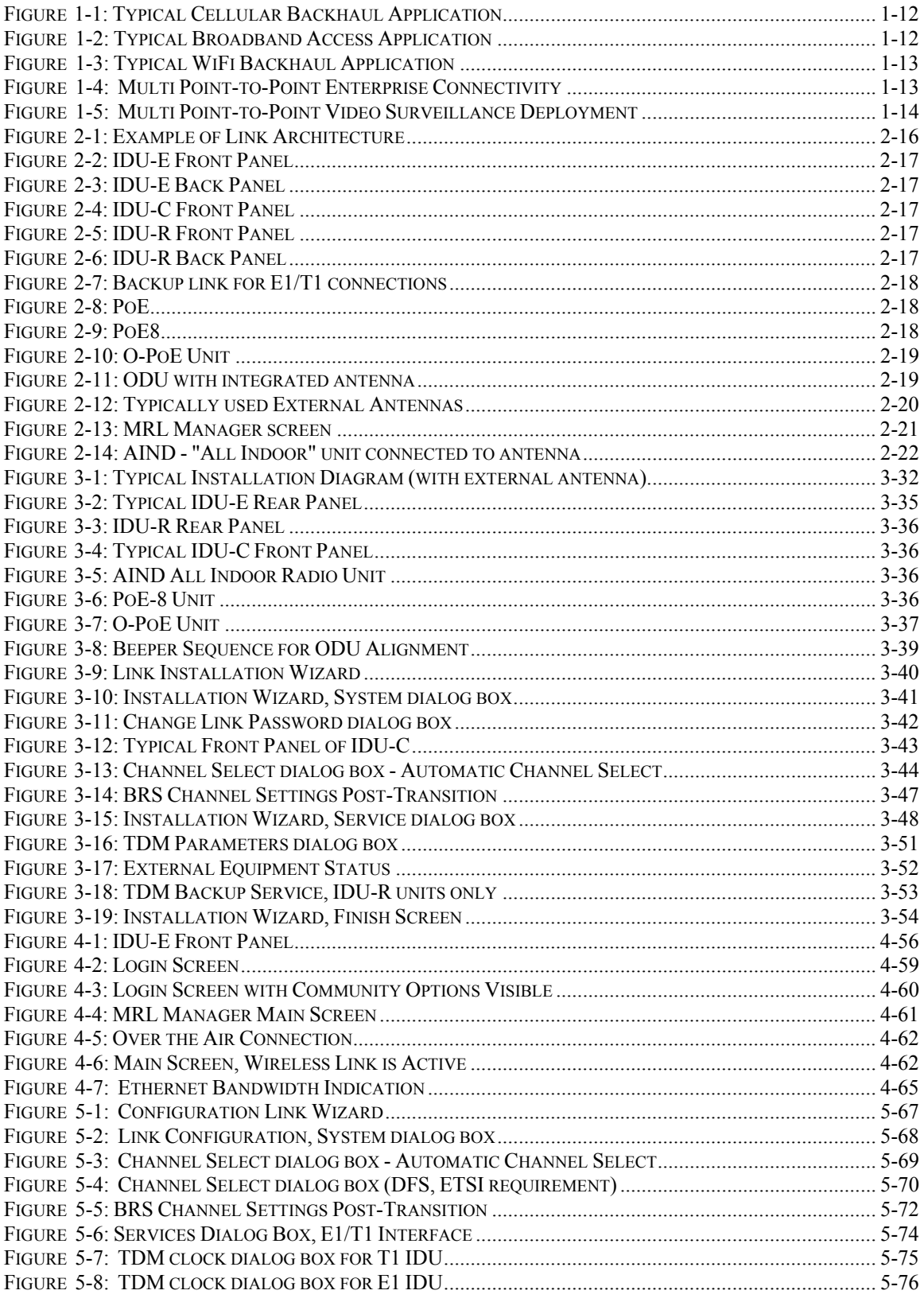

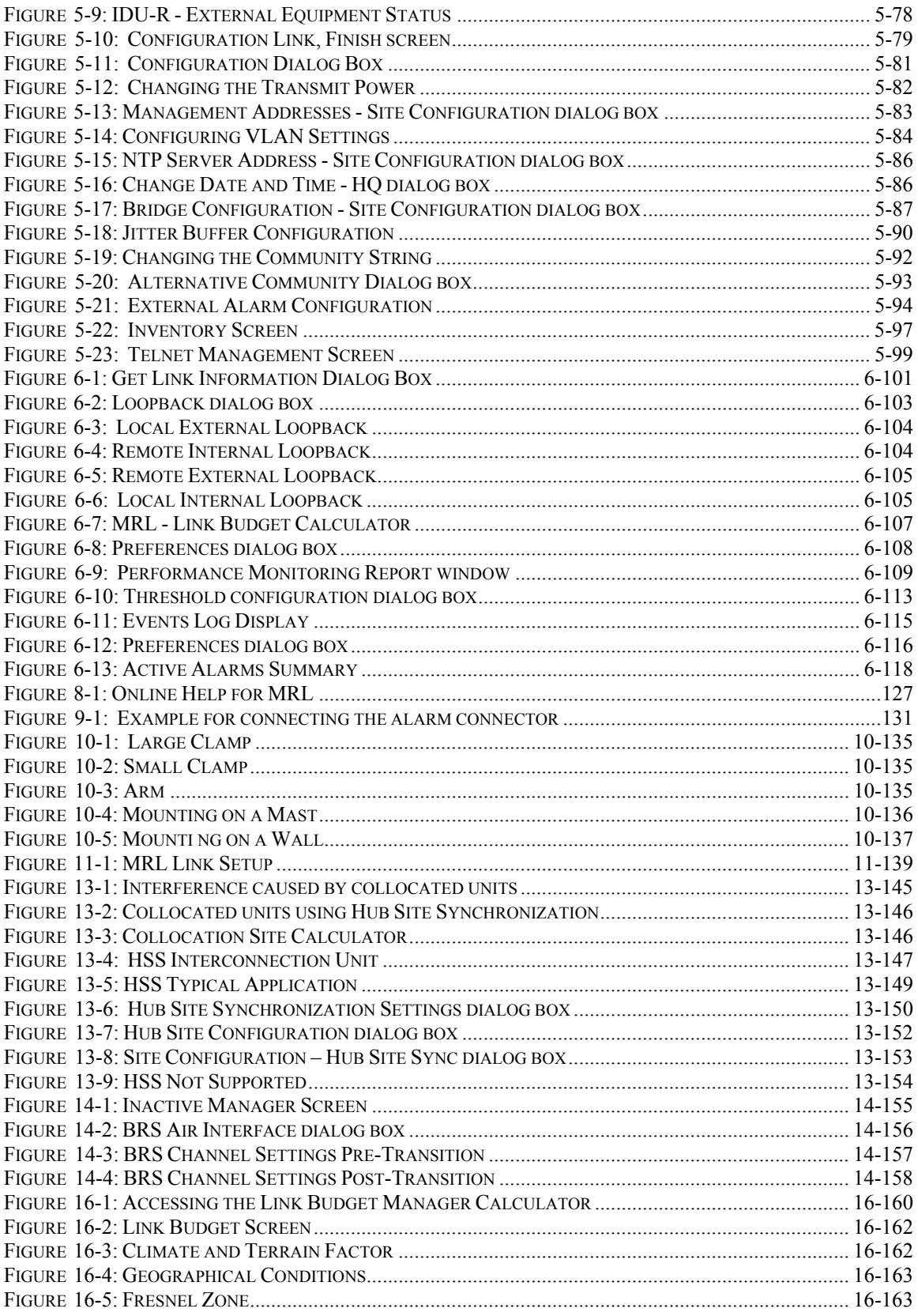

## **List of Tables**

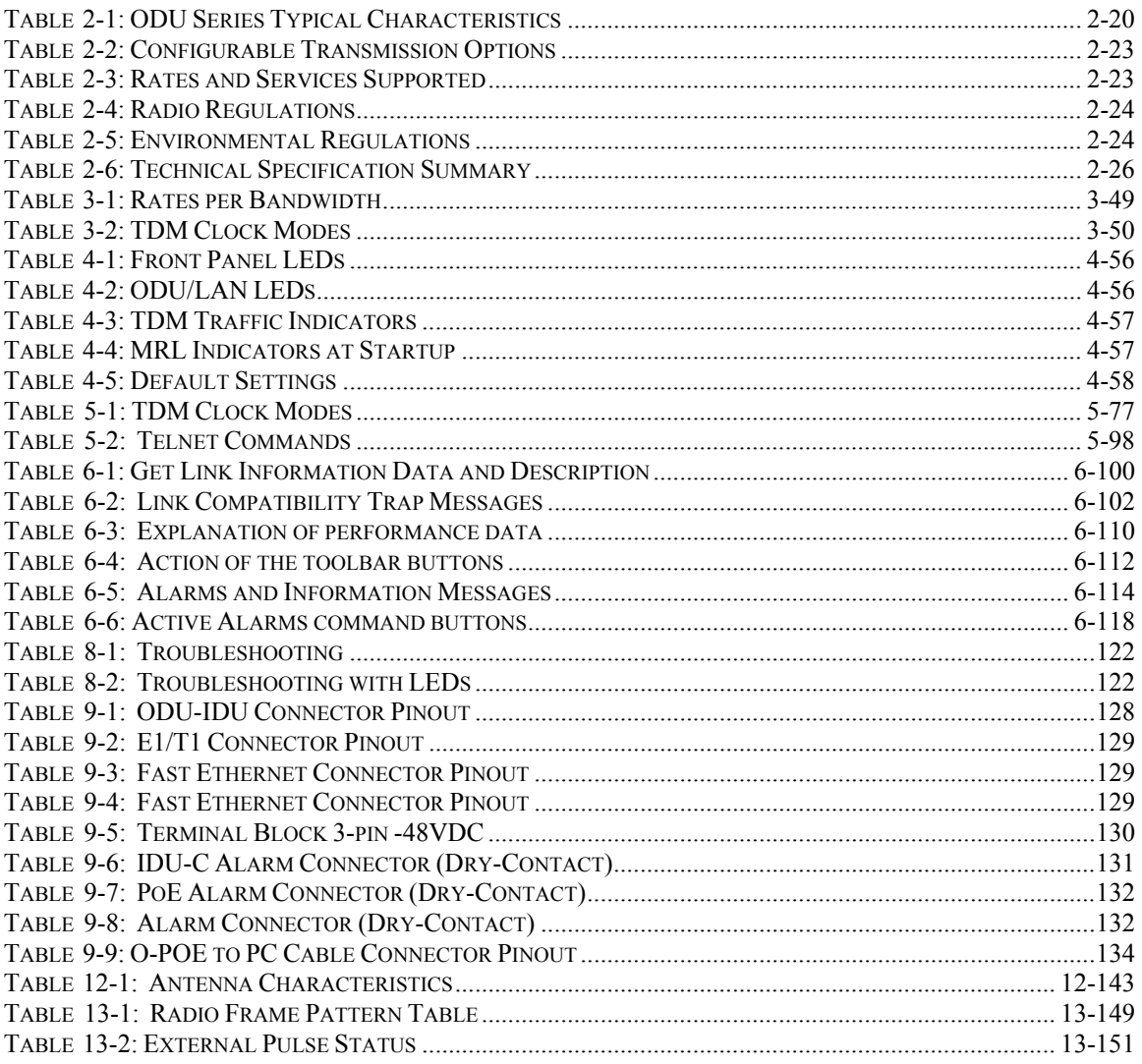

## **Chapter 1 Introduction**

<span id="page-10-0"></span>MRL's family of wireless broadband products deliver carrier-class performance at the most competitive price.

MRL products pack legacy TDM and Ethernet services over the 2.3 - 2.7 GHz and 4.9 - 5.95 GHz spectrum bands, and comply with worldwide standards and regulations (including FCC and ETSI).

MRL's carrier-class MRL products meet the stringent performance and quality demands of cellular carriers and service providers. Delivering high capacity connectivity of up to 48 Mbps at distances of up to 80 Km/50 miles, the MRL products offer an unmatched combination of robustness and reliability at an affordable price.

## **Key Applications**

MRL's systems are ideally suited to meet the needs of cellular carriers, service providers and private networks (such as private and public enterprises, government, educational and financial institutions).

The MRL systems power a range of applications, among them:

- Cellular Backhaul
- Broadband Access
- Private Network Connectivity
- Video Surveillance

### *Cellular Backhaul*

MRL products enable cellular carriers to expand their networks in both urban and rural areas quickly and cost-effectively.

MRL systems are ideally suited for a broad range of cellular backhaul deployment scenarios; they empower carriers to expand their presence into remote and low ARPU areas, provide enhanced overlay coverage in urban spots, and can serve as a temporary or backup backhaul solution.

<span id="page-11-0"></span>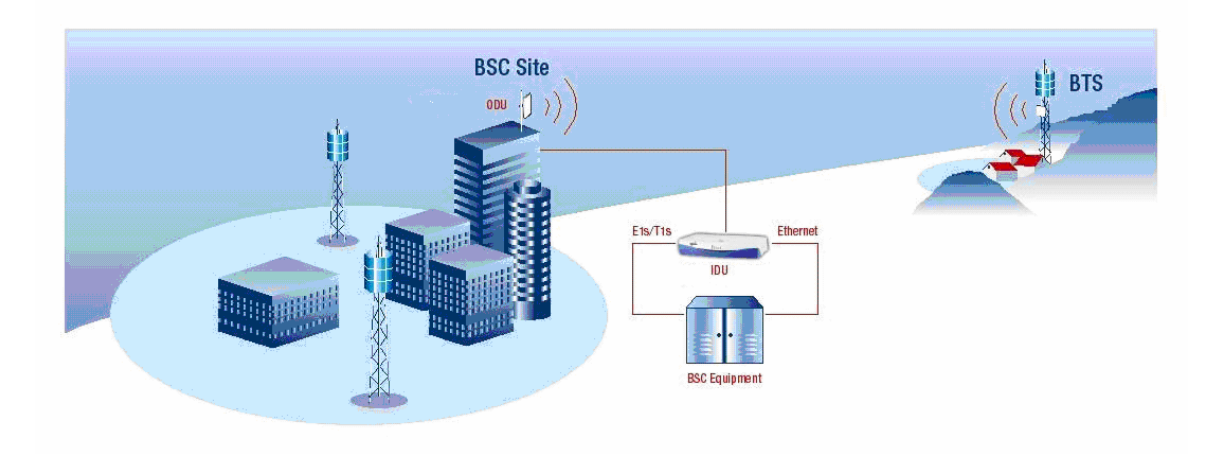

Figure 1-1: Typical Cellular Backhaul Application

## *Broadband Access*

With MRL, service providers can expand their service footprint rapidly and affordably, and provide high-capacity services that match the evergrowing demand for high-quality, high-speed broadband.

MRL is the ideal solution for last mile access, and also powers WiFi backhaul and WMAX backhaul applications.

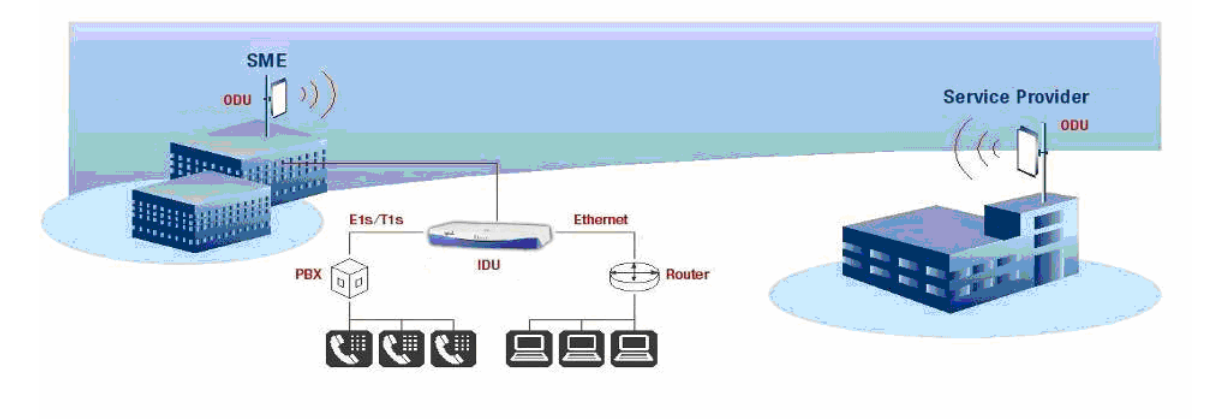

Figure 1-2: Typical Broadband Access Application

<span id="page-12-0"></span>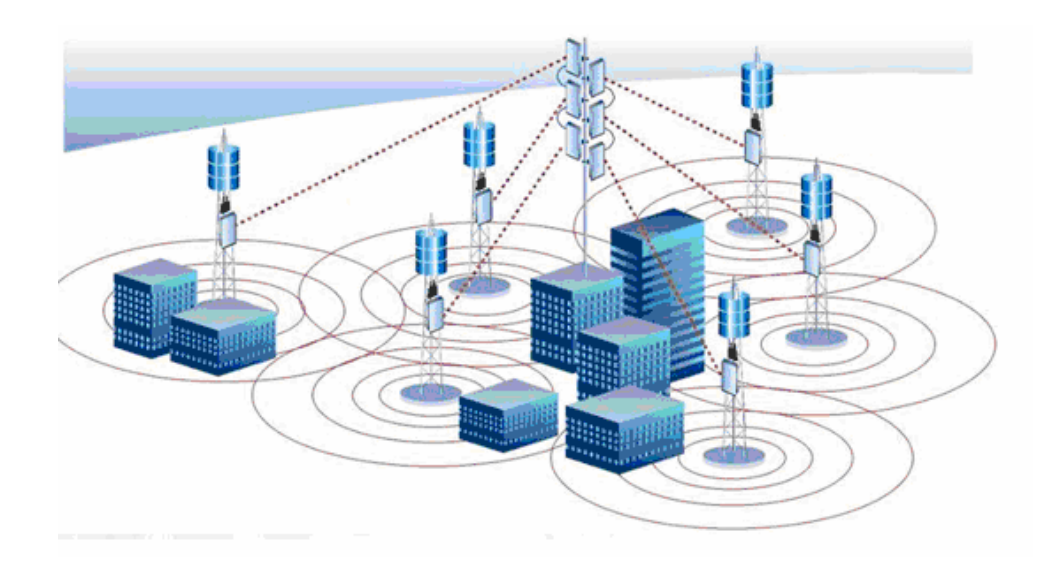

Figure 1-3: Typical WiFi Backhaul Application

## *Private Networks*

MRL is the perfect solution for private networks such as enterprises, education, government and utility organizations that want to own and control their networks and eliminate the high recurring charges for leased lines/cable. MRL's cost-effective solution enables organizations of all types to connect geographically dispersed buildings at ranges of up to 80 Km/50 miles.

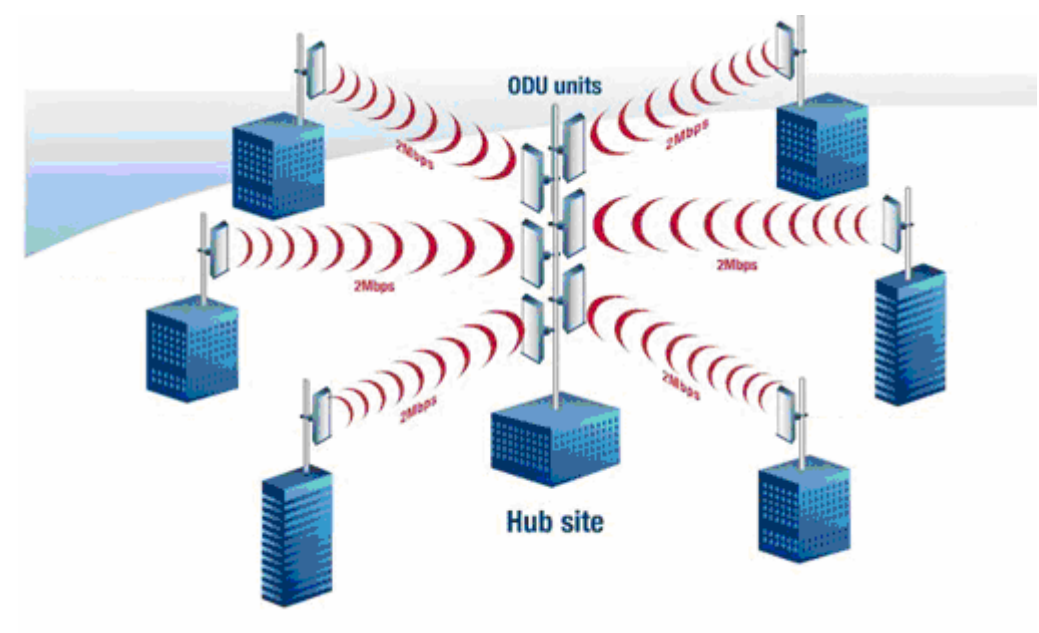

Figure 1-4: Multi Point-to-Point Enterprise Connectivity

## <span id="page-13-0"></span>*Video Surveillance*

MRL's wireless broadband systems allow organizations and system integrators to deploy video cameras virtually anywhere while eliminating the costs and installation hassles of wire-based systems. Reliable, robust and affordable, the MRL systems support a variety of transmission topologies such as Ring, Star and Daisy Chain to provide surveillance coverage of the most challenging environments.

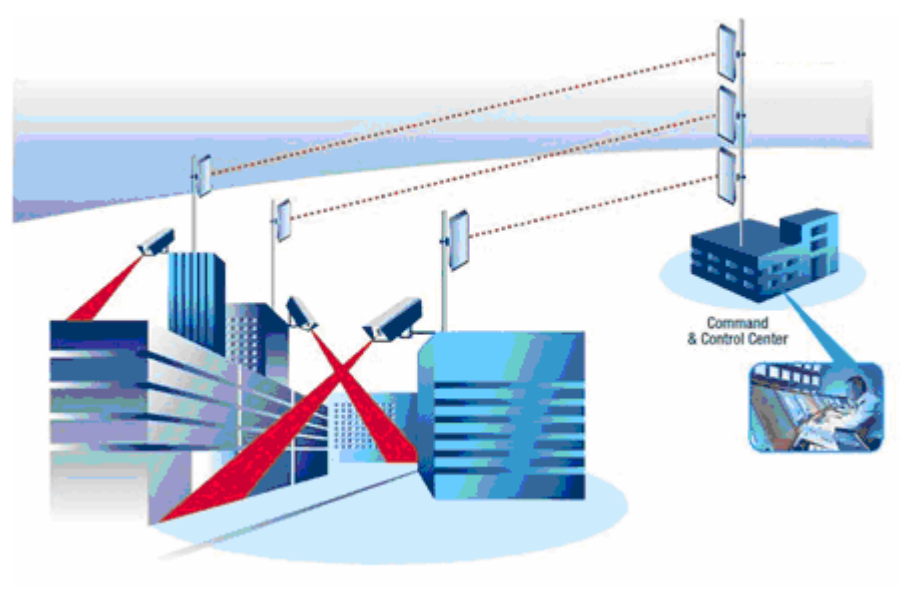

Figure 1-5: Multi Point-to-Point Video Surveillance Deployment

## **MRL Key Features**

The following represents some of the outstanding features that MRL provides:

## *TDM + Ethernet in one Solution*

MRL systems deliver carrier-class TDM + Ethernet over one platform, making them ideal for a range of backhaul and access applications.

### *Simple Installation*

MRL systems are extremely simple to install and maintain, and are typically up and running in less than an hour.

### *Advanced Air Interface*

The MRL system design incorporates an exceptionally robust air interface based on patented technologies. The unique air interface protocol of MRL is designed to ensure non-stop, high quality

transmission, even when encountering interference and harsh conditions.

## <span id="page-14-0"></span>*Automatic Adaptive Rate*

Automatic Adaptive Rate is a method of dynamically adapting the transmitted rate by changing both the signal modulation and coding. Automatic Adaptive optimizes the data throughput according to interference conditions, to optimize data throughput while maintaining service quality.

## *Unique Multi Point-to-Point Deployment*

MRL's products can be installed in a unique multi point-to-point architecture. Multiple units are deployed in one hub site location, from where they provide a dedicated, high-capacity connection to each remote site.

This unique concept builds on MRL's Hub Site Synchronization (HSS) feature, which synchronizes the transmission of collocated MRL units, thus virtually reducing mutual interference commonly experienced with collocated TDD radios.

## *Enhanced Air Interface Security*

MRL's AES 128-bit key encryption provides enhanced air interface security.

### *Advanced Management and Performance Monitoring*

The MRL Manager software has full local and remote management capabilities. The user-friendly SNMP-based management tool provides full end-to-end configuration, event log, and performance monitoring capabilities.

## **How to Use this Manual**

This manual (MRL User Manual and Installation Guide version 1.750) contains instructions for both setting up and managing the MRL system. The following topics are covered:

- MRL Hardware Installation
- MRL Manager Software Installation
- Controlling and Monitoring the System Using the MRL Manager
- Troubleshooting

It is recommended that you first read the Overview in the next chapter as this provides an understanding of the various parts of the system and how the system works.

## **Chapter 2 Overview**

## <span id="page-15-0"></span>**MRL System Components**

MRL point-to-point solution is made up of a number of key components.

Typically, each side of the link comprises an [Indoor Unit \(IDU\),](http://www.radwin.com/page.asp?cat=61&lang=2&type=2#IDU#IDU) an [Outdoor Unit \(ODU\)](http://www.radwin.com/page.asp?cat=61&lang=2&type=2#ODU#ODU) and an [antenna](http://www.radwin.com/page.asp?cat=61&lang=2&type=2#Antenna#Antenna). A CAT5e cable from the IDU to the ODU provides both Ethernet and Power. The link is managed via the [MRL Manager](http://www.radwin.com/page.asp?cat=61&lang=2&type=2#WinLink_manager#WinLink_manager) application.

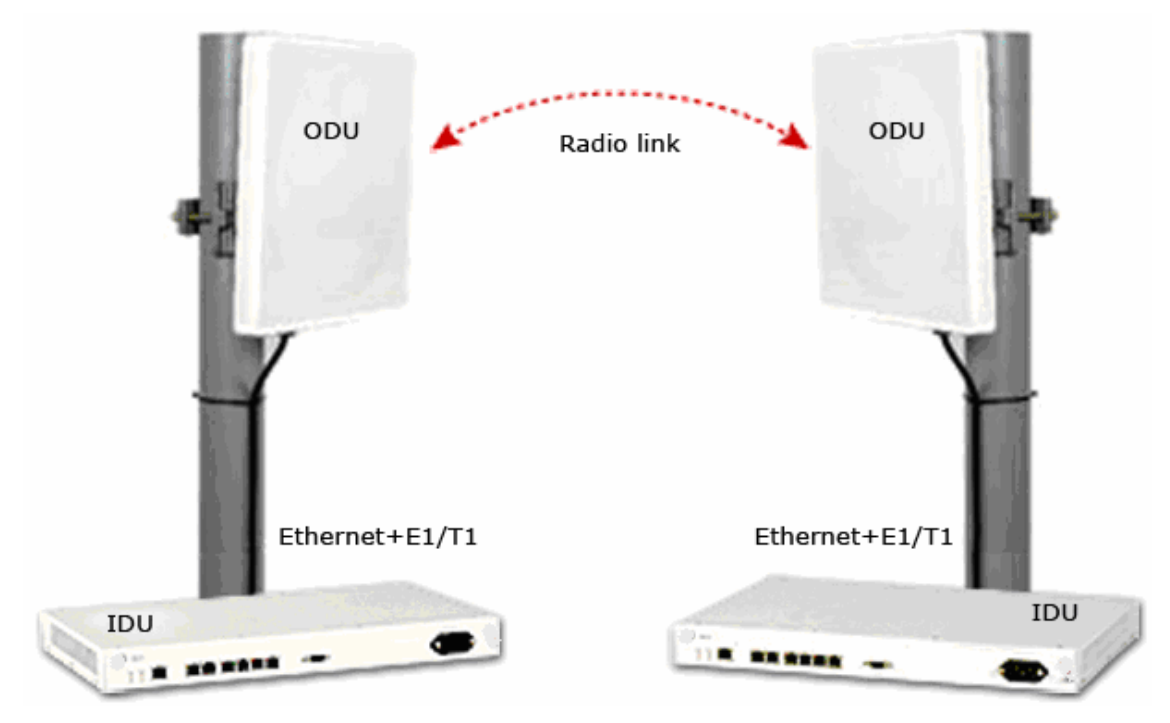

Figure 2-1: Example of Link Architecture

## *The Indoor Unit (IDU)*

The IDU provides TDM and Ethernet ports to connect to the link. It also provides power to the ODU. The IDU is available in four configurations:

### **IDU-E**

A compact, half 19 inch wide, 1U plastic unit, providing up to two Ethernet ports and up to two E1/T1 interfaces.

<span id="page-16-0"></span>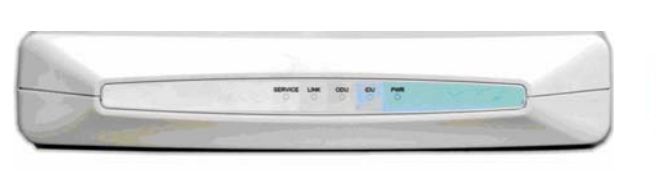

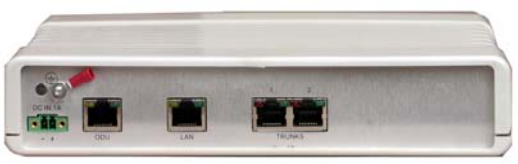

Figure 2-3: IDU-E Back Panel

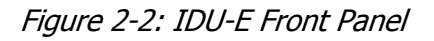

### **IDU-C**

A 19 inch, 1U metal unit, providing two Ethernet ports, 4xE1/T1 interfaces, and dry contact connector alarm.

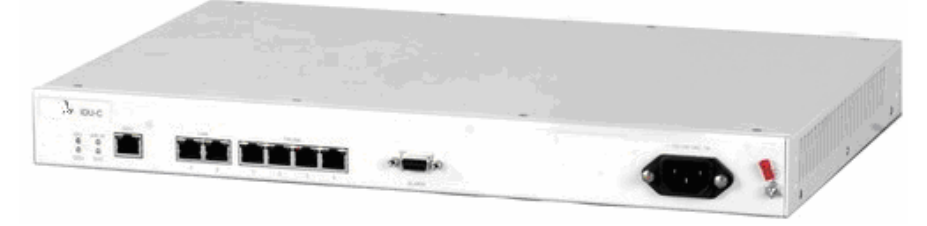

Figure 2-4: IDU-C Front Panel

### **IDU-R**

A compact, half 19 inch, 1U plastic unit for 1 x T1/E1 backup, providing in addition 2 Ethernet ports and an external alarms interface. IDU-R is an indoor unit used for automatic backup of leased lines. IDU-R monitors the status of leased lines, and in the event of a connection failure automatically switches to the radio link. The user configures which of the two links is the main link and which is the backup link.

IDU-R operates with all MRL outdoor units.

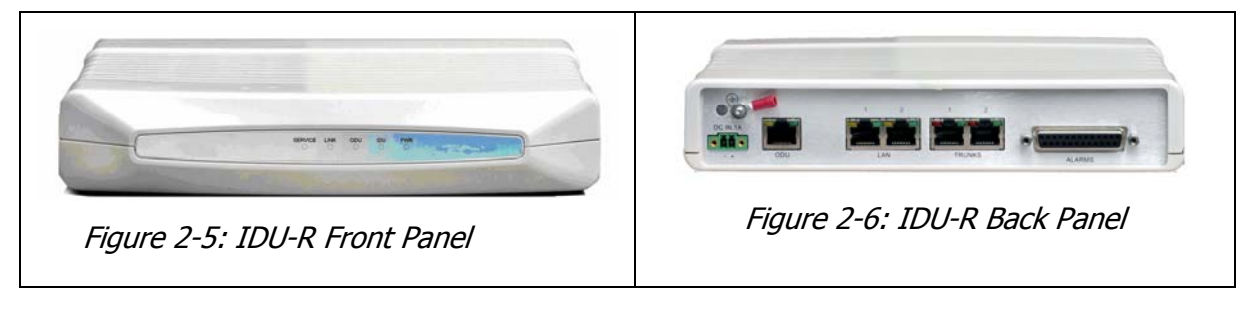

<span id="page-17-0"></span>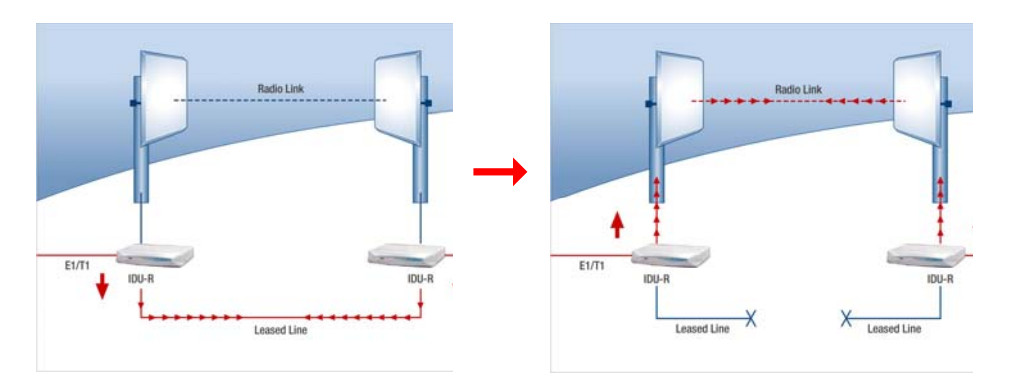

Figure 2-7: Backup link for E1/T1 connections

## **Power Over Ethernet Units**

Power over Ethernet units provide Ethernet services only.

#### **Power over Ethernet (PoE)**

An extremely compact device, the Power Over Ethernet (PoE) provides Ethernet only services through one Ethernet port.

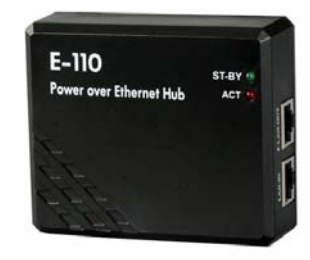

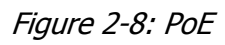

### **Note:**

The PoE can only be connected to ODU's that are PoE enabled, or that are High End or Access ODU's.

## **PoE8**

A 19 inch, 1U metal unit providing 8 Ethernet ports enabling connection to collocated Ethernet applications.

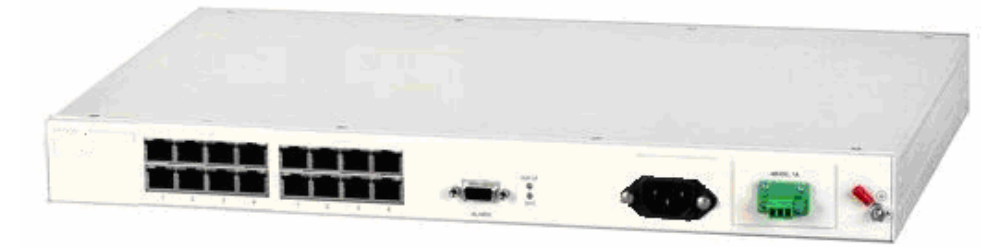

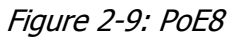

#### <span id="page-18-0"></span>**O-PoE**

Similar to the PoE, with weatherproof casing and sealed connectors that enables outdoor connectivity (a special mounting kit is supplied for attachment to a mast).

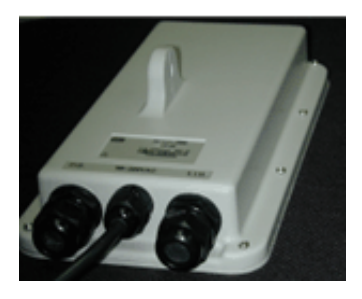

Figure 2-10: O-PoE Unit

## *The Outdoor Unit (ODU)*

The ODU is the radio transceiver of the MRL system and is the main component of the system. The ODU connects to an antenna that enables radio communication and can be mounted on a pole or wall. The ODU connects to the IDU via a CAT5e cable.

ODUs are available in different frequencies and regulations in the ranges: 2.3-2.7GHz, 4.9-5.95GHz.

The ODU comes in two different form factors depending on the type of antenna:

- **ODU with integrated 1ft flat panel antenna**. This unit contains both the ODU and antenna as a single unit housed in a weatherproof casing.
- **ODU with a connector for an external antenna**. The unit is fitted with an N-type connector. An external antenna can extend the range of the link, and in some cases, may help to reduce environmental interferences.

Various external antennas are available for the MRL operating frequencies.

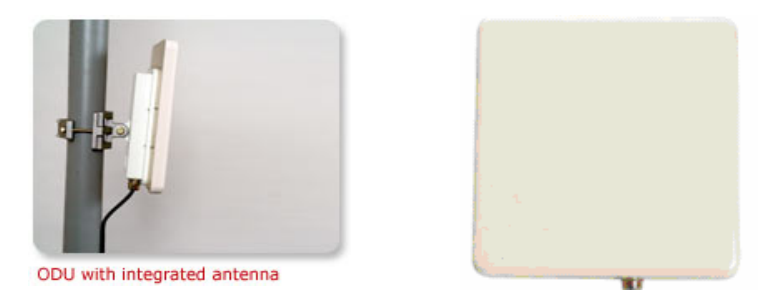

Figure 2-11: ODU with integrated antenna

<span id="page-19-0"></span>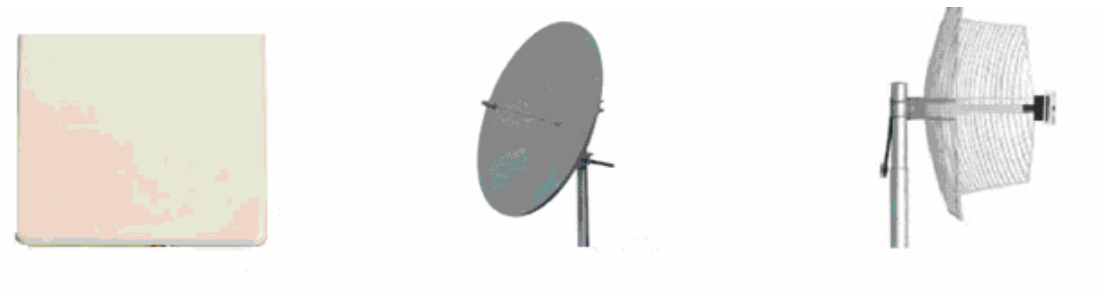

External 1ft flat antenna for<br>5.xGHz Band 4.5° Linear

Parabolic 32.5Bi for 5.xGHz Band 4.5° Linear.

Grid 24dBi for 2.4GHz Band 8° Linear

Figure 2-12: Typically used External Antennas

There are three series of ODU:

- MRL Access
- MRL
- MRL High End

The following table shows the differences between the systems:

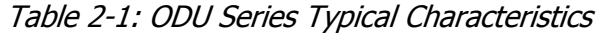

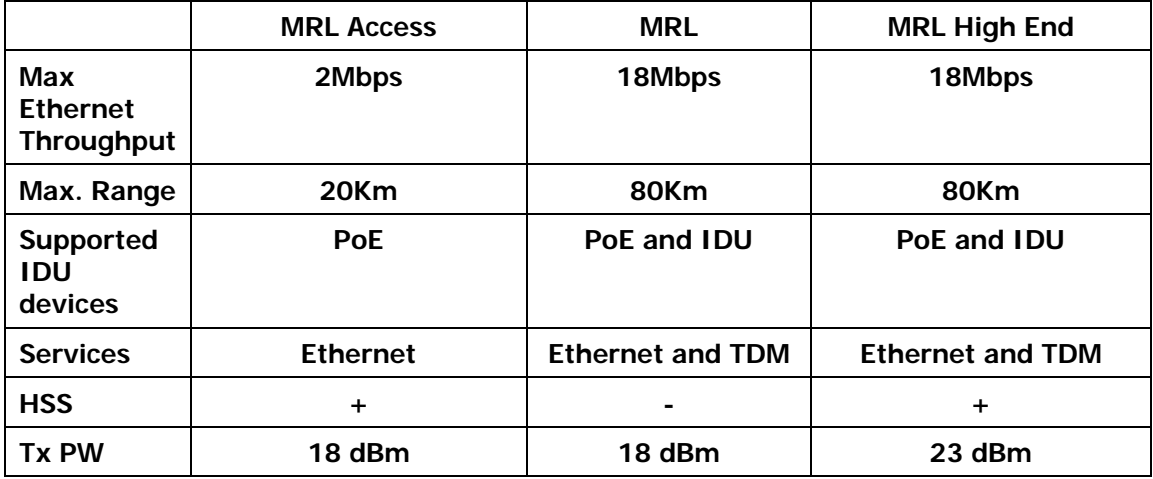

## <span id="page-20-0"></span>*MRL Manager*

The MRL Manager is an SNMP based element and link management application which manages a complete link via a single IP address. It identifies the IP Address, Subnet Mask, and Trap Destination for each Site and also monitors the Radio Interface – RSS [dBm] and Ethernet Service – Rx Rate and Tx Rate. The Manager software facilitates the Link installation and Link configuration between the ODU units. The intuitive, easy-to-use Manager has a graphical MS-Windows interface, and can be utilized locally and remotely.

MRL Manager provides:

- Planning tools such as a *Link Budget calculator* for calculating the expected performance of the MRL wireless link and the possible configurations for a specific link range.
- Installation Wizard
- On-line monitoring of air interface quality allowing the administrator to monitor the service and status of each link.
- On-line monitoring of equipment alarms and QoS
- Local and remote loopback testing
- Configuration settings
- On-line user manual and help files
- Over-the-air software upgrades

The MRL Manager can easily be integrated with any NMS system.

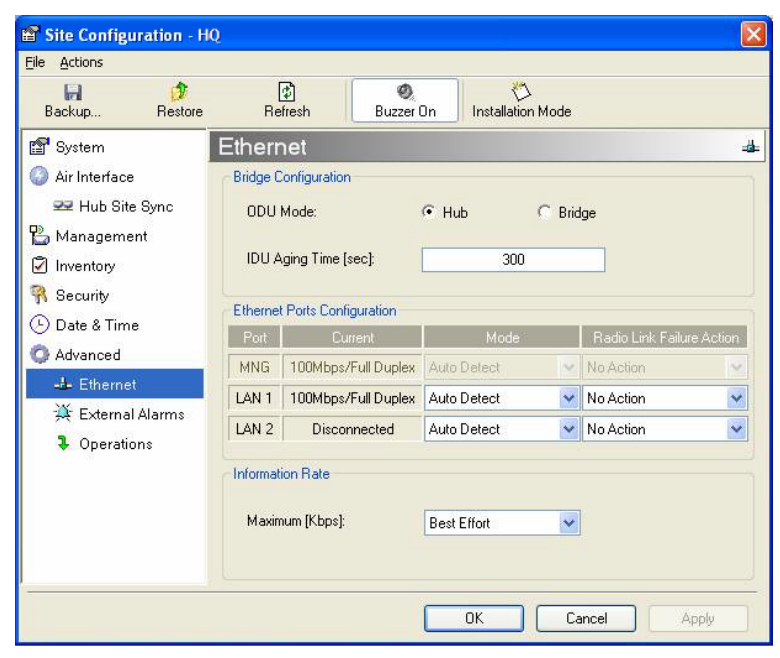

Figure 2-13: MRL Manager screen

## <span id="page-21-0"></span> *(All Indoor Unit) AIND*

The AIND - All Indoor unit offers a single enclosure for Radio and Multiplexer modules. It enables outdoor placement of only a passive element.

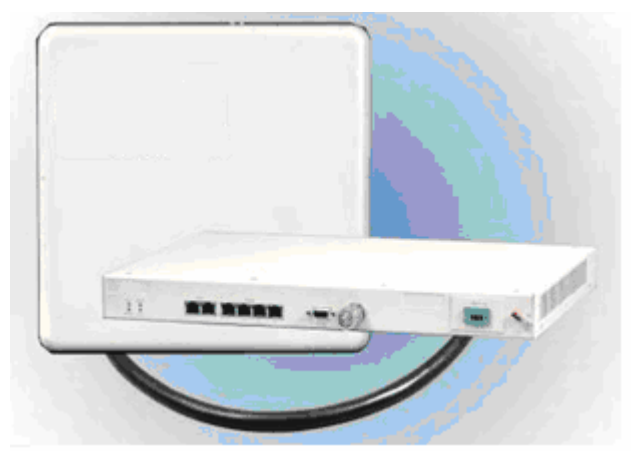

Figure 2-14: AIND - "All Indoor" unit connected to antenna

## <span id="page-22-0"></span>**Technical Specifications**

## *Air Interface*

MRL is available in several different frequency band ranges that comply with ETSI, FCC and IC regulations.

## *Frequency Bands and Channel Bandwidth*

| <b>Frequency Bands</b>                    | 5.850-5.950 GHz                                   |               |       |       |    |
|-------------------------------------------|---------------------------------------------------|---------------|-------|-------|----|
|                                           | 5.725-5.850 GHz                                   |               |       |       |    |
|                                           | 5.470-5.725 GHz                                   |               |       |       |    |
|                                           | 5.150-5.350 GHz                                   |               |       |       |    |
|                                           | 4.940-4.990 GHz                                   |               |       |       |    |
|                                           | 2.500-2.700 GHz                                   |               |       |       |    |
|                                           | 2.400-2.4835 GHz                                  |               |       |       |    |
|                                           | 2.300-2.340 GHz / 2.310-2.485 GHz                 |               |       |       |    |
| <b>Channel Bandwidth</b>                  | 5MHz, 10MHz and 20MHz (5MHz<br><b>Resolution)</b> |               |       |       |    |
| <b>Transmit Power</b>                     | Configurable (max: 23dBm)                         |               |       |       |    |
| <b>Duplex Technique</b>                   | <b>TDD (Time Division Duplex)</b>                 |               |       |       |    |
| Sensitivity (dBm) @BER <10e-11<br>(20MHz) | -87 -84 -80 -79 -73 -66 -62                       |               |       |       |    |
| Rate (Mbps)                               | 9                                                 | $12 \quad 18$ | 24 36 | 48    | 54 |
| Modulation@OFDM (Adaptive)                | <b>BPSK</b>                                       | <b>QPSK</b>   | 16QAM | 64QAM |    |
|                                           |                                                   |               |       |       |    |

Table 2-2: Configurable Transmission Options

## *Rates and Services Supported*

MRL systems offer a variety of channel bandwidths, maximum throughput and supported services.

Table 2-3: Rates and Services Supported

| <b>Channel</b>    | 5 MHz           | 10 MHz           | 20 MHz             |
|-------------------|-----------------|------------------|--------------------|
| <b>Bandwidth</b>  |                 |                  |                    |
| <b>Maximum</b>    | 5.4 Mbps        | 9.9 Mbps         | 18 Mbps            |
| <b>Throughput</b> |                 |                  |                    |
| <b>Supported</b>  | $1 E1/T1 +$     | 2E1s or $4T1s +$ | 4 E1/T1 + Ethernet |
| <b>Services</b>   | <b>Ethernet</b> | <b>Ethernet</b>  |                    |
| <b>Ethernet</b>   | 8 msec          | 6 msec           | 3 msec             |
| Latency           |                 |                  |                    |

#### NOTE

Before each installation you must use the Link Budget Calculator ([Appendix H: Link Budget Calculator](#page-159-1)) to locate the supported rates and services for your particular product.

### <span id="page-23-0"></span>*Regulations*

MRL operation complies with the radio and environmental regulations listed in the following tables:

| FCC 47CFR   | part 15 subparts B&C and E, part 27 and part 90 |
|-------------|-------------------------------------------------|
| IC          | <b>RSS-210</b>                                  |
| <b>ETSI</b> | EN 300 328 and EN 301 893                       |
| UK          | <b>VNS 2107</b>                                 |
| Australia   | <b>AS/NZS 4771</b>                              |
| India       | <b>WPC</b>                                      |

Table 2-4: Radio Regulations

Table 2-5: Environmental Regulations

| <b>Safety</b> | EN 60950, IEC 60950, UL 60950, CAN-CSA C22.2<br>60950                                                                                          |
|---------------|----------------------------------------------------------------------------------------------------|
| <b>EMC</b>    | EN 300 386, EN 301 489, EN 55022, EN 61000, EN<br>55024, AS/NZS CISPR 22, CAN/CSA-CEI/IEC<br>CISPR 22-02, FCC 47CFR class B part 15 sub-part B |
| Environmental | IEC 60721 class 4M5 IP67                                                                                                    |

## *Ethernet Services*

The MRL LAN port provides 10/100BaseT interfaces with autonegotiation and transparent VLAN support. Traffic handling is provided by a MAC level self-learning bridge. Ethernet services include:

- 1 or 2 Ethernet interfaces in the indoor units
- 10/100BaseT with auto-negotiation (IEEE 802.3)
- Layer 2 Ethernet bridge
- Self-learning of up to 2047 MAC addresses (IEEE 802.1Q)
- Support of 1+1 applications (HUB/Bridge selectable mode)
- Up to 18 Mbps symmetrical net throughput
- VLAN transparent
- Latency < 3msec
- Retry mechanism for loss-less connection (Fast ARQ)

## <span id="page-24-0"></span>*TDM (E1/T1) Services*

The MRL TDM interface accepts E1 or T1 traffic, supporting unframed operation (E1 and T1) and AMI and B8ZS zero suppression (T1). TDM services include:

- 1 to 4 E1/T1 interfaces in the indoor units
- Standard E1/T1, compliant with ITU-T standards
- Unframed E1/T1
- BER <  $1 \times 10^{-11}$  @ sensitivity threshold
- Accurate clock recovery mechanism (<50 PPB)
- One way delay  $<$  8msec
- Advanced clock configurations

## <span id="page-25-0"></span>*Technical Specification Summary*

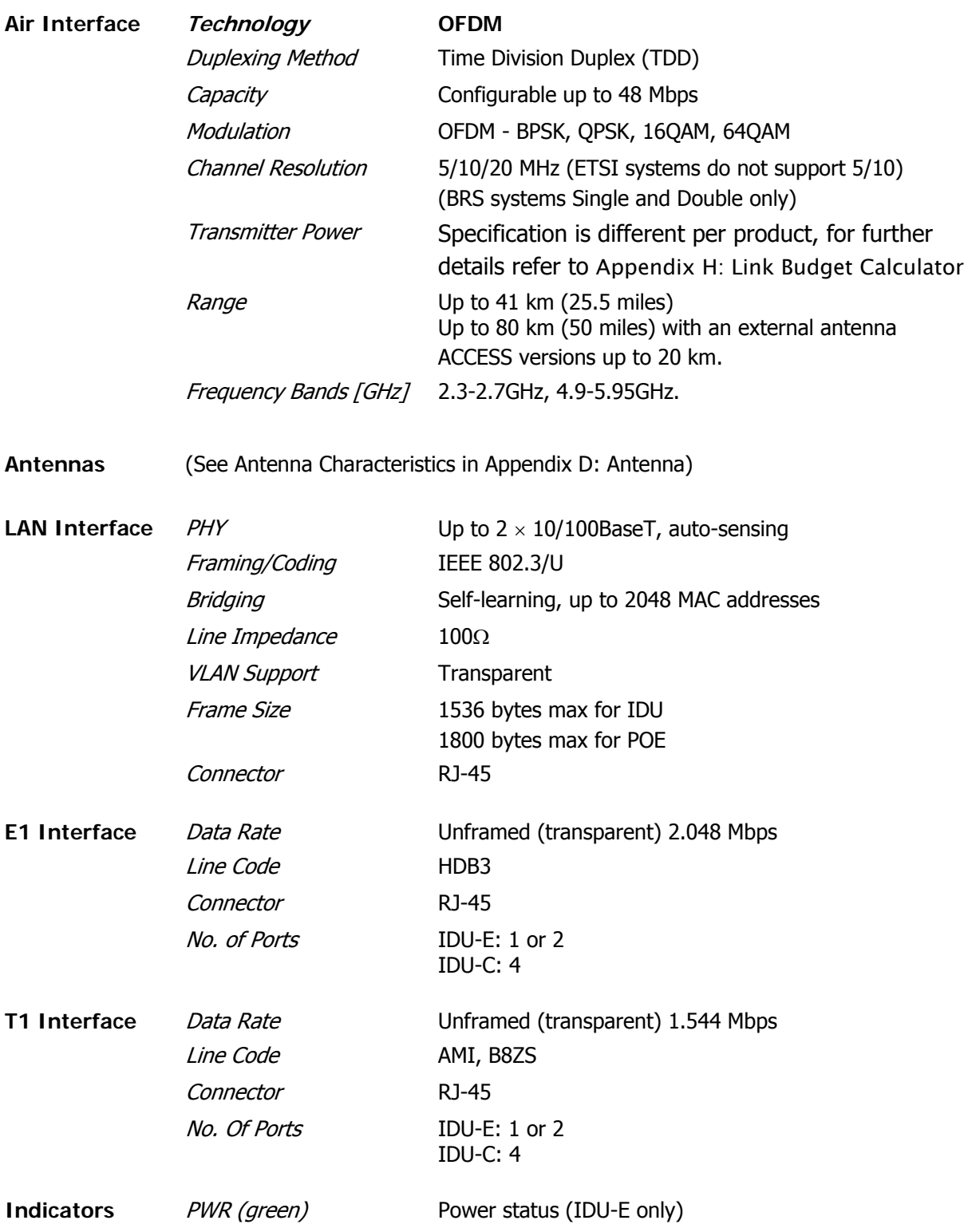

Table 2-6: Technical Specification Summary

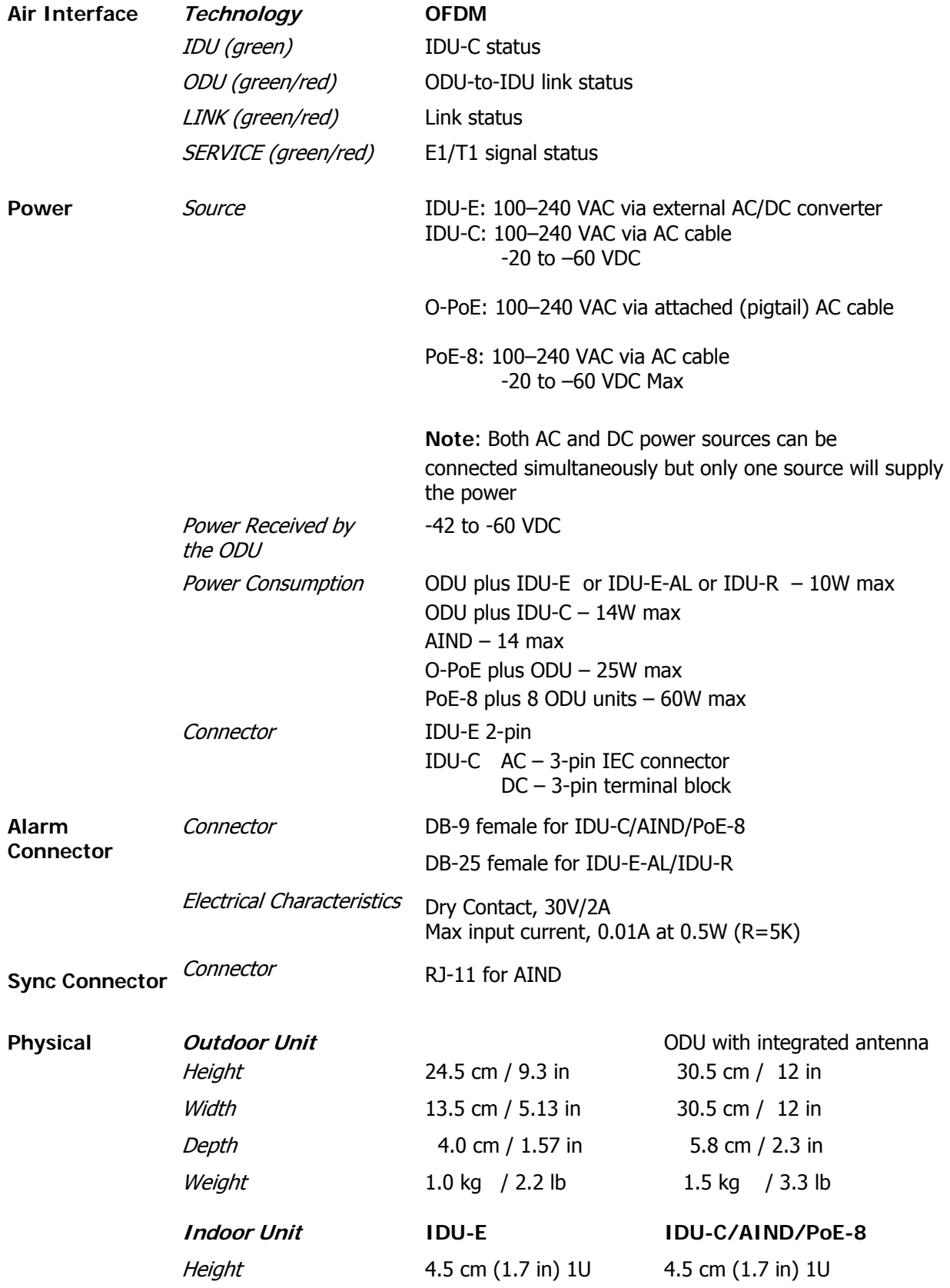

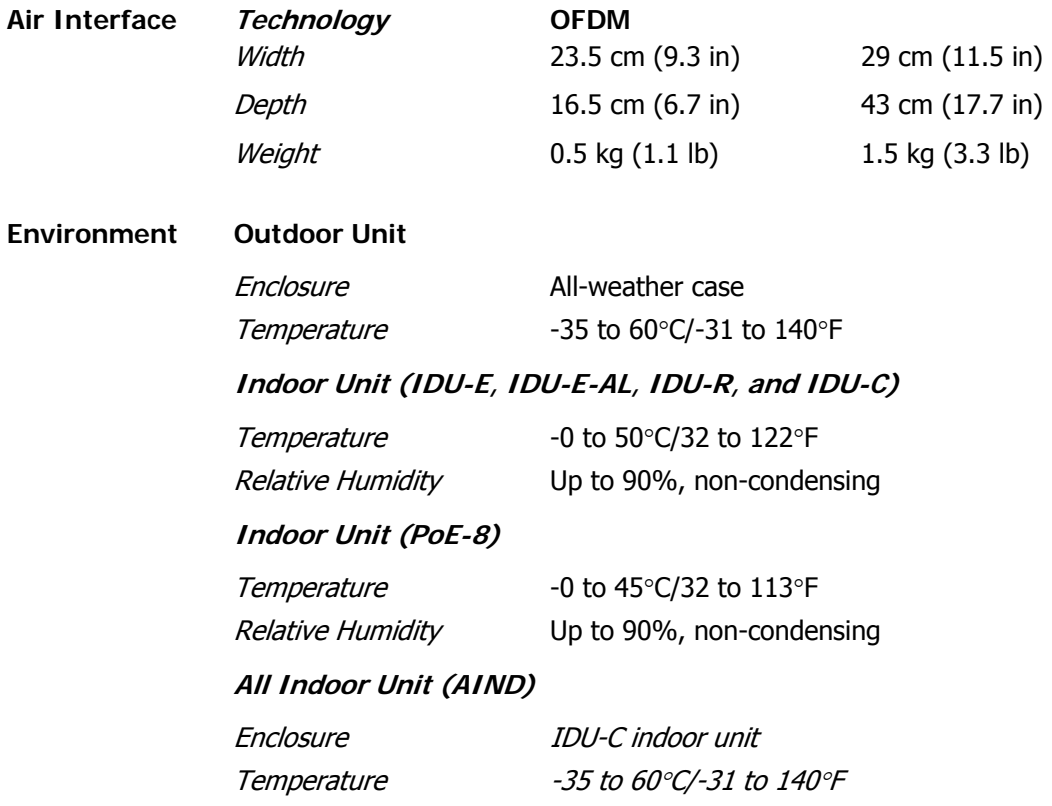

## <span id="page-28-0"></span>**Chapter 3 Installation and Setup**

This section describes the installation, alignment, and setup procedures for a MRL system.

## **Site Requirements and Prerequisites**

For the IDU units, allow at least 90 cm (36 in) of frontal clearance for operating and maintenance accessibility. Allow at least 10 cm (4 in) clearance at the rear of the unit for signal lines and interface cables.

The ambient operating temperature should be –45 to 60°C/–49 to 140°F (ODU), or  $-5$  to 45°C/23 to 113°F (IDU) at a relative humidity of up to 90%, non-condensing.

## **Package Contents**

The MRL packages include the following items:

#### **ODU package containing:**

- ODU
- Mast/Wall mounting kit plus mounting instructions
- CD-ROM [MRL Manager, Installation and Operation Manual, and Link Budget Calculator]
- Self adhesive label showing the MAC address and the alternative community string KEY. Keep this label safe.
- Spare RJ-45 connector

#### **IDU-E or IDU-R package containing:**

- IDU-E or IDU-R
- AC/DC Converter
- IDU wall-mounting drilling template
- Self adhesive label showing the IDU LED operation
- Spare RJ-45 connector

#### **IDU-C Package containing:**

• IDU-C

- For AC model, 110/240 VAC with IEC 60320 socket cable
- For DC model, 3-prong terminal block connector (green)
- 19" mounting kit
- Spare RJ-45 connector

#### **PoE-8 Package Containing:**

- PoE-8
- 110/240 VAC with IEC 60320 socket cable
- 3-prong terminal block connector (green)
- 19" mounting kit
- Spare RJ-45 connector

#### **External antenna (if ordered)**

- 1m RF cable
- Mounting kit
- ODU/IDU cable at length ordered (optional)

#### **O-PoE package contains:**

- O-PoE
- Mast/Wall mounting kit plus mounting instructions
- Spare RJ-45 connector

#### **Additional Equipment Required**

The following is a list of the equipment required for installing the MRL hardware.

- RJ-45 crimp tool (if pre-assembled ODU/IDU cable is not used)
- Drill (for wall mounting only)
- IDU and ODU 10AWG grounding cables
- O-PoE 10AWG grounding cable
- 13 mm  $(\frac{1}{2})$  spanner/wrench
- ODU to IDU cable if not ordered (outdoor class, CAT-5e, 4 twisted pairs 24AWG)
- ODU to O-PoE both cables (ETH and PoE) if not ordered (outdoor class, CAT-5e, 4 twisted pairs 24AWG)
- Cable ties
- Laptop running Windows 2000 or Windows XP.

## <span id="page-30-0"></span>**Installation Sequence**

The following steps are required to install the MRL system:

- 1. Install the management program on the network management station/laptop. See [Installing the MRL Management Software](#page-32-1), page [3-33.](#page-32-1)
- 2. Mount the ODU at each site (and antenna if external antenna is used). See [Mounting the ODU,](#page-33-1) page [3-34.](#page-33-1)
- 3. Connect the ODU to the IDU at both sites. See page [3-35](#page-34-1).
- 4. Connecting the Ground to the IDU, IDU-C, PoE-8, page [3-37](#page-36-1).
- 5. Connect the power. See [Connecting Power to an IDU,](#page-36-2) page [3-37,](#page-36-2) and [Connecting Power to an O-PoE,](#page-37-1) page [3-38](#page-37-1)
- 6. Align the ODU/antennas. See page [3-38](#page-37-2).
- 7. Run the Installation wizard from the management program. See [3-](#page-38-1) [39.](#page-38-1)
- 8. Connect user equipment to the local and remote IDUs. See page [3-](#page-42-1) [43.](#page-42-1)

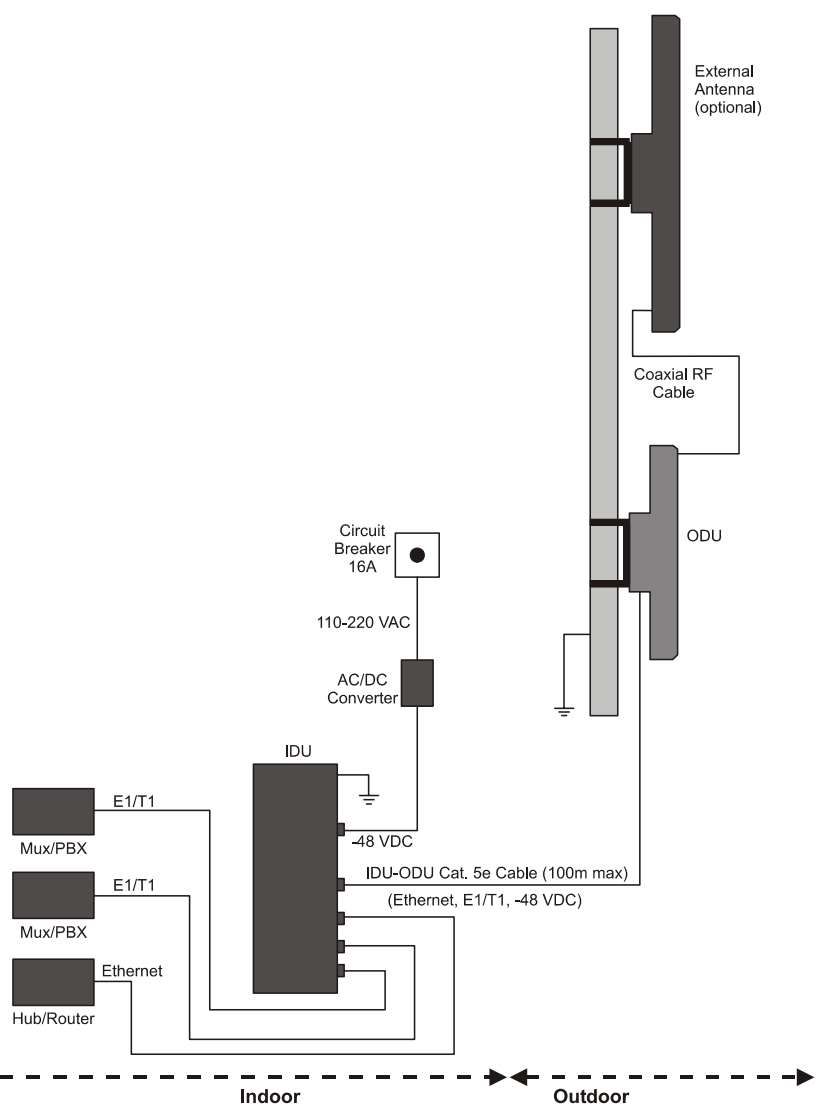

<span id="page-31-0"></span>The following diagram illustrates a typical installation of MRL with an external antenna.

Figure 3-1: Typical Installation Diagram (with external antenna)

The installation steps are detailed in the following sections.

## <span id="page-32-1"></span><span id="page-32-0"></span>**Installing the MRL Management Software**

## *Minimum Requirements*

The MRL management application is distributed on CD-ROM as an executable file. The application has the following PC requirements:

- Memory: 128 MB RAM
- Disk: 1 GB free hard disk space
- Processor: Pentium 3 or higher
- Network: 10/100BaseT NIC
- Graphics: Card and monitor that support 1024×768 screen resolution with 16 bit color
- Operating system: Windows 2000/XP
- Microsoft Explorer 5.01 or later.

## <span id="page-33-0"></span>*Installing the Software*

#### **To install the MRL management program:**

1. Insert the CD-ROM into your CD-ROM drive.

The MRL Installation starts automatically.

2. Follow the on-screen instructions of the installation wizard to complete setup of the MRL Management program in the desired location.

Any PC running the MRL management application can be used to configure MRL units.

## <span id="page-33-1"></span>**Mounting the ODU**

The ODU is the transceiver element of the MRL system. The ODU can be mounted on a mast or a wall. In both installations, the supplied mounting kit is used to secure the ODU. [Appendix B: Mast and Wall](#page-134-1)  [Installation](#page-134-1) describes the mast/wall installation instructions.

A MRL link operates in pairs of two ODUs with the same configuration. Both ODUs must be installed, and the antennas aligned for maximum throughput.

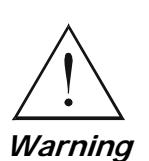

Prior to connecting cables to the ODU, the protective earth terminal (screw) of the ODU must be connected to an external protective ground conductor or to a grounded mast. For grounding the O-PoE, connect the grounding cable from the dedicated earth terminal (screw at the side of the enclosure) to an external protective ground conductor or to a grounded mast. **Warning**

> Only a qualified person using the proper safety equipment should climb the antenna mast. Only trained professional installers should be used when installing or dismantling ODUs and masts.

#### **To mount the ODU:**

- 1. Verify that the ODU mounting brackets are properly grounded.
- 2. Mount the ODU onto the mast or wall. Refer to [Appendix B: Mast](#page-134-1)  [and Wall Installation](#page-134-1) for the ODU or O-PoE mounting instructions.
- 3. Connect the ground cable to the chassis point on the ODU.
- 4. Attach the ODU-IDU cable to the ODU RJ-45 connector. If making own ODU-IDU cable, refer to [Appendix A: Wiring Specifications](#page-127-1) for the connector pin-out.
- 5. Screw in the cable glands to ensure hermetic sealing of the ODU.
- <span id="page-34-0"></span>6. Secure the cable to the mast or brackets using UV-rated cable ties.
- 7. Repeat the procedure at the remote site.

#### **Note:**

Do not tightly secure the ODU to its mounting brackets until the alignment process of the antenna is complete.

When installing the ODU, check that there are no direct obstructions in front of the ODU or interference from man-made obstacles.

For O-PoE UL Listed parts and components must be used for installation. Use UL listed devices having an environmental rating equal to or better than the enclosure rating to close all unfilled openings. **Caution**

## <span id="page-34-1"></span>**Connecting the ODU to the IDU**

The ODU-IDU cable conducts all the user traffic between the IDU and the ODU. The ODU-IDU cable also provides -48 VDC supply and Ethernet to the ODU. The maximum length for one leg of the ODU-IDU cable is 100m (328 ft) in accordance with 10/100BaseT standards. When using an O-PoE or PoE-8, the maximum length for two legs of the O-PoE or PoE-8 cable is 100m (328 ft) in accordance with 10/100BaseT standards.

The ODU-IDU cable is supplied pre-assembled with RJ-45 connectors, at the length specified when ordering. If the ODU-IDU cable was not ordered, use Cat. 5e 24AWG shielded cable. Wiring specifications are given in [Appendix A: Wiring Specifications.](#page-127-1)

#### **To connect the ODU to the IDU**

- 1. Route the cable from the ODU to the IDU.
- 2. Secure the cable along its path.
- 3. Connect the ODU-IDU cable to the RJ-45 connector on the IDU.

The figures below illustrate typical IDU panels. You may have differences in your panels depending on the hardware ordered.

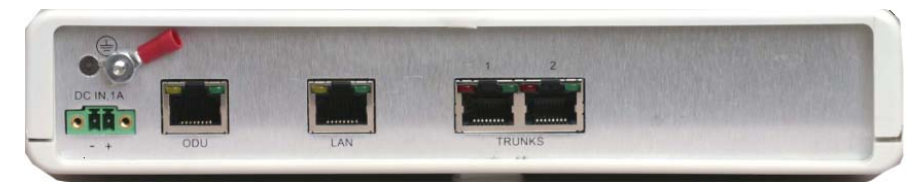

Figure 3-2: Typical IDU-E Rear Panel

<span id="page-35-0"></span>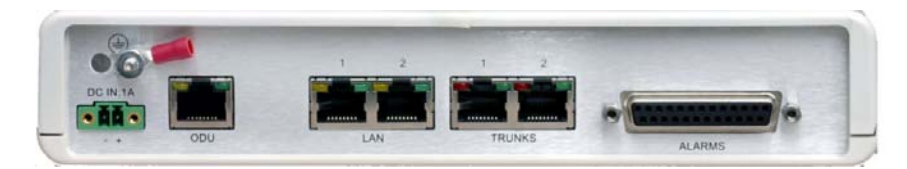

Figure 3-3: IDU-R Rear Panel

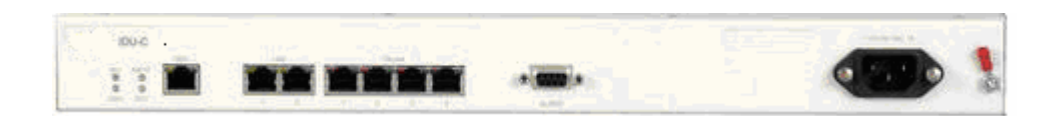

Figure 3-4: Typical IDU-C Front Panel

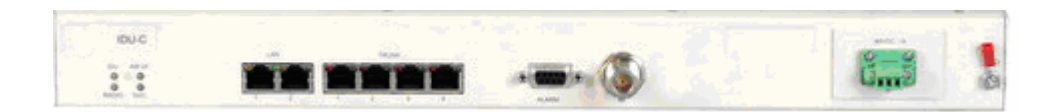

Figure 3-5: AIND All Indoor Radio Unit

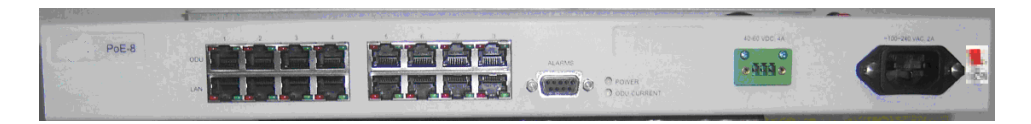

Figure 3-6: PoE-8 Unit
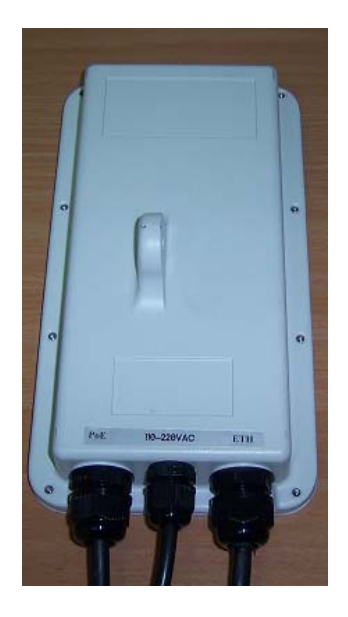

Figure 3-7: O-PoE Unit

## **Note:**

Panels may be fitted with different connector combinations than shown, depending on the model ordered.

# **Connecting the Ground to the IDU**

Connect an 18AWG grounding cable to the grounding terminal of the device. The device should be permanently connected to the ground.

# <span id="page-36-0"></span>**Connecting Power to an IDU**

AC power is supplied to the MRL IDU through a standard IEC 60320 connector.

AC power should be supplied via a 1.5m (5 ft) standard power cable terminated by a IEC 60320 socket. A cable is provided with the unit.

## **To connect AC power to an IDU:**

Connect the power cable socket to the power connector on the MRL front panel.

• Connect the power cable plug to the mains outlet.

The unit turns on automatically upon connection to the mains.

## **To connect DC power to an IDU**

A special 3-prong socket for DC power connection is supplied with the unit.

# **Connecting Power to an O-PoE**

AC power is supplied to the O-PoE via a 3m (10 ft) 3 wire AC cable attached to the unit (pigtail). The AC cable is provided with no termination.

## **To connect AC power to an O-PoE:**

Connect the power cable to a protected/shielded AC mains outlet.

The AC mains outlet should be provided with circuit breaker rated 5A according to the local national electrical code.

The unit will be turned on automatically upon connection to the mains.

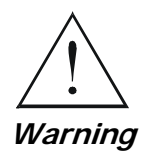

To maintain Overvoltage (Installation) Category II, install a suitable surge suppressor device in the branch circuit to limit expected transients to Overvoltage Category II values. The limits are based on IEC60664 and are also located in Table 2H of UL60950 (for mains ≤ 150V, the transient rating is 1500V; for  $150V <$  mains  $\leq 300V$ , the transient rating is 2500V; for 300V  $<$  mains  $\leq$  600V, the transient rating is 4000V).

# **Aligning Antennas with the Beeper**

Perform the antenna alignment using the ODU's audible tone. The tone is not suitable for aligning the All Indoor Units (AIND). To align an AIND system, see [Appendix C: AIND Alignment](#page-138-0).

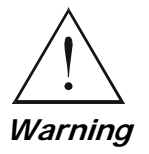

To speed up the installation time, alignment of a MRL system should be performed by two teams simultaneously, at site A and at site B.

# To align the ODUs using the alignment tone:

1. Verify that power is connected to the IDUs at both sites.

Do not stand in front of a live ODU.

Provided that Site A detects the signal from Site B, the ODU starts beeping 20 seconds after power up, and continues beeping until the ODUs are aligned, and the installation is complete.

2. Verify normal operation of the IDU by the LED indications on the front panel. See [IDU Front Panel Indicators.](#page-54-0)

- 3. Direct the antenna of site B in the direction of the site A. This is simplified if a previous site survey has been completed and azimuths are known.
- 4. Make an azimuth sweep of 180 degrees with the site A ODU so that the strongest signal from site B can be detected.
- 5. Slowly turning the site A ODU back towards the position of Site B, listen to the tone until the best signal is reached. See the following figure for audible signal variations.

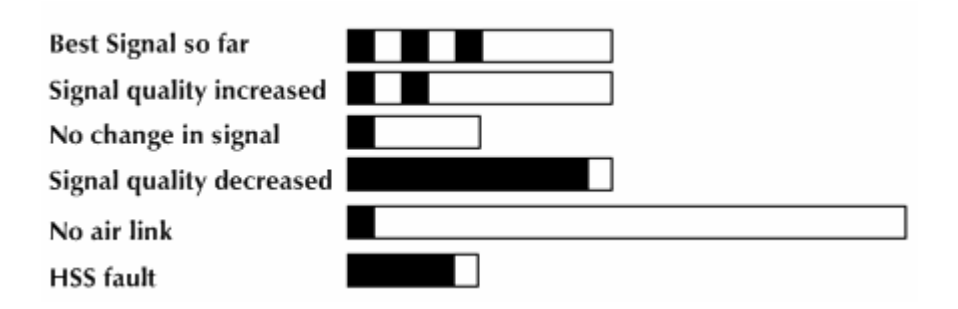

Figure 3-8: Beeper Sequence for ODU Alignment

## **Note:**

Three beeps and a pause is the best signal Two beeps and a pause, signal quality increased One beep and pause is no signal change Any other signal detects no signal between ODUs.

- 6. Secure the site A ODU to the mast/wall.
- 7. At site B, adjust the ODU slowly whilst listening to the beeper sequence until the best signal is attained.
- 8. Secure the site B ODU to the mast/wall.
- 9. Monitor the link quality for about 15 minutes to verify stability.

# **Installing the Link**

During the installation procedure, the definition of all parameters is automatically applied to both sides of the link.

## **Note:**

For HSS screens see [Appendix E: Hub Site Synchronization](#page-144-0)..

## Æ **To install the link:**

- 1. Verify that there is IP connectivity between the management station/laptop and the IDU, and that the MRL Manager application is running.
- 2. With BRS systems you need to activate the link at both sites, see [Appendix F: BRS Installation Procedure](#page-154-0) for method. Once the link is activated, continue installation from this point.
- 3. In the toolbar, click the Link Installation button. The Link Installation button is only accessible if antennas are aligned. Align antennas if this box is "grayed out".

The Installation wizard opens:

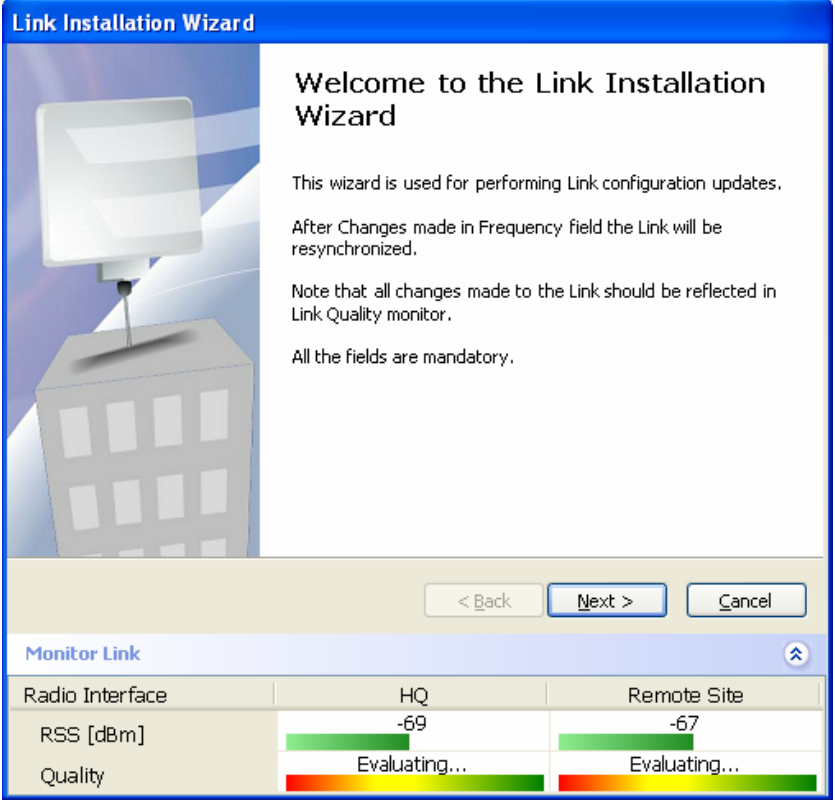

Figure 3-9: Link Installation Wizard

4. Click Next to proceed with the installation procedure. The system dialog box opens:

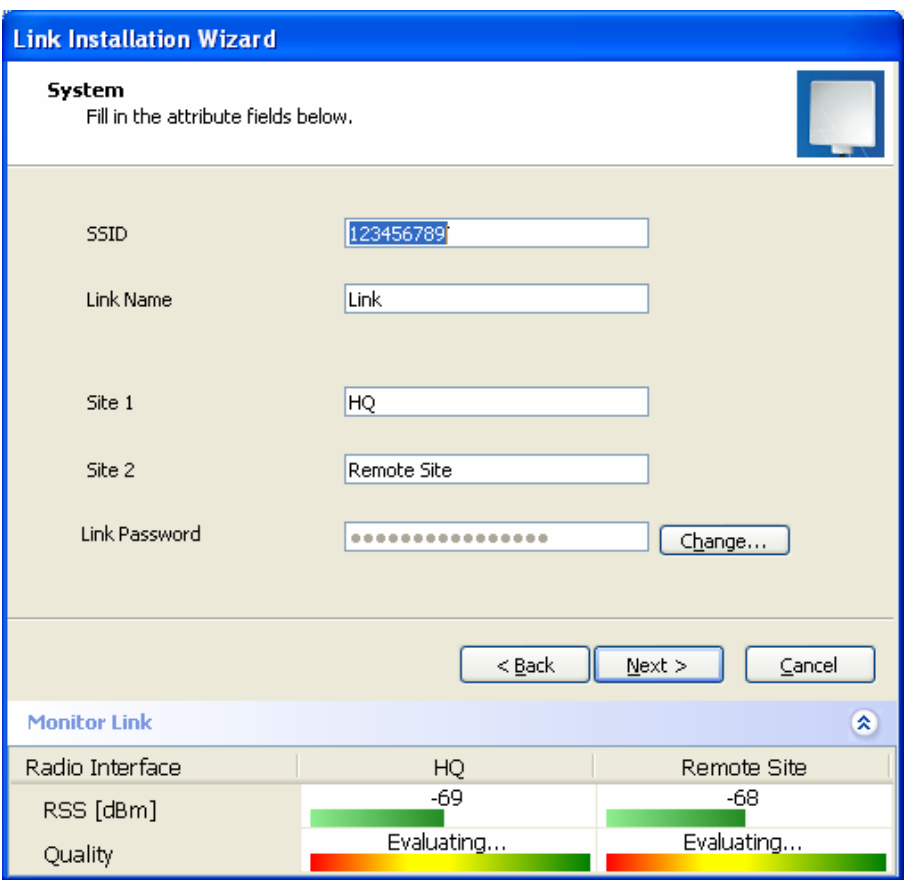

Figure 3-10: Installation Wizard, System dialog box

5. Enter a SSID (System ID – must unique for each link in the area). The SSID must include at least eight alphanumeric characters. Up to 24 characters are allowed.

## **Note:**

Both sides of a link must have the same SSID number for data transmission to take place.

- 6. Enter a Link Name for the link identification.
- 7. Enter a name for site 1 (the site to which your laptop is connected).
- 8. Enter a name for site 2 (remote site).
- 9. Optionally enter a new Link Password (version 1.400 and after). See [Changing the Link Password,](#page-119-0) page [120](#page-119-0) for details on the Link Password.

#### **Note:**

If the Link Password is incorrect a link is established but configuration cannot be performed and no services are available. A new link password may be obtained from Technical Support or use the alternative password supplied with the product. See [Changing the Link](#page-119-0)  [Password](#page-119-0) for more details.

10. Click Next.

The default link with a rate of 9 Mbps is evaluated.

The *Channel Setting* dialog box appears. This dialog box may be different according to the version that you have purchased.

## *Changing the Link Password*

The default password is Wireless-Bridge. Optionally, you can change the link password as explained here.

#### Æ **To change the Link password:**

1. Click the Change button in the System dialog box.

The Change Link Password dialog box opens.

#### **Note:**

Use the Hide Characters check box for maximum security.

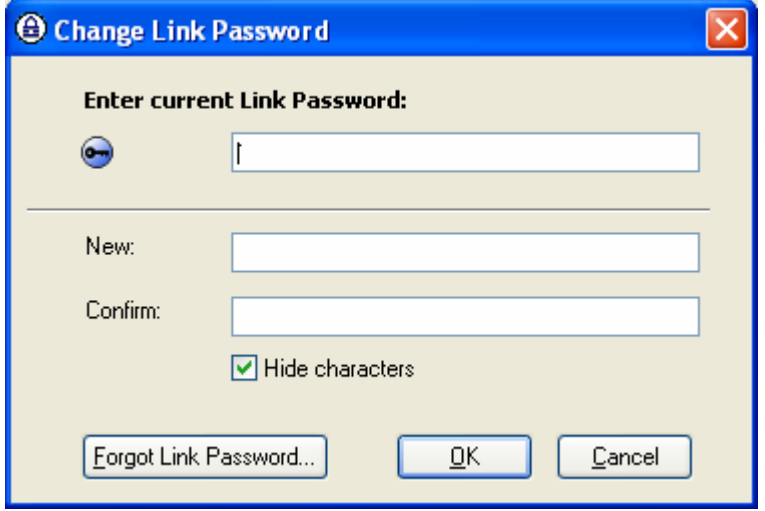

Figure 3-11: Change Link Password dialog box

- 2. Enter the default link password wireless-bridge.
- 3. Enter a new password.
- 4. Retype the new password in the confirm field.
- 5. Click OK.
- 6. Click Yes when asked if you want to change the link password.
- 7. Click OK at the successful message.

#### **Note:**

Restoring Factory Defaults returns the Link Password to wireless-bridge.

# **Connecting the User Equipment**

The IDU is a standalone desktop, wall-mounted, or rack-installed unit. The following figure illustrates a typical front panel of the IDU:

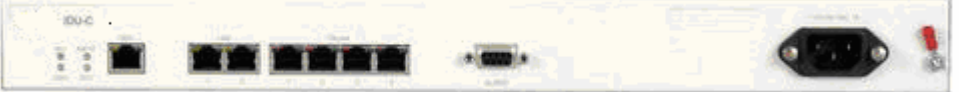

Figure 3-12: Typical Front Panel of IDU-C

## To connect user equipment to the **IDU**:

1. Connect user E1/T1 traffic to the IDU panel RJ-45 port designated **TRUNK**. There may be multiple Trunk ports available depending on unit ordered.

Refer to [Appendix A: Wiring Specifications](#page-127-0), for the connector pinout.

2. Connect user hub/router or any other compatible device to the IDU panel RJ-45 port designated **LAN**. There may be multiple LAN ports available for connecting to different LANs depending on the IDU unit ordered.

Refer to [Appendix A: Wiring Specifications](#page-127-0) for the connector pinout.

#### **Note:**

Use a straight cable for router connection.

Do not connect two LAN ports to the same LAN, or flooding may occur.

# **Selecting Channels**

MRL systems later than version 1.300 have a feature called Automatic Channel Select, which allows you to define several alternative frequency channels if interference is detected on the channel in use.

**Note:** For the ETSI version, skip to page [3-45](#page-44-0); for the BRS version, skip to page [3-46](#page-45-0).

# *MRL with Automatic Channel Select*

Automatic Channel Select (ACS) gives MRL the ability to change frequency channels automatically if interference is detected on the current operating channel.

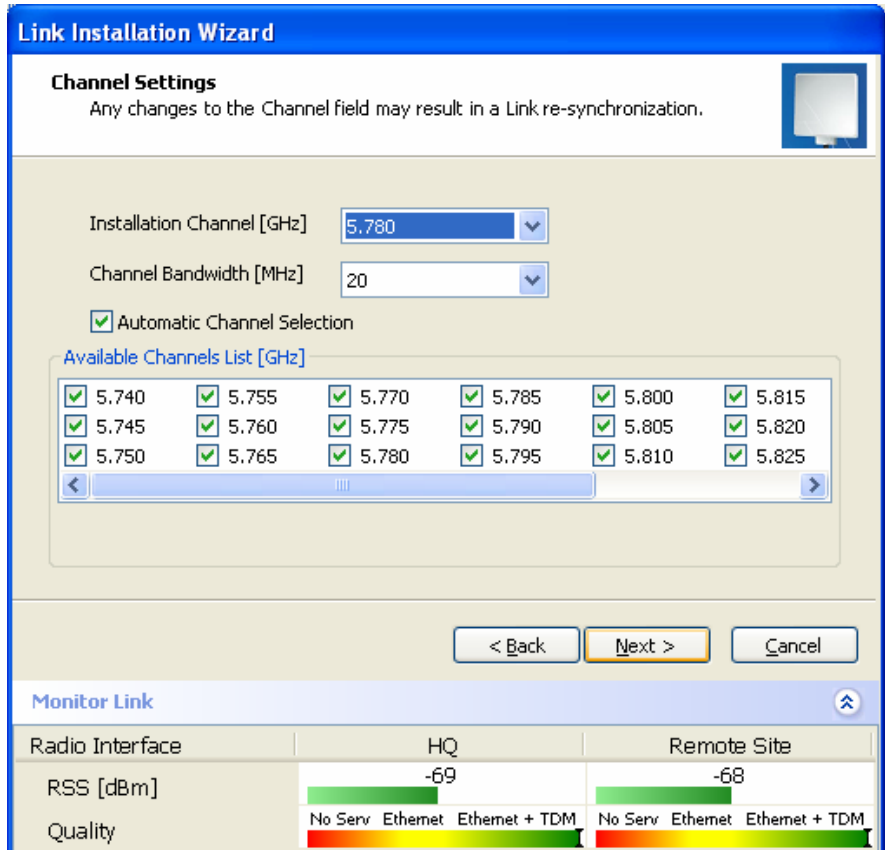

Figure 3-13: Channel Select dialog box - Automatic Channel Select

- 1. Select the main frequency from the Installation Channel menu.
- 2. Select the required Channel Bandwidth 5, 10, or 20 MHz. Default is 20 MHz.

When changing the channel bandwidth, the MRL Manager repeats evaluation of the link.

- 3. Click the check box if Automatic Channel Selection is required.
- 4. Click the check boxes in the Available Channels List of all the allowable channels that can be automatically selected.

Selecting a new channel causes the system quality to change. The quality bar shows the adjustment until the system finds the best quality link.

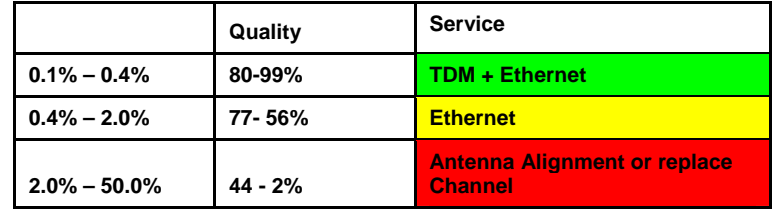

5. If you are not satisfied with the channel that is selected automatically, click Reselect Channel.

A new channel is selected from one of the Available Channels that has been defined.

6. Click Next.

The Evaluating Rate box appears. When the optimum rate for the link is selected the Service Parameters dialog box opens. Skip to page [3-48](#page-47-0) to set the Service parameters.

## **Note:**

Any changes to the frequency settings cause the link to re-synchronize. A short loss of service will occur during re-synchronization.

# <span id="page-44-0"></span>*MRL 5.4 GHz ETSI Version*

In accordance with ETSI, if MRL detects Radar interference it changes the frequency channel automatically. This feature is termed Dynamic Frequency Selection (DFS). In this version, the Automatic Channel Selection is selected by default and a minimum of two channels must be defined as available.

- 1. Select the main frequency from the Operating Channel menu.
- 2. Select the Bandwidth required.

## **Note:**

Automatic Channel Selection is selected by default.

3. Click at least two check boxes in the Available Channels List of all the allowable channels that can be automatically selected.

#### **Note:**

Installation will not continue until at least two channels are defined.

Selecting a new channel causes the system quality to change. The quality bar shows the adjustment until the system finds the best quality link.

Any channel selected is evaluated for 60 seconds; therefore this selection process may take a few minutes.

4. If you are not satisfied with the channel that is selected automatically, click Reselect Channel.

A new channel will be selected from one of the Available Channels that has been defined.

5. Click Next.

The Evaluating Rate box appears. The optimum rate for the link is selected.

The Service Parameters dialog box opens. Proceed to page [3-48](#page-47-0).

# <span id="page-45-0"></span>*MRL BRS Version*

#### **Note:**

Both sites in a BRS Link must be configured identically.

#### Æ **To Configure BRS Channel Settings**

- 1. Set the Band Plan.
- 2. Select the Bandwidth required, Single Band (5 MHz) Double Band (10 MHz) Quad Band (20MHz)
- 3. Select the Frequency from the pull-down menu.
- 4. Click Next. The system is re-synchronized to the changes.

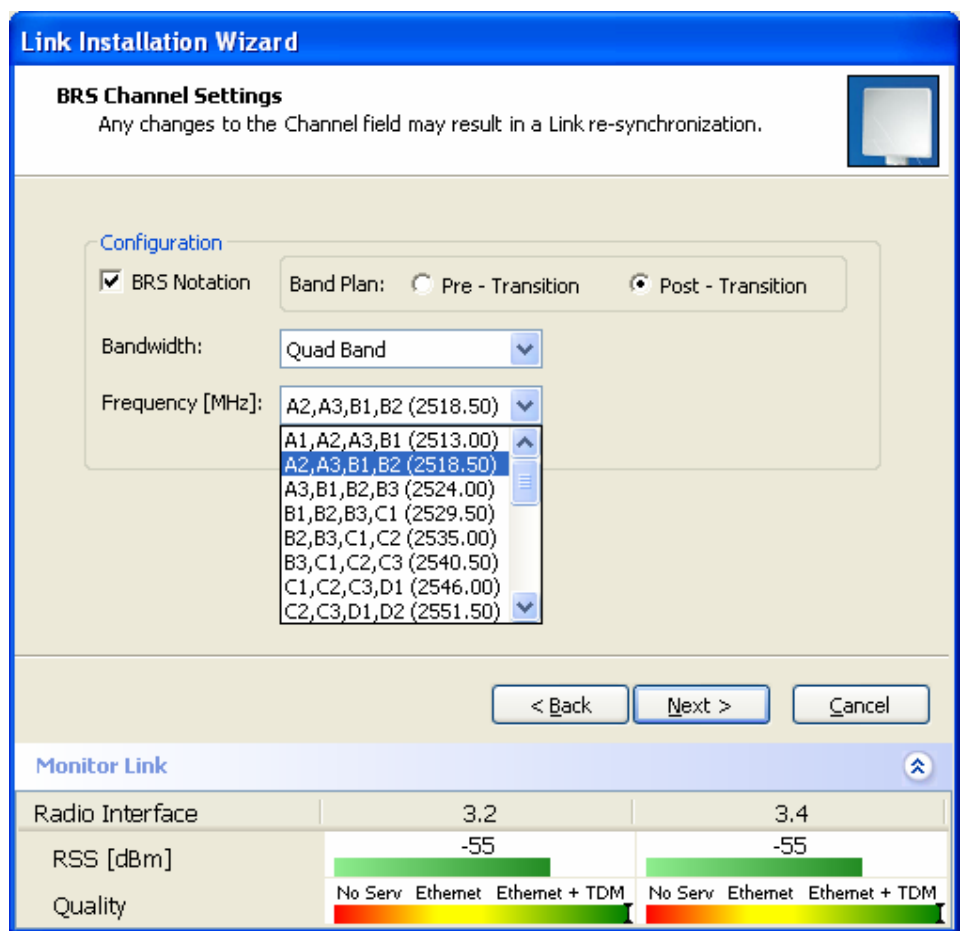

Figure 3-14: BRS Channel Settings Post-Transition

# <span id="page-47-0"></span>**Selecting the Service Parameters**

You define the type of service required, Ethernet Only or Ethernet with TDM in the Services screen as shown below. Notice that the Distance between the sites automatically appears in the Distance box (from Version 1.600).

#### **Note:**

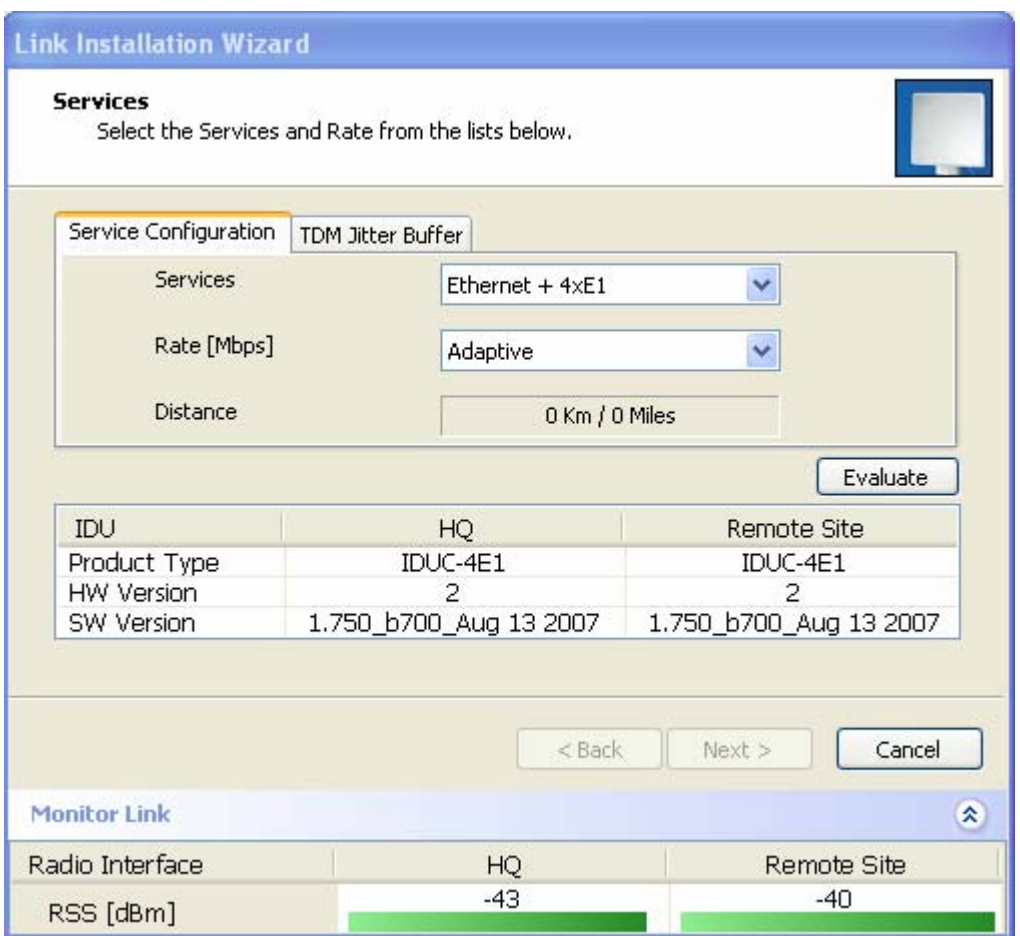

MRL ACCESS versions are Ethernet Only.

Figure 3-15: Installation Wizard, Service dialog box

Æ **To select the services and rates:** 

- 1. In the Services box, select a service:
	- Ethernet Only
	- $\bullet$  Ethernet + E1/T1.

The available bandwidth depends on the number of E1/T1 ports selected.

- 2. In the Rate box, select the required transmission rate. If Adaptive is selected (refer to page [1-15](#page-14-0) for information about Automatic Adaptive Rate), MRL constantly monitors and adjusts the transmission rate to ensure maximum throughput for the link at the highest quality. ACCESS versions are preset to adaptive and the rate selection is disabled.
- 3. Click the Evaluate button. The optimum transmission rate for the selected services is evaluated. [Table 3-1: Rates per Bandwidth](#page-48-0) shows the rates used by MRL.
- 4. Click **Next**.

If TDM services were selected, then the TDM parameters dialog box appears, (see [Figure 3-16: TDM Parameters dialog box](#page-50-0)).

## **Note:**

ACCESS versions do not have TDM services. Instead, ACCESS versions operate at a default rate of 2 Mbps.

If Ethernet Only was selected, then the Finish screen appears (see [Figure 3-19: Installation Wizard, Finish Screen](#page-53-0)) showing a summary of the link configuration, the alignment is complete.

<span id="page-48-0"></span>

| Modulation/FEC         | 5 MHz     | 10 MHz   | 20 MHz  |
|------------------------|-----------|----------|---------|
| <b>BPSK / 3/4</b>      | 2.25 Mbps | 4.5 Mbps | 9 Mbps  |
| QPSK $/$ $\frac{1}{2}$ | 3 Mbps    | 6 Mbps   | 12 Mbps |
| QPSK $/ 3/4$           | 4.5 Mbps  | 9 Mbps   | 18 Mbps |
| 16QAM / 1/2            | 6 Mbps    | 12 Mbps  | 24 Mbps |
| 16QAM / 3/4            | 9 Mbps    | 18 Mbps  | 36 Mbps |
| 64QAM $/ \frac{2}{3}$  | 12 Mbps   | 24 Mbps  | 48 Mbps |
| 64QAM / 3/4            | 13.5 Mbps | 27 Mbps  |         |

Table 3-1: Rates per Bandwidth

# **Setting the Clock Configuration**

If TDM services are selected then the TDM parameters dialog box appears. (TDM is not relevant in MRL ACCESS versions.)

The TDM Parameters dialog box contains five working modes; select the appropriate clock mode according to your application. Choosing one of these modes sets the TDM clock behavior on both sides of the link. The user equipment must be configured as described in the following table.

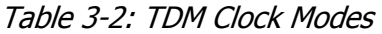

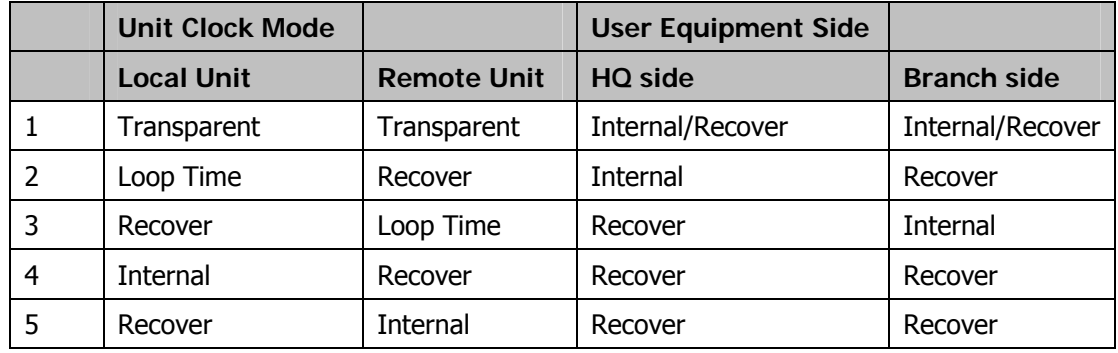

#### **Transparent/Transparent**

MRL transparently regenerates the clock from line clock side to Tx clock on the opposite side of the link.

#### **Loop time/Recover**

The local unit receive clock is the transmit clock on both sides of the link.

#### **Recover/Loop time**

The remote unit receive clock is the transmit clock on both sides.

#### **Internal/Recover**

The local unit internal oscillator generates the clock while the remote unit recovers this clock.

#### **Recover/Internal**

The remote unit internal oscillator generates the clock while the local unit recovers this clock.

#### **Note:**

The Line code option is used with T1 Systems.

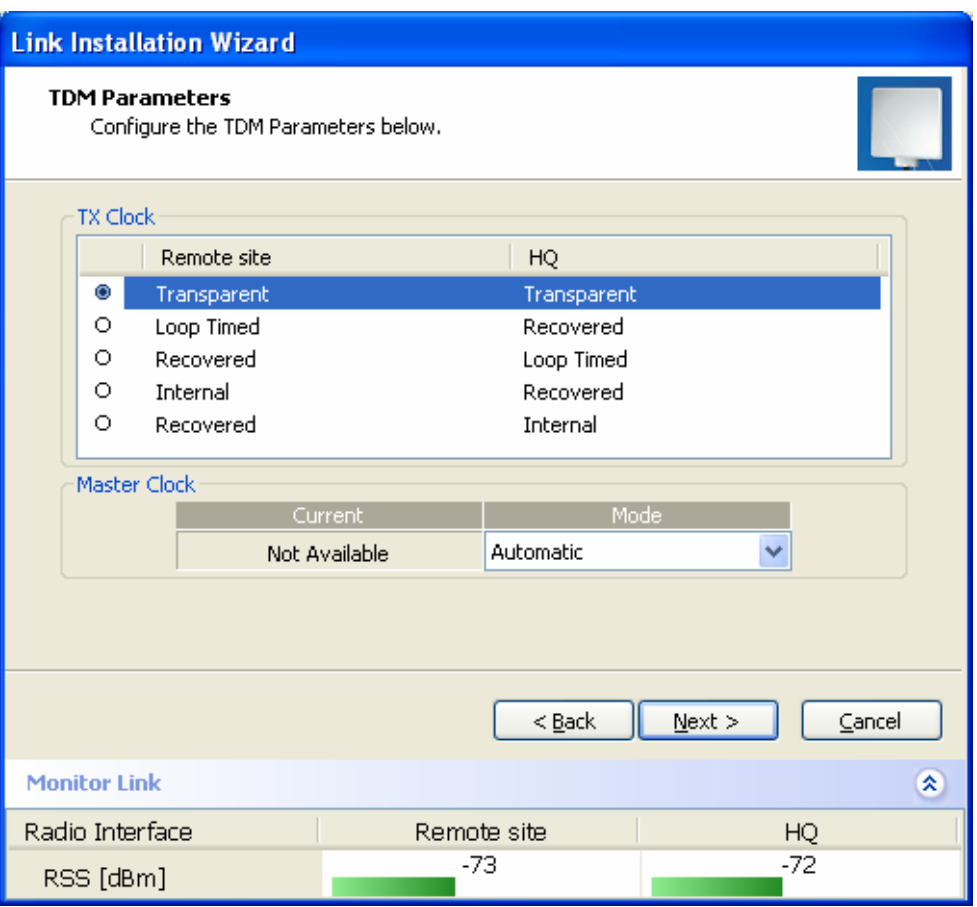

Figure 3-16: TDM Parameters dialog box

#### **Note:**

This dialog box is available with IDU-E and IDU-C units; it is activated after TDM service is chosen in the previous Service dialog box. In Ethernet only services, the TDM dialog box does not appear.

# <span id="page-50-0"></span>**Setting the T1 Line Code**

The T1 line code can be set as B8Zs or AMI in the TDM Parameters dialog box.

The default is B8ZS.

- Æ **To change the line code** 
	- In the TDM Parameters dialog box, set the line code to B8ZS or AMI.

# **Setting the TDM Backup (for IDU-R only)**

IDU-R units have two E1 trunk lines, one for MRL air interface via the ODU, and the second external equipment such as a PBX. The TDM backup screen is displayed in IDU-R systems only.

The external equipment status is displayed on the Main screen of the Manager in IDU-R systems.

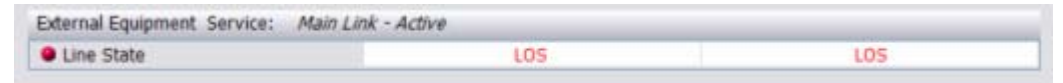

Figure 3-17: External Equipment Status

## **To use the Backup Mode**

- 1. Click Enabled Backup Mode.
- 2. Set which link is backup link; either MRL or the external equipment. The second link becomes the main link.

## **To disable the Backup mode**

- 1. Click Disable Backup Link
- 2. Set which link is the Main Link; either MRL or the external equipment.

[Figure 3-18](#page-52-0) shows the TDM Backup Service screen.

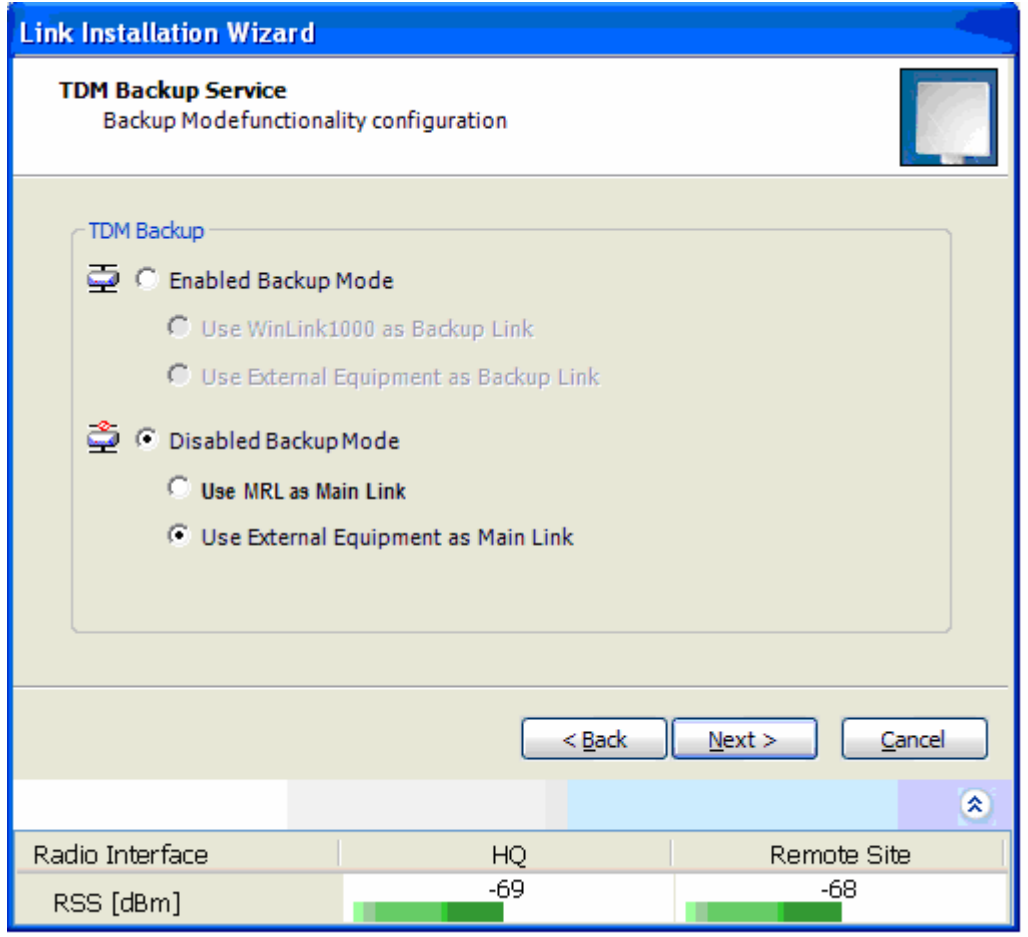

<span id="page-52-0"></span>Figure 3-18: TDM Backup Service, IDU-R units only

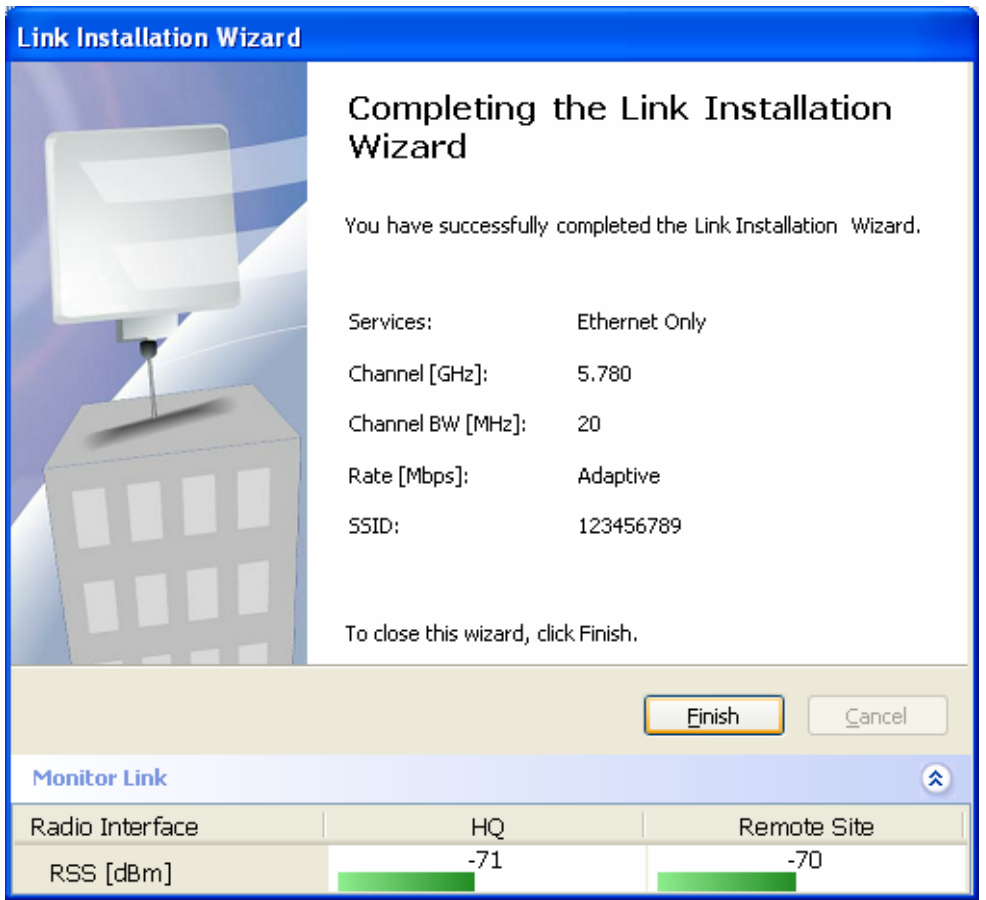

<span id="page-53-0"></span>Figure 3-19: Installation Wizard, Finish Screen

3. Click **Finish** to complete the installation wizard.

Verify that the Radio Signal Strength (RSS) is according to expected results as determined by the Link Budget Calculator.

Verify that the Radio Signal Strength (RSS) numerical value is relative to the expected results that were determined by the Link Budget Calculator.

# **Chapter 4 Getting Started**

This section provides the following information for MRL:

- Turning the system on and off
- Starting the MRL Manager software
- Controls and indicators
- Normal Indications
- Default settings
- Technical Specifications

# **Turning On MRL**

- To turn on MRL:
	- Connect the AC/DC converter to the IDU power connector and to the mains. See [Connecting Power to an IDU](#page-36-0) for full instructions on connecting the power.

The PWR indicator lights up (IDU-E only) and remains lit as long as the IDU is receiving power.

# **Controls and Indicators**

MRL requires no operator attention once installed, with the exception of occasional monitoring of front panel indicators and statistics data. Intervention is only required when MRL must be configured to its operational requirements, or diagnostic tests are performed.

# <span id="page-54-0"></span>*IDU Front Panel Indicators*

The front panel of the IDU-C and IDU-E includes a series of LED indicators that show the operating status of the unit.

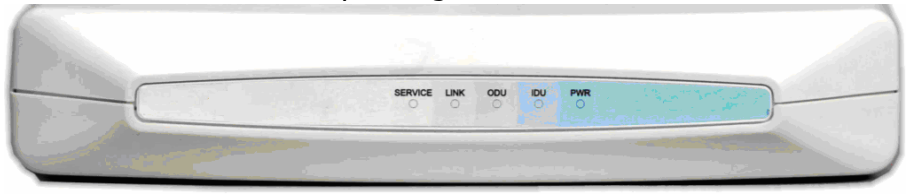

The following figure shows the IDU-E front panel:

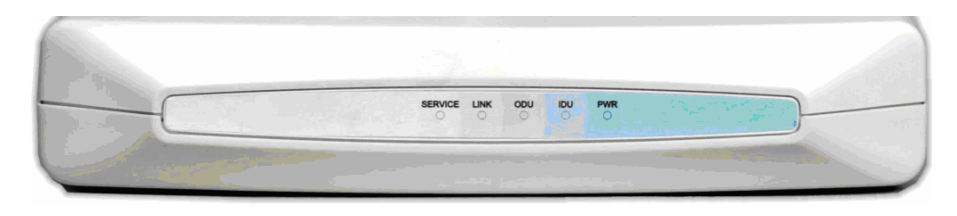

Figure 4-1: IDU-E Front Panel

The following table describes the indicators:

| <b>Name</b>        | Color  | <b>Function</b>                                 |
|--------------------|--------|-------------------------------------------------|
| <b>PWR</b>         | Green  | ON -Power supply is ON (IDU-E only)             |
| IDU                | Green  | $ON - IDU$ operational                          |
| With Ethernet only | Green  | $ON$ – During power-up only                     |
| With TDM           | Orange | ON - During power-up only                       |
|                    | Red    | ON - Failure                                    |
| <b>ODU</b>         | Green  | ON - ODU-to-IDU communication link is operating |
|                    | Red    | ON - ODU-to-IDU communication link is disrupted |
| l Ink              | Green  | ON - Wireless link is synchronized              |
|                    | Orange | $ON$ – During installation mode only            |
|                    | Red    | ON - Wireless link lost synchronization         |
| <b>SERVICE</b>     | Green  | $ON - E1$ or T1 line is synchronized            |
|                    | Orange | $ON -$ Alarm detected at the remote interface   |
|                    |        | ON - Local or Remote loopback                   |
|                    | Red    | ON – Alarm detected at the local interface      |

Table 4-1: Front Panel LEDs

## **ODU/LAN Indicators**

The ODU/LAN and TDM connectors (IDU-E rear panel, IDU-C front panel) have LED indicators that show the operating status. The following tables describe the indicators.

Table 4-2: ODU/LAN LEDs

| <b>Name</b> | Color  | <b>Function</b>                             | Location              |
|-------------|--------|---------------------------------------------|-----------------------|
| LINK        | Green  | On - Good Ethernet link integrity           | ODU/LAN<br>connectors |
| ACT         | Orange | Blinks according to the Ethernet<br>traffic | ODU/LAN<br>connectors |

## **IDU Back Panel Indicators**

Table 4-3: TDM Traffic Indicators

| <b>Function</b> | <b>Green LED</b> | <b>Red LED</b>  |
|-----------------|------------------|-----------------|
| ОK              | On               | Off             |
| AIS             | Off              | On              |
| LOS             | On               | On              |
| Loopback        | Ωn               | <b>Blinking</b> |

Upon turning on MRL, the PWR LED in the IDU-E front panel lights to indicate that MRL is on. [Table 4-4](#page-56-0) shows the correct status of the indicators at power-up.

Table 4-4: MRL Indicators at Startup

<span id="page-56-0"></span>

| <b>Indicator</b>   | Color           | <b>Status</b>                                                                 |
|--------------------|-----------------|-------------------------------------------------------------------------------|
| <b>PWR</b>         | Green           | ON (IDU-E only)                                                               |
| IDU                |                 |                                                                               |
| With Ethernet only | Green           | ON for short duration during startup                                          |
| With TDM only      | Orange          | ON for short duration during startup                                          |
|                    | Green           | For normal operation after successfully connecting<br>the ODU to the IDU.     |
| ODU                | Green           | ON shows normal operation                                                     |
| LINK               | Orange<br>Green | ON for short duration during startup<br>ON shows normal operation             |
| <b>SERVICE</b>     | Green           | ON shows normal operation<br>OFF when Service is configured for Ethernet only |

If the above LED indications do not appear following initial power turnon, refer to *Chapter 5* for the diagnostic test instructions.

# *ODU Indicators*

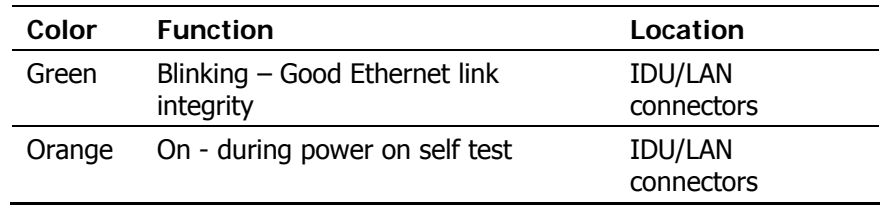

# *Default Settings*

[Table 4-5](#page-57-0) lists the default settings of the MRL configuration parameters.

Table 4-5: Default Settings

<span id="page-57-0"></span>

| Parameter                     | <b>Default Value</b>                              |
|-------------------------------|---------------------------------------------------|
| <b>ODU IP Address</b>         | 10.0.0.120                                        |
| Subnet Mask                   | 255.0.0.0                                         |
| Manager Login password        | Admin                                             |
| <b>SSID</b>                   |                                                   |
| Link Password                 | Wireless-bridge                                   |
| Rate                          | Adaptive                                          |
| <b>Services</b>               | Ethernet                                          |
| <b>Ethernet Configuration</b> | Auto Detect                                       |
| Radio Link Failure Actions    | No action                                         |
| <b>Bridge</b>                 | Non PoE systems: Hub Mode, Aging time $=$ 300 sec |
|                               | PoE systems: Bridge Mode                          |
| Community values              | Read-write – netman                               |
|                               | Read-only $-$ public                              |

# **Starting the MRL Manager Software**

## Æ **To start the MRL Manager:**

- 1. Connect the management station to the LAN.
- 2. Double-click the MRL Manager icon on the desktop, or click Start > Programs > MRL Manager.

The Login dialog box appears.

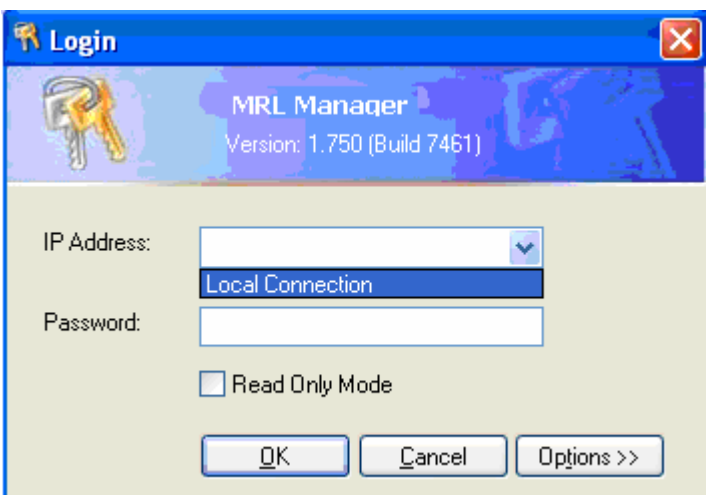

Figure 4-2: Login Screen

- 3. For IP Address do one of the following:
	- Type an IP address for the ODU (for Network mode), OR
	- Click Local Connection (if you are connected directly to the IDU LAN port).

The default IP address for the ODU is 10.0.0.120. The Subnet mask is 255.0.0.0. For Versions 1.700 and greater, any valid subnet mask may be used.

4. Enter the password

#### **Note:**

The actual IP address is defined during link configuration (see [Defining](#page-81-0)  [the Management Addresses](#page-81-0)).

Default password – **admin** (see the section on [Changing the](#page-118-0)  [Management Password\)](#page-118-0)

5. If you are a user with Read-Write permission, click Options to enter the community options.

MRL is protected with Community passwords. A user may be defined with read-only permission or with read-write permission. See the section [Changing Community Values](#page-90-0) for more detail.

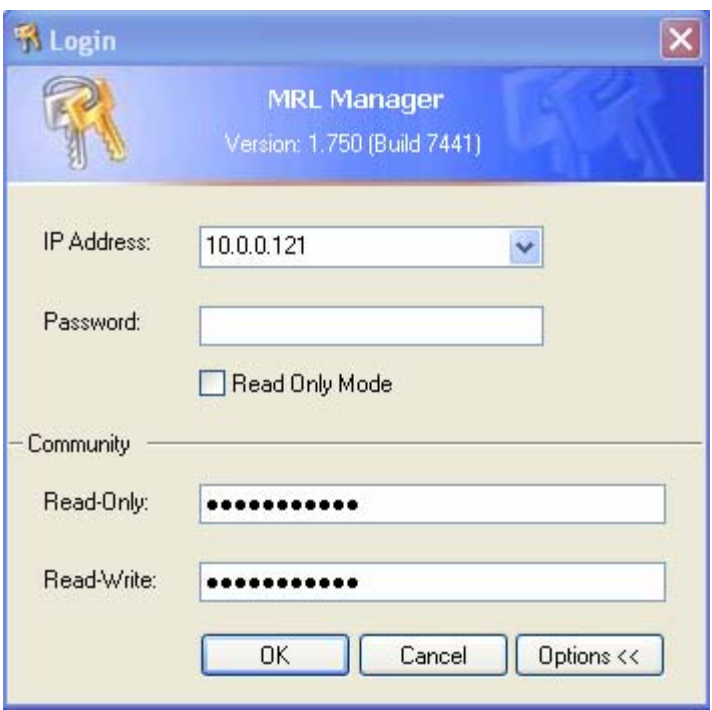

Figure 4-3: Login Screen with Community Options Visible

- If using the system for the first time, leave the default community passwords, **netman** for read-write, and **public** for read-only.
- If community values were previously defined, enter them under Community in the Read-Only or Read-Write boxes.
- If you are a user with read-only permission, click the Read Only Mode check box.

The MRL Manager main screen is displayed (see [Figure 4-4](#page-60-0)).

#### **Note:**

With BRS systems the link must be activated at both sites when installing for the first time. A red Inactive Link box appears in the center of the Manager screen. Activation is performed later.

| MRL Manager - 10.0.0.120                                 |                                  |                                                                                                    |                      |                                           |
|----------------------------------------------------------|----------------------------------|----------------------------------------------------------------------------------------------------|----------------------|-------------------------------------------|
| File Configuration Tools Maintenance Help                |                                  |                                                                                                    |                      |                                           |
| $\Diamond$<br>n<br>Link Configuration  Link Installation | $\overline{P}$<br>Clear Counters | Q,<br>四<br>Log Off<br>Exit                                                                                                 |                      |                                           |
| $\bullet$<br><b>Link Link</b>                            | -Monitor                         | Location:                                                                                                    | HQ                   | <b>Remote Site</b>                        |
| SSID: 12345678                                           |                                  | Radio Interface:                                                                                                    |                      |                                           |
| Services: None                                           |                                  | RSS [dBm]                                                                                                    | $-43$                | $-40$                                     |
| Frequency [GHz]: 5.840                                   |                                  |                                                                                                    |                      |                                           |
| Channel BW [MHz]: 20                                     |                                  | Ethernet Service:                                                                                                    |                      | Rx/Tx Rate Units: @ Mbps<br>$\bullet$ Fps |
| Rate [Mbps]: 6                                           |                                  | Ethernet Throughput [Mbps]                                                                                                 |                      |                                           |
| Status: Installation Required                            |                                  | Rx Rate                                                                                                    | 0.0                  | 0.0                                       |
| $\mathbf{\hat{x}}$<br>Site HO                            |                                  | Tx Rate                                                                                                    | 0.0                  | 0.0                                       |
| IP Address: 10.0.0.120                                   |                                  |                                                                                                    |                      |                                           |
| Subnet Mask: 255.0.0.0                                   |                                  | TDM Service:                                                                                                    |                      |                                           |
|                                                          |                                  | <b>Estimated Time Between Errors</b><br>a 1st Trunk                                                                        |                      |                                           |
| Trap Destination: 0.0.0.0                                |                                  | Errors [Blocks]                                                                                                    |                      |                                           |
|                                                          |                                  | 2 2nd Trunk                                                                                                    |                      |                                           |
|                                                          |                                  | Errors [Blocks]<br>a 3rd Trunk                                                                                             |                      |                                           |
|                                                          |                                  | Errors [Blocks]                                                                                                    |                      |                                           |
| 図<br><b>Site Remote Site</b>                             |                                  | a 4th Trunk                                                                                                    |                      |                                           |
| IP Address: 10.0.0.121                                   |                                  | Errors [Blocks]                                                                                                    |                      |                                           |
| Subnet Mask: 255.0.0.0                                   |                                  |                                                                                                    | Frequency: 5.840 GHz |                                           |
| Trap Destination: 0.0.0.0                                |                                  |                                                                                                    |                      |                                           |
|                                                          | Event Log                        |                                                                                                    |                      |                                           |
|                                                          | Number $-$                       | Date & Time<br>Message                                                                                                    | Trap Source          | IP Address                                |
|                                                          | 000034                           | 30-Aug-07 18:31:07 TDM Counters were cleared for both sides                                                                | Internal             |                                           |
|                                                          | 000035<br>000036                 | 30-Aug-07 18:31:08 TDM Counters were cleared for both sides<br>30-Aug-07 18:31:09 TDM Counters were cleared for both sides | Internal<br>Internal |                                           |
|                                                          | 000037                           | 30-Aug-07 18:31:21 TDM Counters were cleared for both sides                                                                | Internal             |                                           |
|                                                          | 000038                           | 30-Aug-07 18:31:22 TDM Counters were cleared for both sides                                                                | Internal             |                                           |
|                                                          |                                  |                                                                                                    |                      |                                           |
| Connection Available                                     | Connection Mode: Network         | IP Address: 10.0.0.120                                                                                                    |                      |                                           |

Figure 4-4: MRL Manager Main Screen

# <span id="page-60-0"></span>*Over the Air Connection indication*

During the login the Manager reports on over the air connection.

#### **Note:**

Over the Air connection to remote unit is not recommended

• Select the relevant option for your login requirements.

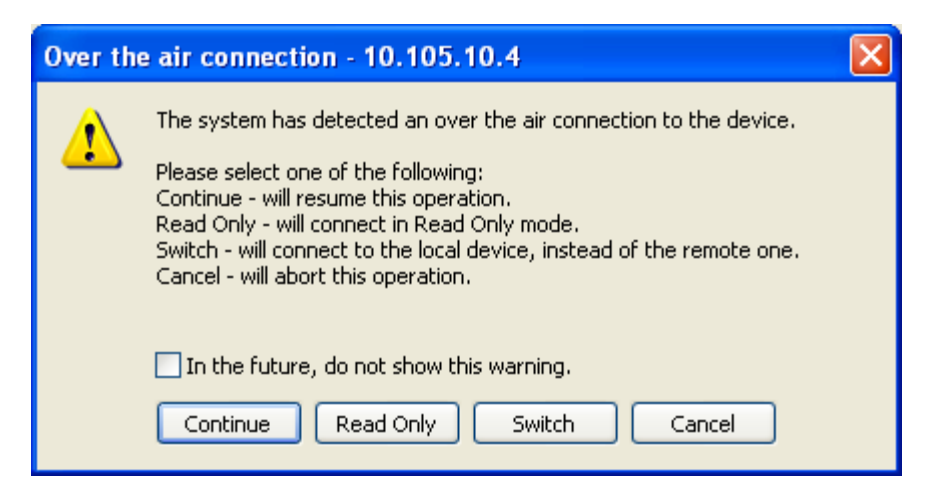

Figure 4-5: Over the Air Connection

# **Managing MRL**

Before starting a management session, make sure that a communication link between local and remote units exists. The Link Status indication bar in the middle of the Main menu must be green and the Radio Link - Sync message must appear in the event log (see [Figure 4-6](#page-61-0)).

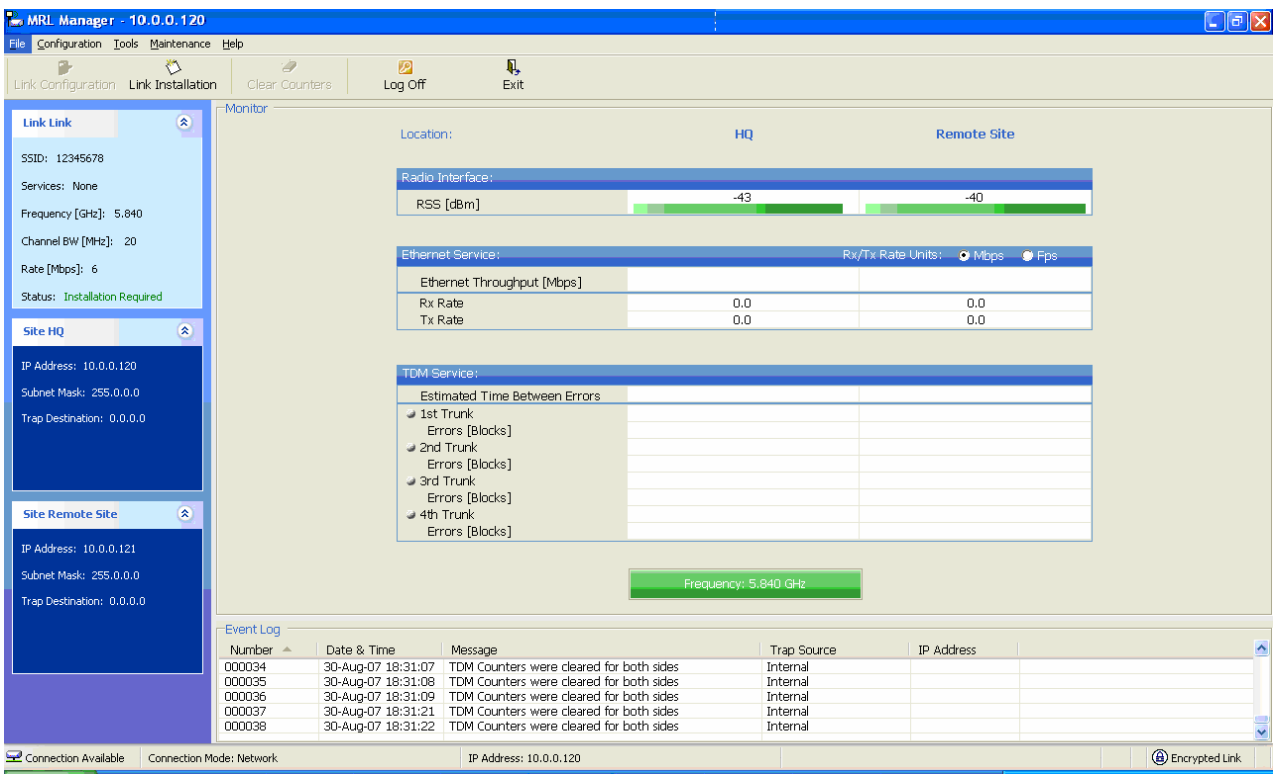

<span id="page-61-0"></span>Figure 4-6: Main Screen, Wireless Link is Active

The MRL Manager Main screen consists of the following elements:

## **Toolbar buttons**

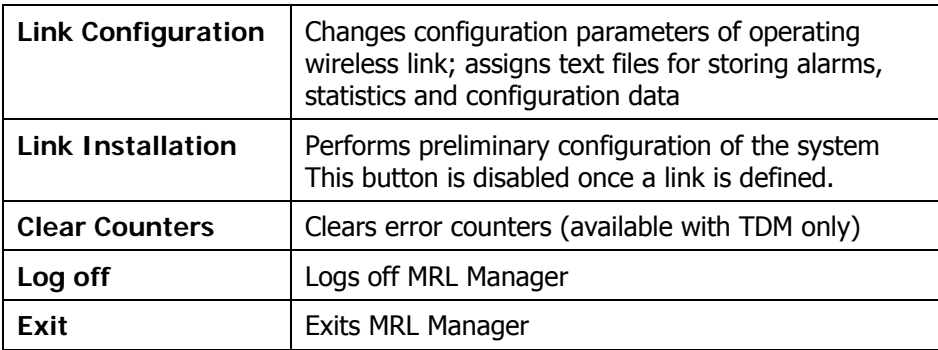

#### **Menu bar**

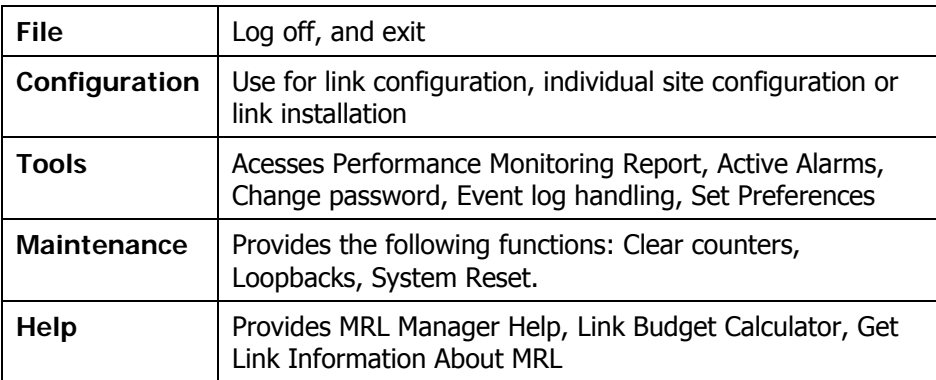

## **Link details pane**

• Summarizes information on the radio frequency, IP address, type of TDM service, number of assigned E1 or T1 timeslots, and IP details of the local and remote MRL units.

## **Monitor pane**

- Displays the link quality between local and remote devices and the following statistics:
- Radio signal strength (RSS) in dBm
- Current Ethernet bandwidth in Mbps. This is not the actual traffic rate, but the maximum capacity (Net symmetrical Throughput "Full-Duplex") that can be supported currently, (see *[Figure 4-7](#page-64-0)*).

The scale on the bar varies depending on the link distance and air interface quality.

- Local/remote receive and transmit traffic rate, in Mbps or Fps (frames per second).
- TDM status The Estimated Time Between Errors bar gives an indication of

the TDM quality. The ETBE constantly calculates the expected TDM ratio according to the current air interface conditions.

- Link Status: Shows the channel frequency. The color of the box indicates the status. Green is an active link Red is an inactive link Magenta shows an authentication or compatibility problem Brown shows severe compatibility problem.
- Event log stores alarms generated by local and remote units.

#### **Status Bar**

Displays the following icons:

- Connectivity icon showing how the device is connected to the Ethernet.
- Network connection to the local unit using IP of the local unit

Over the Air connection - using IP address of the remote for over the air connection

Local mode using broadcast - direct connection to IDU LAN port without IP address. This mode is only recommended when the managed PC is connected directly to the IDU (no network involved) the managed PC must have a static IP configured. (No DHCP)

• Encryption icon showing if the link is encrypted

**e** encrypted link

**E** Link Password Validation failed. The link is encrypted with default keys. Service and configuration is unavailable. Need to change the link password in either site

 $\perp$  No Encryption – an older release is used. No encryption is available

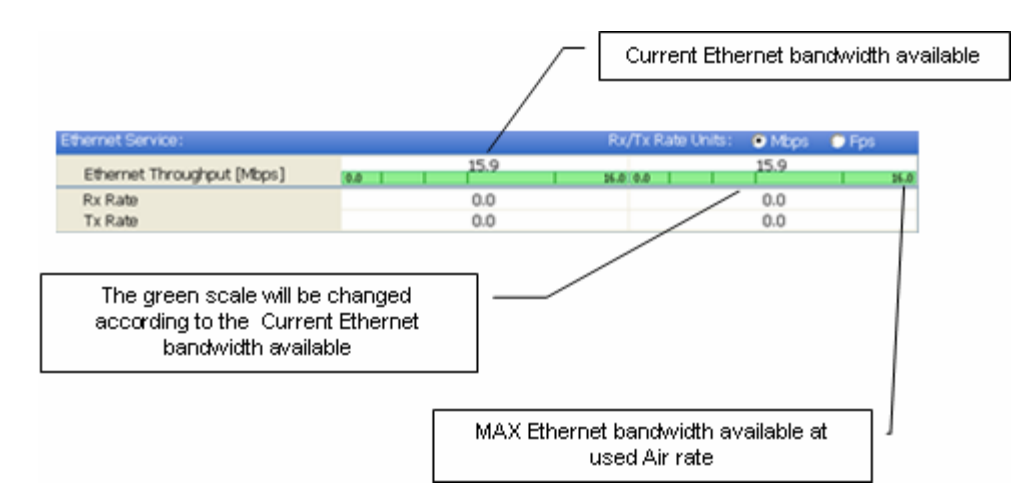

Figure 4-7: Ethernet Bandwidth Indication

## <span id="page-64-0"></span>Æ **To change link configuration parameters:**

1. In the Main menu, click Configure Link.

The Configure Link wizard appears. See [Link Configuration Wizard](#page-66-0) for configuration details.

- 2. Click Next.
- 3. Continue through the configuration wizard and define the Link name and ID, Channel, Rate and Services.
- 4. Once you finish changing configuration parameters, click Finish.

The system takes a few seconds to activate the link with the new configuration.

# *Turning Off MRL*

## To turn off MRL:

- 1. Exit the management application.
- 2. Remove the AC/DC converter power cord from the mains.

# **Chapter 5 Configuring the Link**

This chapter describes configuration procedures, which are performed after the physical installation of the local and remote MRL units and after the Installation Link wizard has been run. A Link Configuration wizard is used to redefine the configuration parameters if necessary. Both the HQ and sites in the link are defined simultaneously (both sides of the link are defined simultaneously).

The following parameters are configured via the Site Configuration Wizard:

- System parameters
- Frequency channel
- Air interface rate
- Service parameters
- TDM
- Hub Site Synchronization Settings.

The following parameters are configured via the Configuration dialog box.

- Transmit power
- Management and trap addresses
- Bridge mode
- Ethernet mode
- Community values.

For HSS screens see [Appendix E: Hub Site Synchronization.](#page-144-0)

After installing the link, the system configuration can be modified.

# <span id="page-66-0"></span>**Link Configuration Wizard**

# *Configuring System Parameters*

- Æ **To change general parameters:** 
	- 1. In the Main menu, click the **Link Configuration** button.

The Configuration wizard opens:

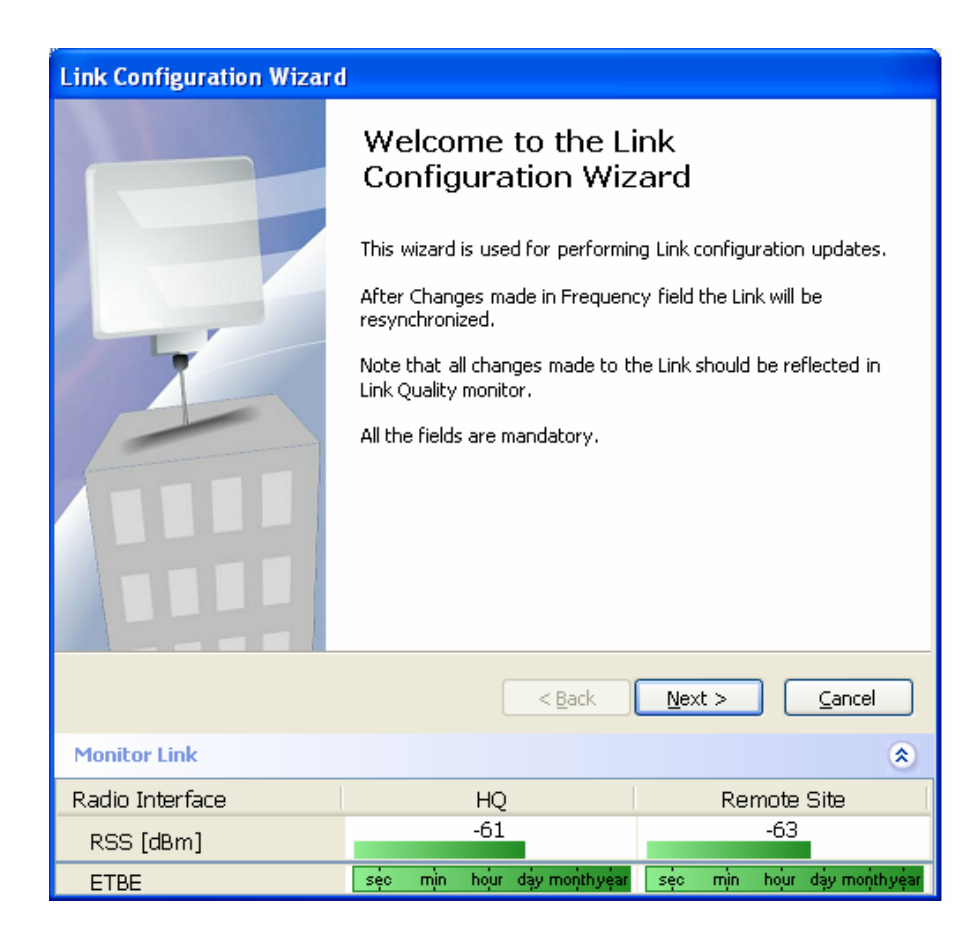

Figure 5-1: Configuration Link Wizard

2. Click **Next**.

The Link Configuration dialog box appears:

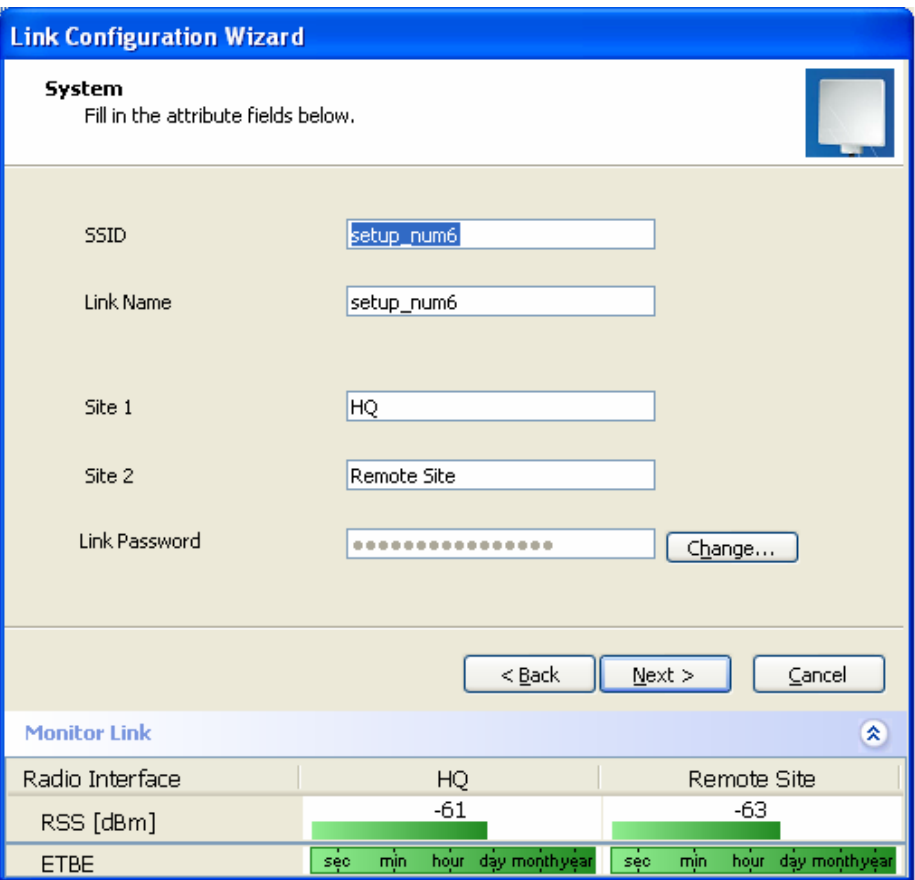

Figure 5-2: Link Configuration, System dialog box

- 3. In the System dialog box, enter the new data for the link. All fields with a white background can be edited.
- 4. Click Next.

The Channel Settings dialog box appears.

## *Selecting Channels: Automatic Channel Select*

You are required to define the operating frequency channel. Newer versions have a feature called Automatic Channel Select (ACS). This allows you to define several allowable frequency channels to which you can change if interference is detected on the channel in use. ACS performs channel monitoring and selects the channel with the lowest interference for the transmission.

Automatic Channel Select enables coexistence with any radar system that may be active in the area.

**Note:** For the ETSI version, skip to page [5-70](#page-69-0); for the BRS version, skip to page [5-72](#page-71-0).

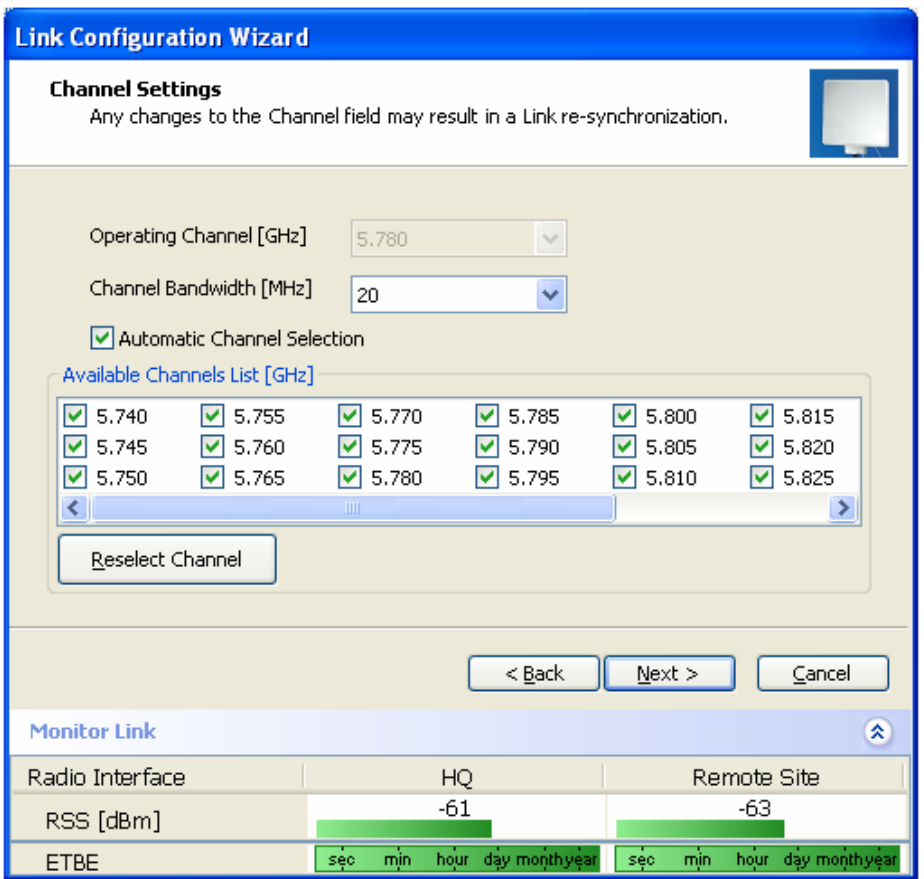

Figure 5-3: Channel Select dialog box - Automatic Channel Select

## Æ **To define automatic channel selection:**

- 1. Select the main frequency from the Operating Channel menu.
- 2. Select the required Bandwidth 5, 10, or 20 MHz.
- 3. Click the check box if Automatic Channel Selection is required.
- 4. Click the check boxes in the Available Channels List of all the allowable channels that can be automatically selected.
- 5. If you are not satisfied with the channel that is selected automatically, click **Reselect Channel**.

A new channel will be selected from one of the Available Channels that have been defined.

#### **Note:**

By clicking Reselect Channel, the ODU scans the selected channels looking for radio frequency activity. Once it determines which of the channels is free of RF signal activity, it locks onto it. If you require a different channel than the one selected, you must first remove the

operating channel that the ODU finds most free of RF signal activity from the available channel list.

6. Click **Next**.

The Rate Select box appears.

**Note:** If you have the standard version, proceed to [Configuring](#page-72-0)  [Service Parameters,](#page-72-0) page [5-73.](#page-72-0) For the ETSI version, proceed to the next section; for the BRS version, skip to page [5-72.](#page-71-0)

## **The 5.4 GHz ETSI Version**

<span id="page-69-0"></span>In accordance with ETSI, unlicensed wireless data equipment is not allowed to interrupt radar services. Therefore, if the ETSI Version detects Radar activity, it automatically changes the frequency channel. This feature is termed Dynamic Frequency Selection (DFS). According to the standard, a channel with active Radar is prohibited from use for 30 minutes. Before any transmission, MRL probes a channel for Radar signals for a period of 60 seconds.

In the 5.4 GHz ETSI version, the Automatic Channel Selection is selected by default and a minimum of two channels must be defined as available.

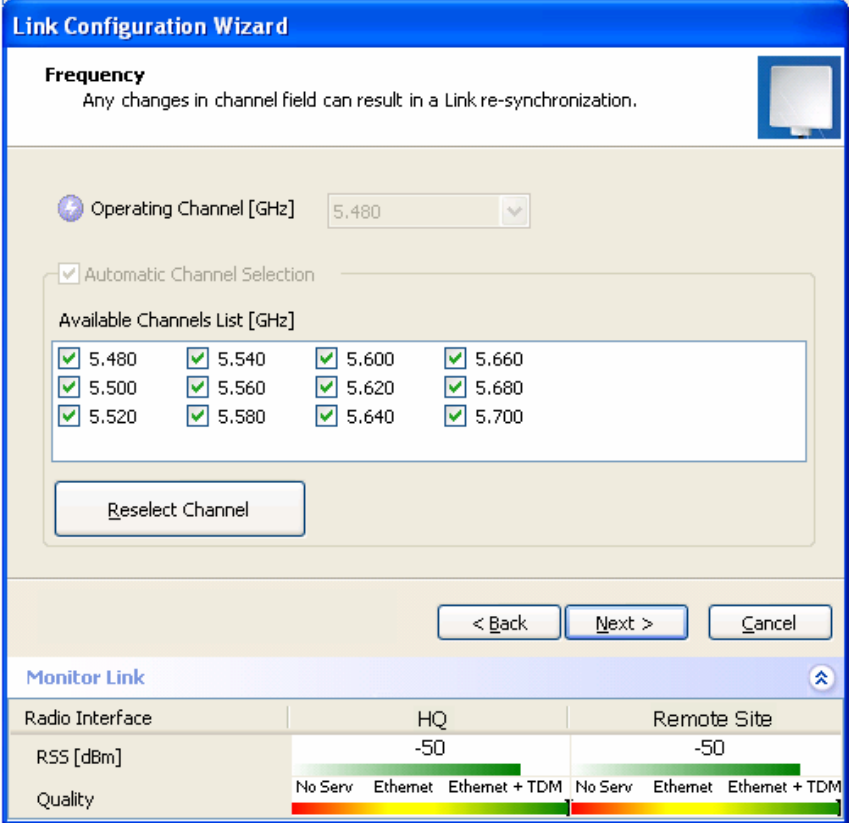

Figure 5-4: Channel Select dialog box (DFS, ETSI requirement)

The sign on the configuration Wizard and Status bar indicates that the radar detection is on.

- Æ **To define automatic channel selection in the 5.4 ETSI version** 
	- 1. Select the main frequency from the Operating Channel menu.

#### **Note:**

Automatic Channel Selection is selected by default.

2. Click at least two check boxes in the Available Channels List of all the allowable channels that can be automatically selected.

#### **Note:**

Installation will not continue until at least two channels are defined.

Selecting a new channel causes the system quality to change. The quality bar shows the adjustment until the system finds the best quality link.

Any channel selected is evaluated for 60 seconds; therefore this selection process may take a few minutes.

3. If you are not satisfied with the channel that is selected automatically, click **Reselect Channel**.

A new channel will be selected from one of the Available Channels that have been defined.

## **Note:**

The reselection process may take a few minutes.

4. Click **Next.**

The maximum rate is selected according to the link conditions

The quality bar may fluctuate until the system finds the best quality link.

5. Click **Next**.

The Service Parameters dialog box appears. Proceed to page [5-73.](#page-72-0)

# <span id="page-71-0"></span>**BRS Version: Configuring BRS Channel Settings**

#### **Note:**

Both sites in a BRS Link must be configured identically.

#### Æ **To Configure BRS Channel Settings**

- 1. Select the Band Plan: Pre-Transition or Post-Transition.
- 2. Select the Bandwidth required.
	- Single Band (5MHz)
	- Double Band (10MHz)
	- Quad Band (20MHz)
- 3. Select the Frequency.
- 4. Click Next. The system is re-synchronized to the changes.

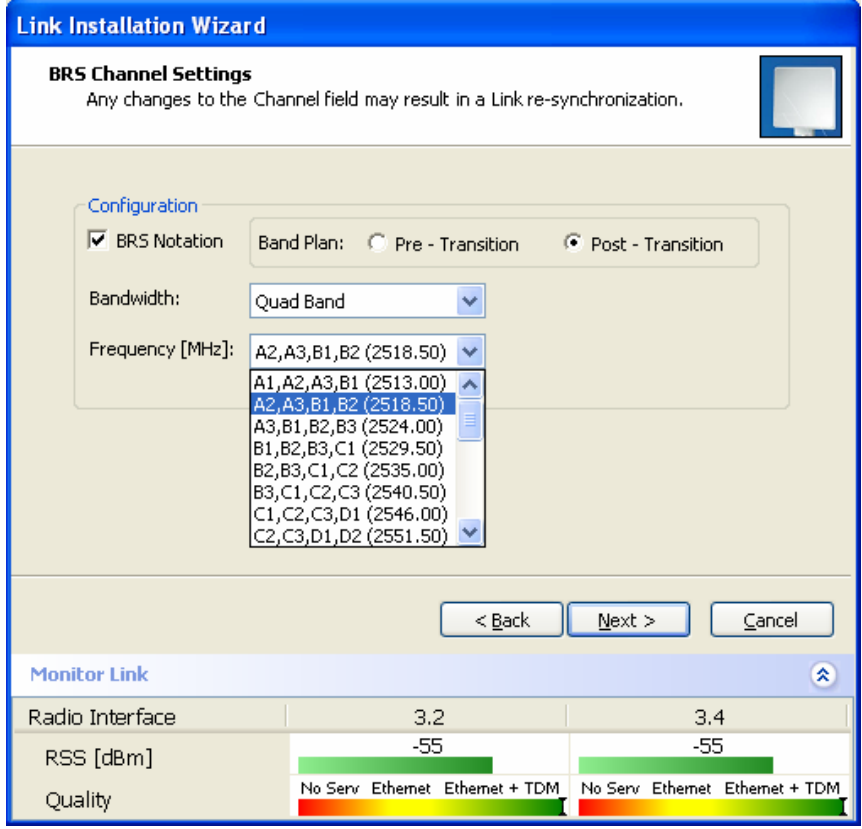

Figure 5-5: BRS Channel Settings Post-Transition
# *Configuring Service Parameters*

You define the type of service required, Ethernet Only or Ethernet with TDM. The bandwidth remaining available for Ethernet if TDM services are required is shown in the dialog box.

#### **Note:**

ACCESS versions are Ethernet Only.

In the Service Parameters dialog box select the number of E1 connections (x1 or x2 for IDU-E, or x4 for IDU-C). Define the required transmission rate, and the distance between the sites.

#### Æ **To configure E1/T1 and Ethernet services:**

- 1. In the Service dialog box, select one of the following:
	- Ethernet plus a number of  $E1/T1$  channels (see *[Figure 5-6](#page-73-0)*).
	- Ethernet data only.
- 2. Select the transmission rate required.
	- Adaptive
	- 9 Mbps
	- 12 Mbps
	- 18 Mps
	- 24 Mbps
	- 36 Mbps
	- 48 Mbps

The default rate is Adaptive. ACCESS versions only operate in Adaptive mode.

Adaptive Modulation - The system changes modulation automatically depending on channel characteristics in order to guarantee continuation of service. The adaptive modulation enables the user to maximize Ethernet throughput without degradation of the TDM service quality. When Ethernet only service is used, the adaptive modulation enables improving the Ethernet performance in case of air performance degradation (periodical interference or RSS changes).

In event of interference at one site, there is no need to use a lower modulation at the other site (as in previous versions). In such a case the actual rate changes automatically only at the problematic

site, while the second side of the link maintains the highest rate possible (Asymmetric).

Adaptive modulation can be changed in both Installation and Configuration wizards.

For versions 1.6 and greater, distance between the sites is automatically measured.

If TDM services are selected, then the Evaluate icon shows on the screen while the maximum rate is evaluated. When evaluation is complete the icon changes and the following message is shown:

Service has been evaluated, click **Next** to continue.

3. Click **Next**.

The TDM Parameters dialog box or the Finish screen appears depending on which services were selected.

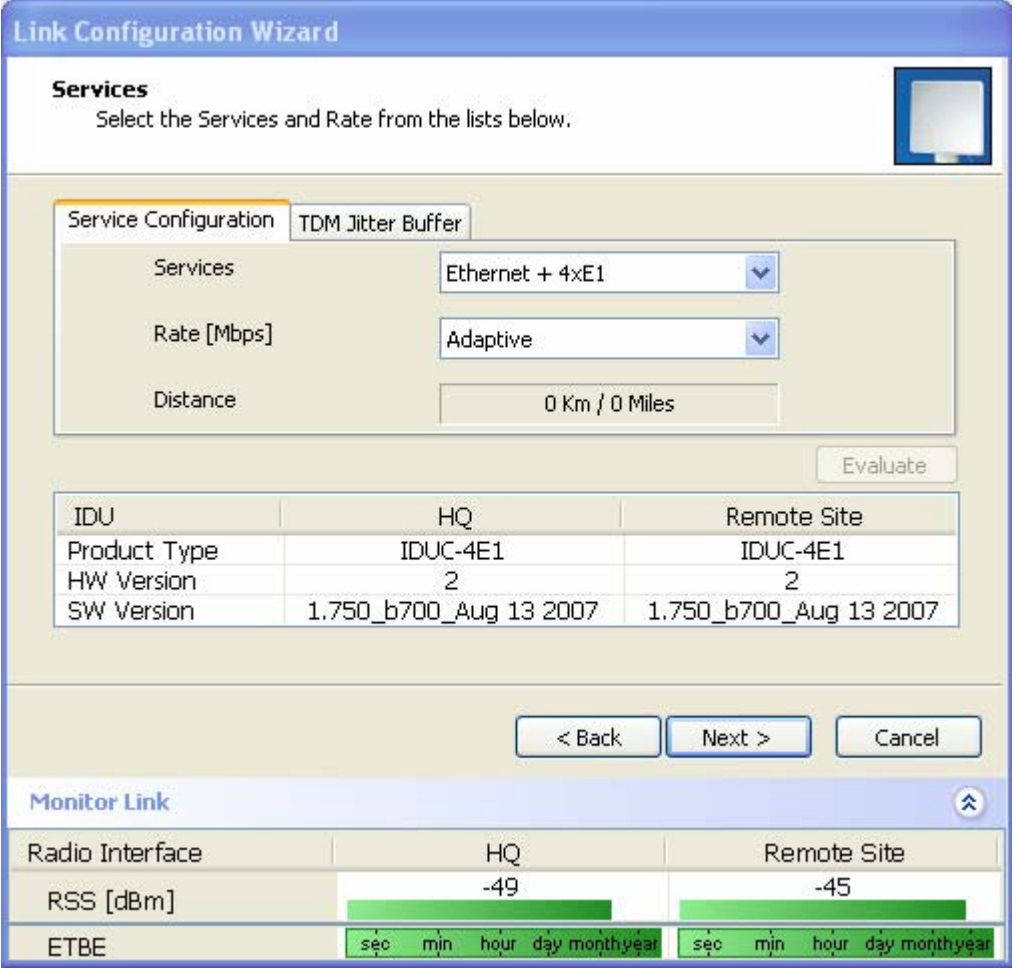

<span id="page-73-0"></span>Figure 5-6: Services Dialog Box, E1/T1 Interface

# *Configuring TDM Operation*

#### **Setting the Clock Configuration**

The TDM clock feature is enabled for carrier class IDU-C in addition to the hardware version 2 and greater IDU-E with TDM. A TDM dialog box will appear where IDU supports the clocking configuration feature (see [Figure 5-7](#page-74-0) and [Figure 5-8](#page-75-0)).

A new master clock configuration option is available in the Link Configuration Wizard. The automatic mode selects the clock from the first trunk that is working in normal mode (or is configured to loopback maintenance). If a specific trunk is selected, this trunk shall be used as the system master regardless of the trunks state. The current master clock trunk is also displayed.

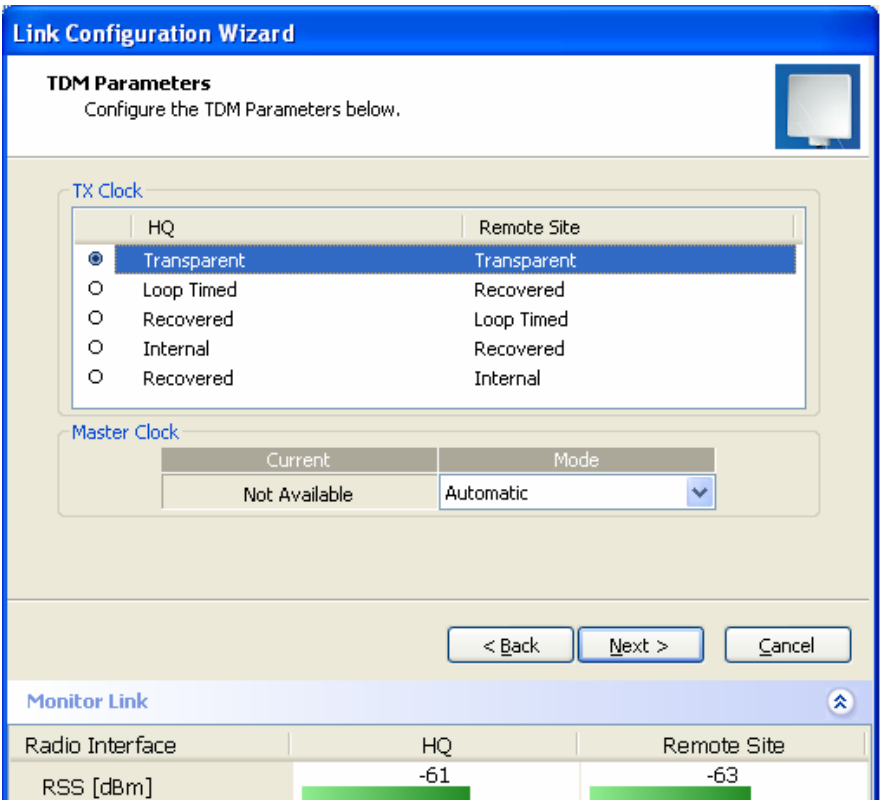

<span id="page-74-0"></span>Figure 5-7: TDM clock dialog box for T1 IDU

 $\overline{\phantom{a}}$ 

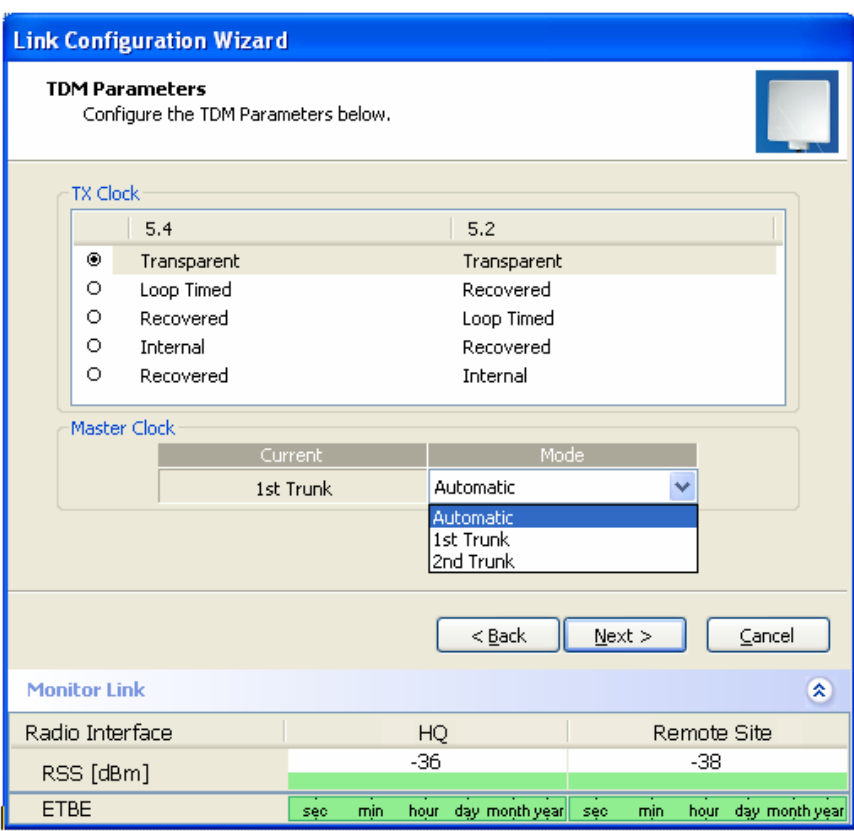

<span id="page-75-0"></span>Figure 5-8: TDM clock dialog box for E1 IDU

If TDM services are selected then the TDM parameters dialog box appears.

The TDM Parameters dialog box contains five working modes; select the appropriate clock mode according to your application. Choosing one of these modes sets the TDM clock behavior on both sides of the link. The user equipment must be configured as described in *[Chapter 3](#page-28-0)*.

#### **Transparent/Transparent**

MRL regenerates the clock from line clock side to Tx clock on the opposite side of the link.

#### **Loop time/Recover**

The local unit receive clock is the transmit clock on both sides of the link.

#### **Recover/Loop time**

The remote unit receive clock is the transmit clock on both sides.

#### **Internal/Recover**

The local unit internal oscillator generates the clock while the remote unit recovers this clock.

#### **Recover/Internal**

The remote unit internal oscillator generates the clock while the local unit recovers this clock.

**Note:** 

The Line code option is used with T1 Systems.

|                | <b>Unit Clock Mode</b> |                    | <b>User Equipment Side</b> |                    |
|----------------|------------------------|--------------------|----------------------------|--------------------|
|                | <b>Local Unit</b>      | <b>Remote Unit</b> | <b>HQ side</b>             | <b>Branch side</b> |
|                | Transparent            | Transparent        | Internal/Recover           | Internal/Recover   |
| $\overline{2}$ | Loop Time              | Recover            | Internal                   | Recover            |
| 3              | Recover                | Loop Time          | Recover                    | Internal           |
| 4              | Internal               | Recover            | Recover                    | Recover            |
| 5              | Recover                | Internal           | Recover                    | Recover            |

Table 5-1: TDM Clock Modes

## *Setting the T1 Line Code*

The T1 line code can be set as B8Zs or AMI in the TDM Parameters dialog box.

The default is B8ZS.

#### **Note:**

This dialog box is available only when TDM service was selected in the previous Services dialog box.

#### Æ **To change the line code**

- 1. Run the Configuration wizard until you reach the Services dialog box.
- 2. Verify that T1 services have been selected.
- 3. Click Next to open the TDM Parameters dialog box.
- 4. Set the line code to B8ZS or AMI as required.
- 5. Click **Next**.

## **Setting the TDM Backup (IDU-R only)**

The IDU-R units have two E1/T1 trunk lines, one for MRL air interface via the ODU, and the second external is for peripheral equipment- I.E. PBX. The external equipment status is displayed on the Main screen of the Manager in IDU-R systems.

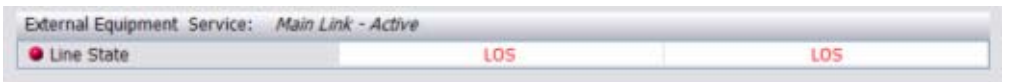

Figure 5-9: IDU-R - External Equipment Status

#### Æ **To use the Backup Mode**

- 1. Click Enabled Backup Mode.
- 2. Set which link is backup link; either the link or the external equipment.

The second link becomes the main link.

3. Click **Next** to continue.

#### Æ **To disable the Backup mode**

- 1. Click Disable Backup Link
- 2. Set which link is the Main Link; either the link or the external equipment.
- 3. Click **Next** to continue.

| <b>Link Configuration Wizard</b> |                                                                                                    |                                                     |  |  |  |  |  |
|----------------------------------|----------------------------------------------------------------------------------------------------|-----------------------------------------------------|--|--|--|--|--|
|                                  | Completing the Link<br>Configuration Wizard<br>You have successfully completed the Link Configuration<br>Wizard. |                                                     |  |  |  |  |  |
|                                  | Services:                                                                                                    | $Ethernet + 1xT1$                                   |  |  |  |  |  |
|                                  | Channel [GHz]:                                                                                                   | 5.780                                               |  |  |  |  |  |
|                                  | Channel BW [MHz]:                                                                                                | 20                                                  |  |  |  |  |  |
|                                  | Rate [Mbps]:                                                                                                    | Adaptive                                            |  |  |  |  |  |
|                                  | SSID:                                                                                                    | Setup_Num_1                                         |  |  |  |  |  |
|                                  | To close this wizard, click Finish.                                                                              |                                                     |  |  |  |  |  |
|                                  |                                                                                                    | Einish<br>Cancel                                    |  |  |  |  |  |
| <b>Monitor Link</b>              |                                                                                                    | ᄉ                                                   |  |  |  |  |  |
| Radio Interface                  | HQ                                                                                                    | Remote Site                                         |  |  |  |  |  |
| RSS [dBm]                        | -58                                                                                                    | -58                                                 |  |  |  |  |  |
| <b>ETBE</b>                      | min<br>hour<br>sec                                                                                               | day month year<br>hour day month year<br>sec<br>min |  |  |  |  |  |

Figure 5-10: Configuration Link, Finish screen

The Finish screen appears, showing a summary of the link configuration (see [Figure 5-10](#page-78-0)) above.

4. Click **Finish** to complete the configuration wizard.

The Main screen is displayed.

# <span id="page-78-0"></span>**Configuring the Site**

# *Editing the Configuration Parameters by Site*

You can edit the configuration parameters for each site individually. The following functions are available from either the left side of the dialog box, or the buttons on the top of the dialog box (see [Figure 5-11](#page-80-0)).

#### **Functions on the left of the dialog box:**

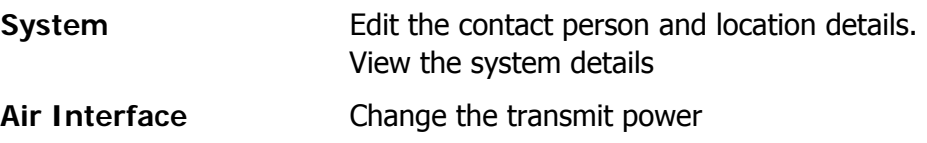

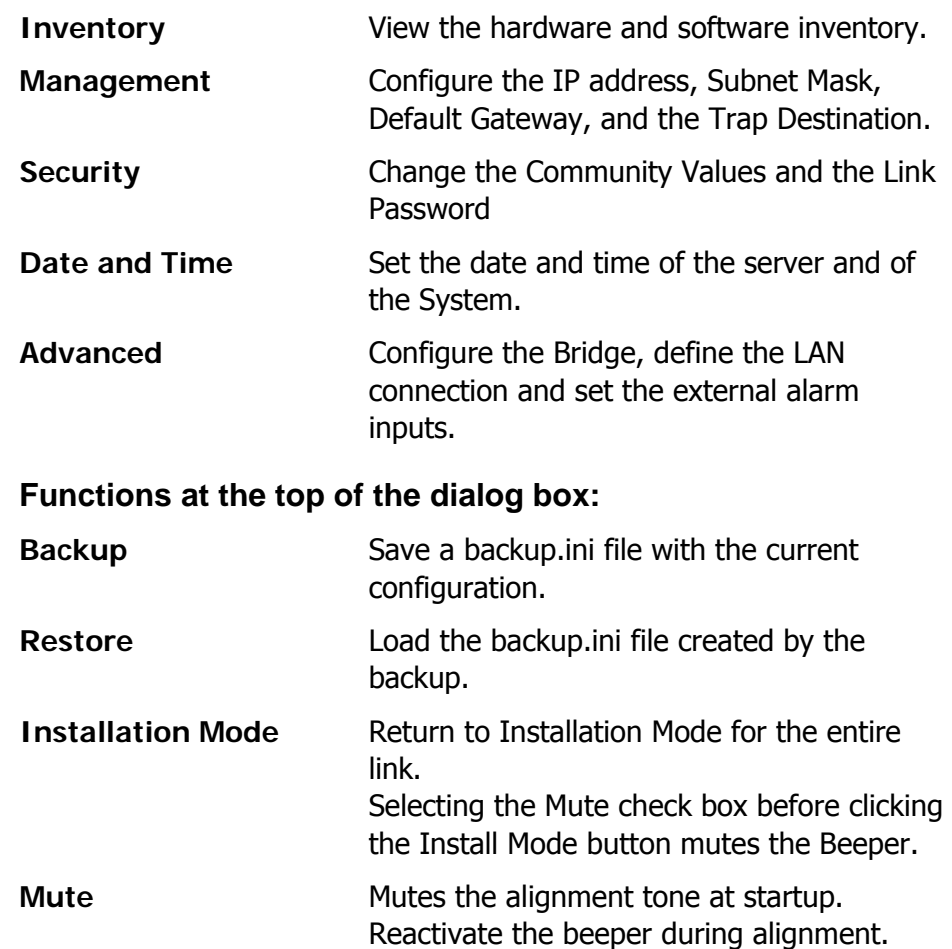

#### Æ **To edit the Configuration Parameters:**

- 1. Click **Configuration** from the main menu.
- 2. Select which site to configure.

The Configuration dialog box opens. (See [Figure 5-11](#page-80-0))

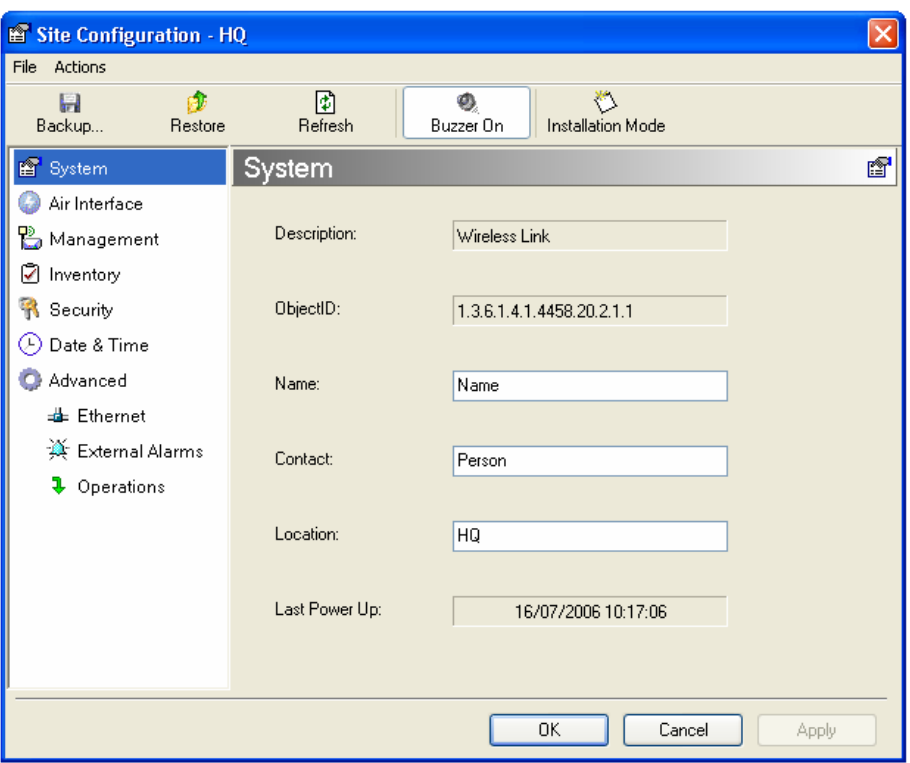

Figure 5-11: Configuration Dialog Box

- 3. Select the appropriate item in the left hand list to open a dialog box.
- 4. Click **Apply** to save changes.

## <span id="page-80-0"></span>*Changing the Transmit Power*

Each site can have a different transmit power level.

- $*$  To change the Transmit Power:
	- 1. Click **Configuration** from the main menu.
	- 2. Select which site to configure.

The Configuration dialog box opens.

- 3. Select Air Interface. (See [Figure 5-12](#page-81-0))
- 4. Select the required Transmit Power Level.
- 5. Click Apply to save the changes.

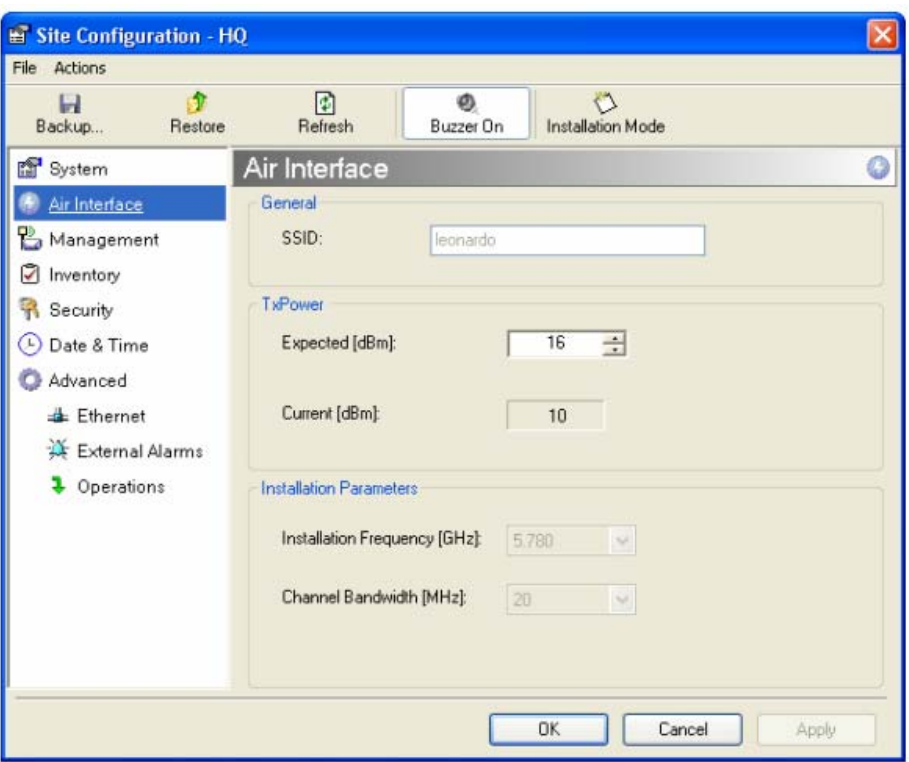

Figure 5-12: Changing the Transmit Power

# <span id="page-81-0"></span>*Defining the Management Addresses*

Each site must be configured separately, first site A then site B.

- Æ **To define the Management Addresses:** 
	- 1. Click **Configuration** from the main menu.
	- 2. Select which site to configure.

The Configuration dialog box opens:

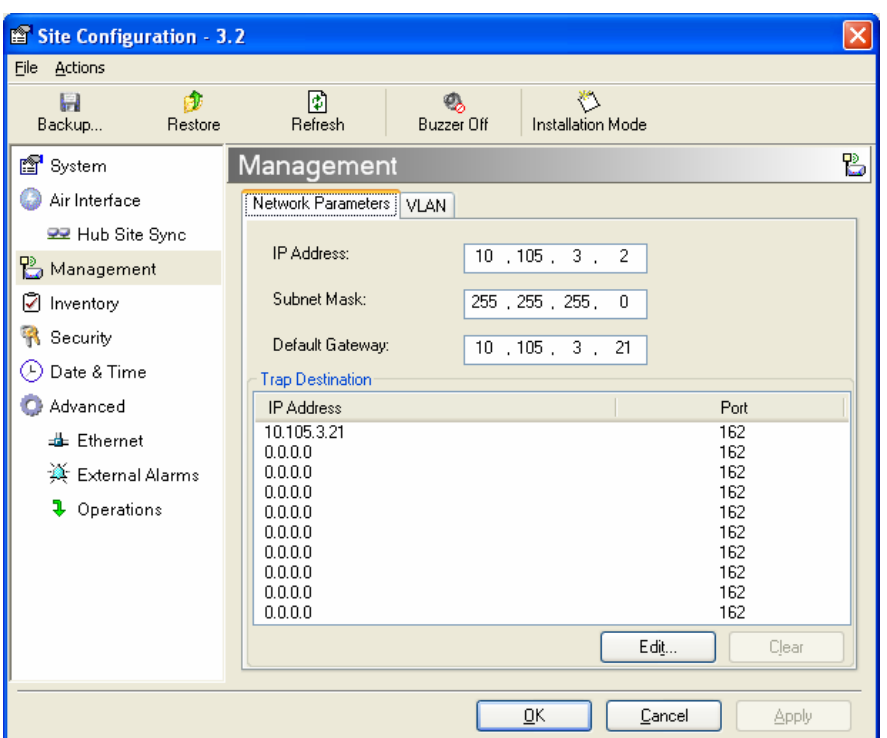

Figure 5-13: Management Addresses - Site Configuration dialog box

- 3. Select **Management**.
- 4. Enter the IP address of the ODU in the IP address field.

#### **Note:**

If performing configuration from the MRL Manager, the IP address is entered in the login screen.

- 5. Enter the Subnet Mask.
- 6. Enter the Default Gateway.
- 7. Enter the Trap Destination. This is the IP address of the PC running the management application. The event log will be stored at this address.
- 8. Click **Apply** to save the changes.

# *Configuring VLAN Settings*

VLAN Management enables separation of user traffic from NMS Traffic. The user decides if such a separation is required. Both the HQ and Remote site are configured with VLAN Management.

- To enable VLAN management:
	- 1. Click **Configuration** from the main menu.
	- 2. Select which site to configure (HQ or Remote site).
	- 3. Select Management.
	- 4. Open the VLAN tab.
	- 5. Check The Enabled box.
	- 6. Enter a VLAN ID.

After entering the VLAN ID, only packets with the specified VLAN ID are processed by the ODU. This includes all the protocols supported by the ODU (ICMP, SNMP, TELNET and NTP). The VLAN priority is used for the traffic sent from the ODU to the management workstation. VLAN management affects all types of management connections (local, network and over the air).

7. Enter a Priority number.

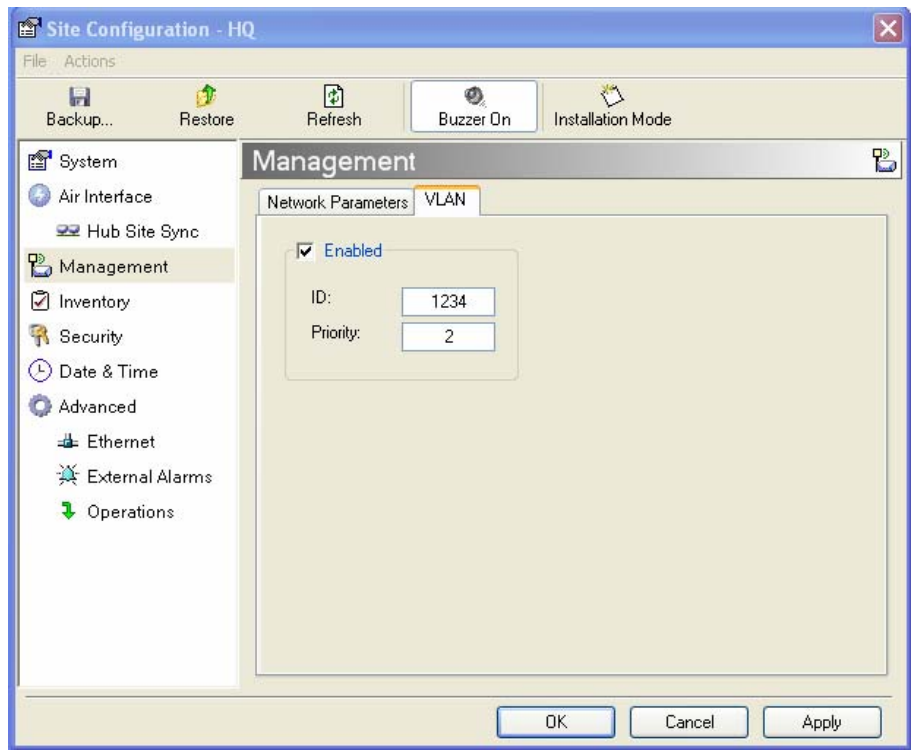

Figure 5-14: Configuring VLAN Settings

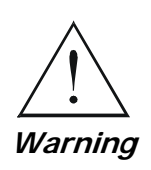

Changing this parameter causes the management application to immediately disconnect. In order to avoid problems, it is recommended to verify the change by setting the VLAN only to one ODU, and only after verifying the VLAN network operation, change the other VLAN setting can be changed.

#### **Troubleshooting:**

If the VLAN ID is forgotten or there is no VLAN network connected to the ODU:

• Reset the device.

In the first two minutes both VLAN and no VLAN connections are available.

## *Setting the Date and Time*

The ODU maintains a date and time value. The date and time value should be synchronized with any Network Time Protocol (NTP) version 3 compatible server<sup>[1](#page-84-0)</sup>. On power-up the ODU configures the initial date and time using an NTP server. If the server IP is not configured or is not reachable, a default time is set. When configuring the NTP server IP, you should also configure the offset from the Universal Coordinated Time (UTC). If there is no server available, you can either set the date and time, or you can set the manager workstation time. Note that manual setting is not recommended since reset, power up, or synchronization with an NTP server will override the setting.

#### **Note:**

The NTP uses UDP port 123. If a firewall is configured between the ODU and the NTP server this port must be opened.

It can take up to 8 minutes for the NTP to synchronize the ODU date and time.

#### Æ **To set Date and time**

- 1. Click **Configuration** from the main menu.
- 2. Select which site to configure.

The Configuration dialog box opens.

3. Select Date & Time:

<span id="page-84-1"></span><span id="page-84-0"></span> $\overline{a}$ 

 $1$ <sup>V</sup> Windows XP is configured by default as a server.

<sup>&</sup>lt;sup>2</sup> Windows XP command w32tm /stripchart /computer:<server IP> can be use to check the NTP server connectivity

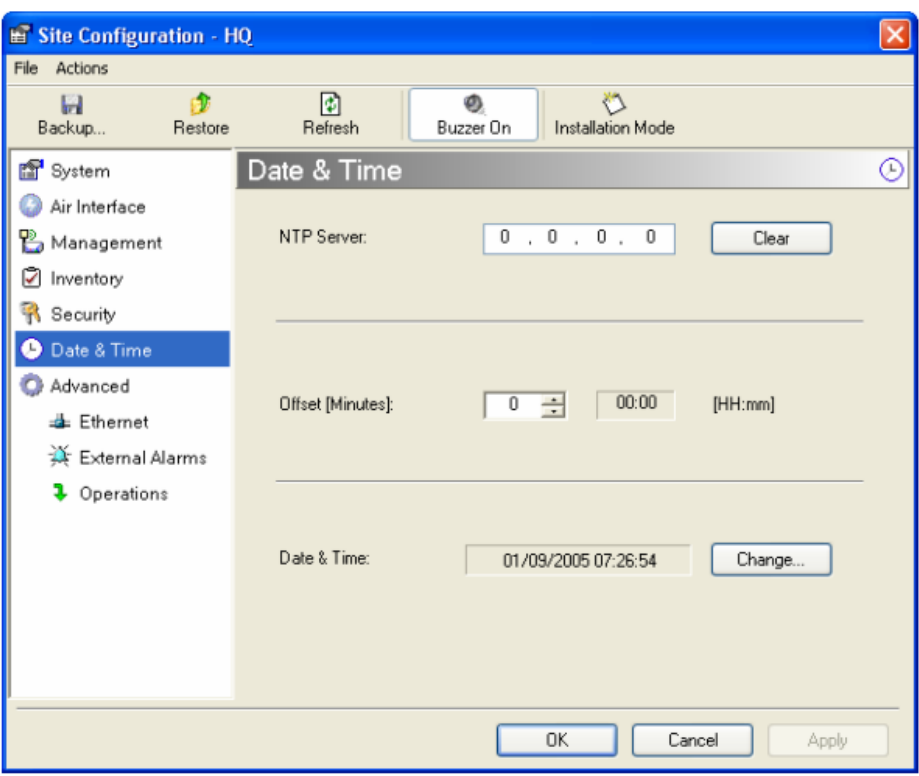

Figure 5-15: NTP Server Address - Site Configuration dialog box

- 4. If entering an address for the NTP Server, click **Clear**, and then enter the new address.
- 5. Set the Offset value.
- 6. To manually set the date and time, click **Change** and edit the new values.

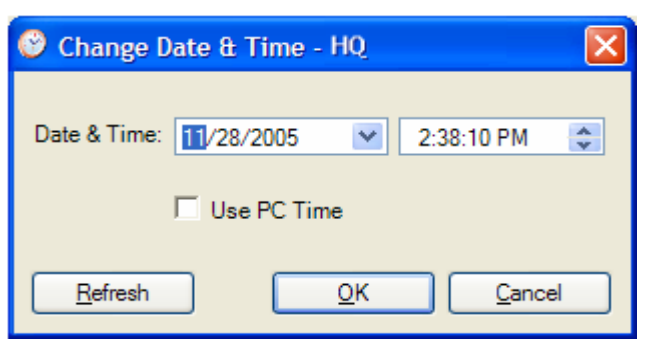

Figure 5-16: Change Date and Time - HQ dialog box

# *Configuring the Bridge*

Bridge configuration is required in various network topologies, such as protection (1+1) and ring application. The bridge configuration

parameters are located under the Advanced tab of the Configuration dialog box:

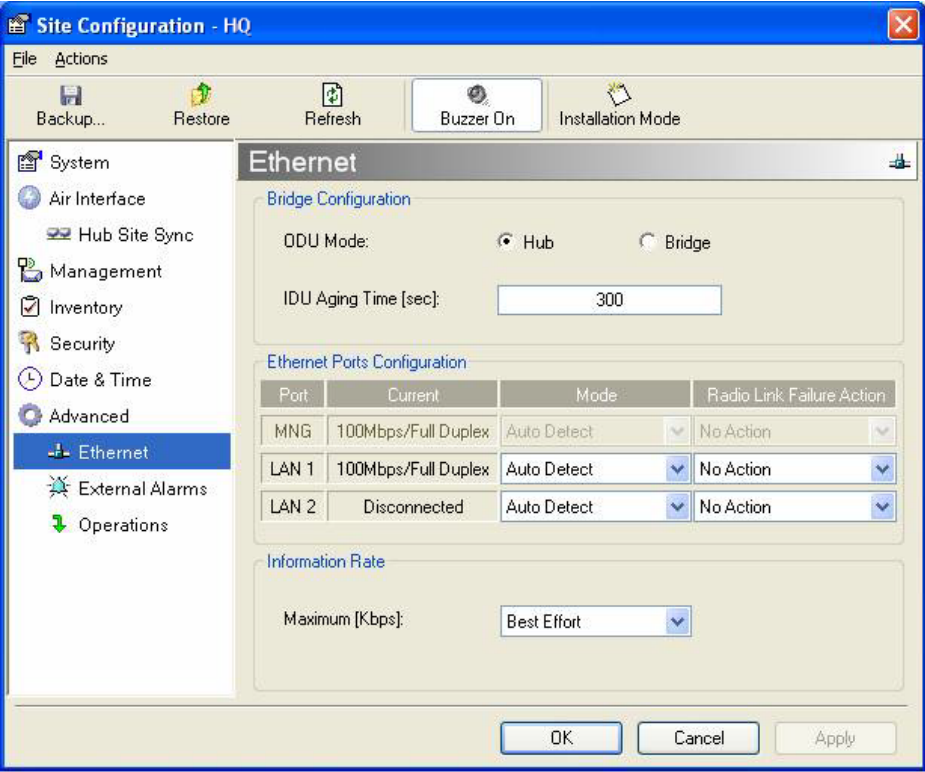

Figure 5-17: Bridge Configuration - Site Configuration dialog box

## **ODU Bridge Mode**

This parameter controls the ODU mode with two optional values,

- Hub Mode in Hub mode the ODU transparently forwards the all the packets over the wireless link.
- Bridge Mode In Bridge mode the ODU performs both learning and aging, the aging time of the ODU is fixed at 300 seconds.

#### **Note:**

Changing these modes requires system reset.

#### **IDU Aging time**

This parameter controls the IDU aging time.

The IDU has a 2047 MAC address-learning table. The aging time parameter controls the time each MAC address is dropped from the table. Default value is 300 seconds.

#### **Note:**

Any change to these parameters is effective immediately. Each side of the link can be configured separately.

- The following list details common configurations; both sides are must be configured with the same parameter.
- Standard (Default) Configuration for Ethernet Applications
- Set IDU aging to 300 seconds, ODU set to Bridge mode
- Fast aging mode for rapid network topology changes
- Set IDU aging to one second, ODU set to Hub mode.
- Hub Mode
- The ODU is set to HUB mode. IDU aging is not applicable.
- Ethernet Bridge

The ODU is set to Bridge mode. The IDU aging is not applicable.

#### *Configuring Ethernet Mode*

The Ethernet mode is configurable for line speed (10/100BaseT) and duplex mode (half or full duplex). This mode provides an Auto detect feature where the line speed and duplex mode are detected automatically using auto negotiation. Use the manual configuration when external equipment does not support auto negotiation. The default setting is Auto Detect.

The maximum Ethernet Information Rate can be limited via the pull down menu. The default setting is Best Effort.

#### **Note:**

It is not recommended to configure the port that is used for the management connection, since a wrong configuration can cause management disconnection or Ethernet services interruption.

#### Æ **To configure the Ethernet Mode:**

1. From the **Configuration** menu, select the site to reconfigure.

The Site Configuration dialog box opens.

- 2. Click **Advanced > Ethernet**.
- 3. In the Ethernet Ports Configuration pane, use the drop-down menu to select the LAN configuration.

4. Click **Apply** to save the changes.

#### **Note:**

It is possible to close the Ethernet service by disconnecting the Ethernet port. The user should be aware that it is possible to close the port and not have any access to the device. If this should occur the workaround is as follows:

- Connect the system from the remote site
- Connect via other Ethernet port (IDU-C)
- Power down the equipment and connect immediately after the power up (the fastest way is to enter install mode).

## *Setting the Maximum Information Rate*

The maximum Ethernet throughput of the link can be limited. The default setting is Best Effort, where the highest information rate available for the link conditions and settings is used.

#### To set the Ethernet information rate:

- 1. From the **Configuration** menu, select the site to reconfigure.
- 2. Click Advanced > Ethernet

The Configuration dialog box opens.

- 3. In the Information Rate pane, use the drop-down menu to select the maximum Information Rate.
- 4. Select **Other** to define the throughput with 8 Kbps resolution
- 5. Select **Best Effort** for the highest information rate possible for the link conditions and settings
- 6. Click **Apply** to save the changes.

#### **Note:**

ACCESS systems have a maximum rate of 2048 kbps.

## *Configuring the Jitter Buffer*

By configuring the Jitter Buffer, the receiver jitter buffer for each site can be enlarged, thereby increasing system resistance to interference (the larger the jitter buffer, the longer the interference period that the system will overcome without TDM BER). You can also decrease the jitter buffer to decrease the system delay.

The jitter buffer can be configured between 2.1 and 16.0 milliseconds.

#### Æ **To configure the Jitter Buffer:**

- 1. In the Main menu click the **Link Configuration** button.
- 2. Run the Configuration wizard (see [Figure 5-1](#page-66-0)).
- 3. On the Services screen, select the TDM Jitter Buffer tab:

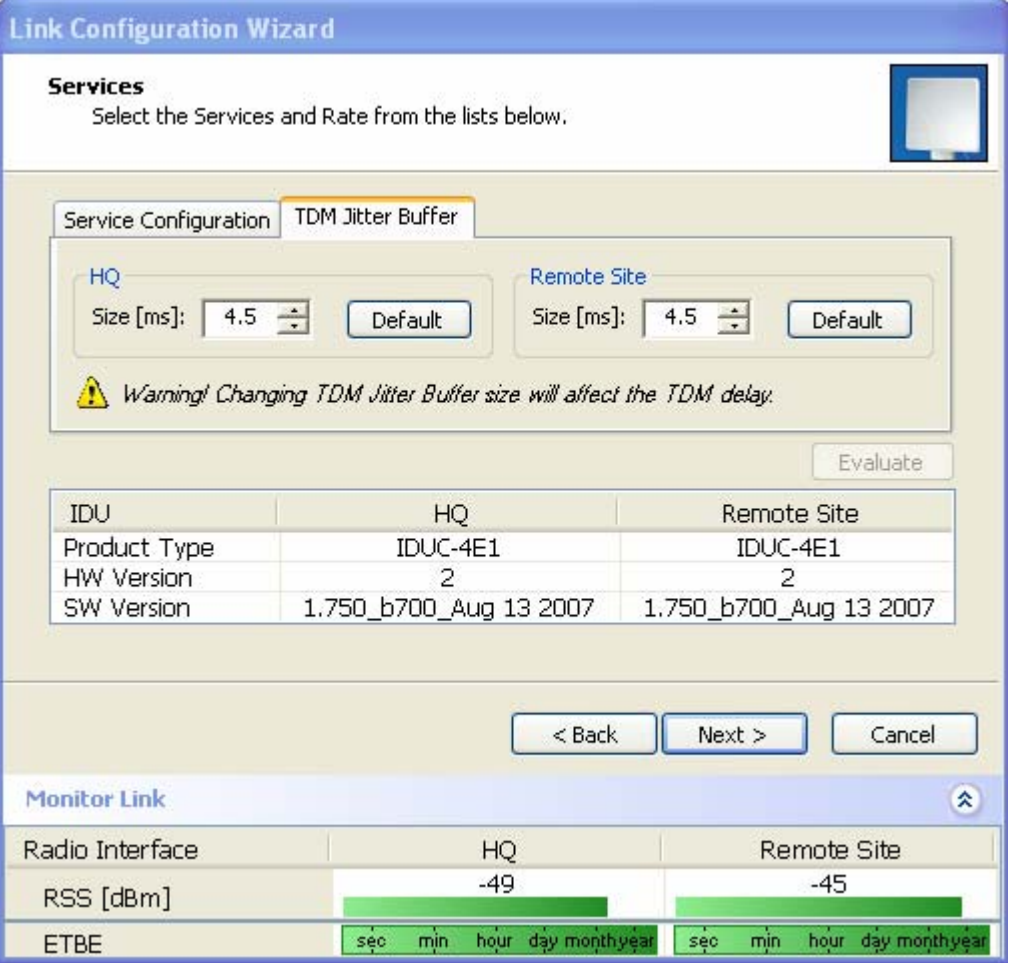

Figure 5-18: Jitter Buffer Configuration

4. Choose the desired values for HQ and Remote Site.

After setting the new value, the user must evaluate the expected quality. During the evaluation the ETBE bar is displayed.

- 5. Click **Next >** to perform the change or **< Back** to cancel the change.
- Extra caution should be use when decreasing the value, since the service quality might be affected in the case of interference. In cases of asymmetric interference, the jitter buffer can be set to different values per site. In such cases the latency will also be asymmetric. **Caution**

# *Changing Community Values*

The ODU communicates with the management application using SNMPv1 protocol. The protocol defines three types of communities:

- Read-Only for retrieving information from the ODU
- Read-Write to configure and control the ODU
- Trap used by the ODU to issue traps.

The community string must be entered at login. The user must know the password and the correct community string in order to gain access to the system. A user may have read-only privileges.

It is not possible to manage the ODU if the read-write or the read community values are forgotten. A new community value may be obtained from technical support for the purpose of setting new community; the serial number or the MAC address of the ODU must be supplied.

#### **Note:**

The manager application and the ODU use the community strings **public-bru1** for the local unit and **public-bru4097** for the remote unit. These are the factory defaults, but can only be used one time on the first installation.

A new community string must be set when entering the system for the first time. The read-write community and read-only community have a minimum of five alphanumeric characters. (Bru1 and bru4097 are not permitted). Changing the trap community is optional by clicking the check box.

# *Editing Community Strings*

The community change dialog box is available from the **Configuration > Security** tab. Both read-write and read-only communities must be defined.

On entering for the first time, use the following as the current community:

- For Read/Write community, use **netman**.
- For Read Only community, use **public**.
- For Trap community, use **public-bru1**.

#### To change a community:

- 1. From the Configuration dialog box, select the **Security** tab
- 2. Type the current read-write community (default is **netman**).
- 3. Select the communities to be changed by clicking the check box.
- 4. Type the new community and re-type to confirm.
- 5. Click **OK** to save.

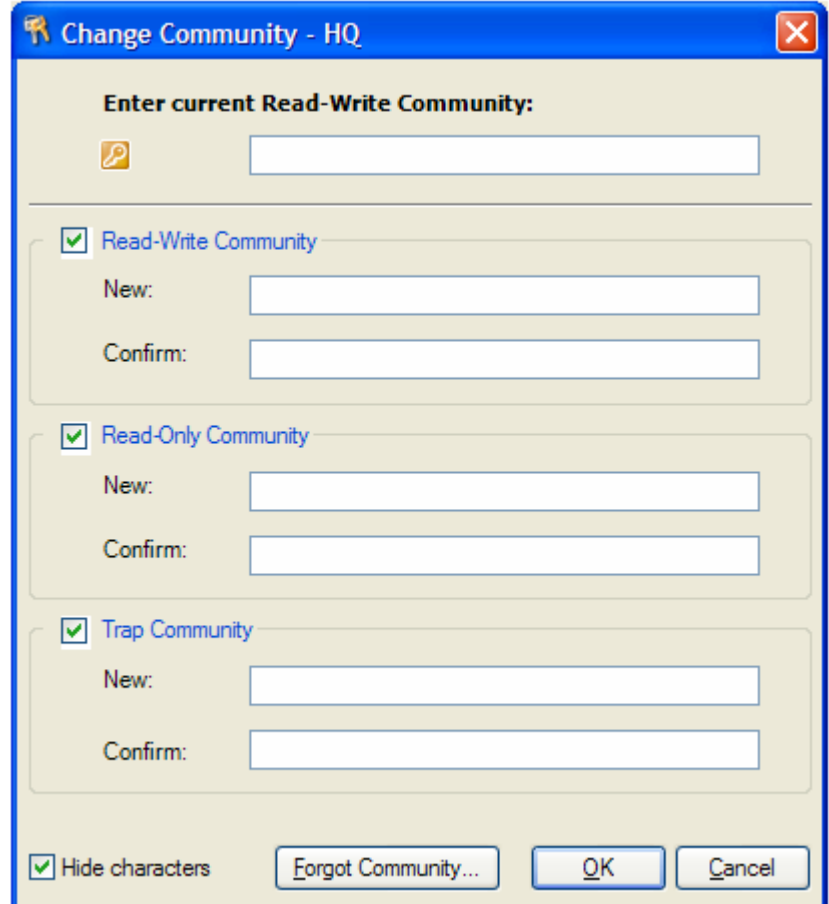

Figure 5-19: Changing the Community String

# *Forgotten Community string*

If the read-write community string is unknown, an alternative community key can be used. The alternative community key is unique per ODU and can be used only in order to change the community strings. The alternative community key is supplied with the product, and it is recommended to keep it safe.

If both the read-write community and the alternative community key are unavailable, then an alternative community key can be obtained from customer support using the ODU serial number or MAC address. The serial number is located on the product, and the MAC address is displayed in the manager inventory tab.

When you have the alternative community key, click the **Forgot Community** button and enter the Alternative Community (*[Figure 5-20](#page-92-0)*). Then reconfigure the read-write community string.

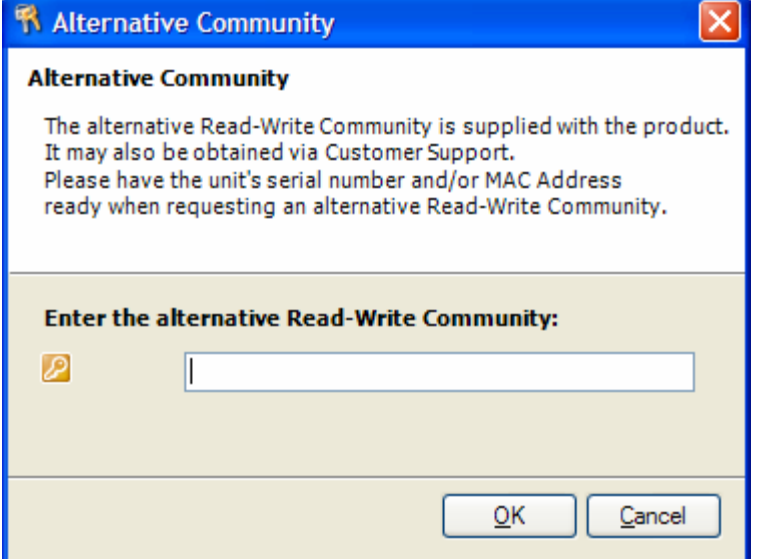

Figure 5-20: Alternative Community Dialog box

## <span id="page-92-0"></span>*Muting the alignment tone*

The ODU alignment tone becomes audible as soon as power is supplied, and continues until the ODUs are aligned and the link established.

It is possible to mute the tone until the alignment procedure is to be performed.

#### To mute the alignment tone:

- 1. Click on **Configuration** in the Menu bar and select the relevant site.
- 2. The Configuration dialog box opens.
- 3. In the Configuration dialog box, click the Buzzer button. The button toggles between on and off.

The tone stops.

- Æ **To restore the alignment tone:** 
	- 1. Click **Configuration** in the Menu bar and select the relevant site.

The Configuration dialog box opens.

2. In the Configuration dialog box, click the Buzzer button. The button toggles between on and off. The tone starts.

# *Setting External Alarm Inputs*

The IDU-C has two external alarm inputs in the form of dry-contact relays. The Alarm interface is located on the front panel of the IDU-C and is a 9-pin D-type female connector, see [IDU-C Alarm Connector,](#page-130-0) [Appendix A: Wiring Specifications](#page-127-0) for the pinout. The user enables or disables each of the alarms and can configure the text that appears in the alarm trap. The ODU sends the alarm within less than a second from actual alarm trigger.

- Æ **To set the external alarm inputs:** 
	- 1. Open the Site Configuration Alarms configuration by clicking **Configuration > Advanced.**

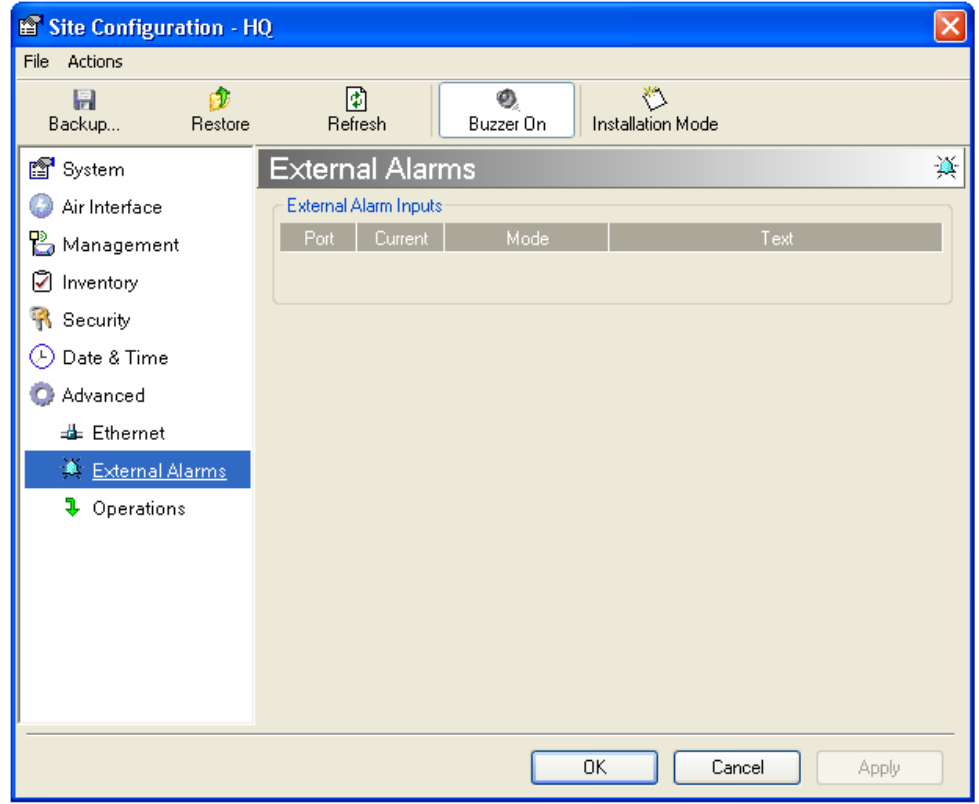

Figure 5-21: External Alarm Configuration

- 2. Enter a description of the alarms in the fields.
- 3. Click **Apply** to save.

# **Managing Configuration Files**

# *Saving Configuration in a File*

The management software allows you to save configuration parameters of the local and remote units on the management station as an INI file. Each site is saved in a separate INI file.

#### $*$  To save the configuration in a file:

- 1. Click **Configuration** from the main menu.
- 2. Select which site to backup.

The configuration dialog box opens.

- 3. Click **Backup**.
- 4. In the Save As dialog box, indicate in which folder and under what name configuration file is to be saved, and click **Save**.

# *Restoring a Configuration File*

Configuration files (**\*.ini**) can be uploaded from the management station. Verified configuration files can be distributed to other units that use the same configuration.

#### $*$  To restore a configuration file:

1. From the **Configuration** menu, select the site to reconfigure.

The Configuration dialog box opens.

- 2. Click **Restore**.
- 3. From the Open dialog box select \*.**ini** file to upload and click **OK**.

## *Resetting*

#### **Note:**

Resetting the link causes service disconnection.

In order to maintain the link configuration, reset the remote site first**.**

- Æ **To reset the unit:** 
	- 1. From **Maintenance,** reset the remote unit.
	- 2. From **Maintenance,** reset the local unit.

#### $*$  To reset to Factory Defaults

- 1. Click Configuration in the Menu bar and select any one of the sites. The Configuration dialog box opens.
- 2. Select Operations in the Configuration dialog box.
- 3. Click the **Restore Defaults** button.

A message box asking if you want to restore factory default appears.

- 4. Click the check box if you want to keep the current IP settings.
- 5. Click **Yes** to continue.

# *Displaying the Inventory*

- Æ **To view the inventory data** 
	- 1. Click Configuration from the main menu.
	- 2. Select which site to configure.

The configuration dialog box opens.

3. Select Inventory ([Figure 5-22](#page-96-0)).

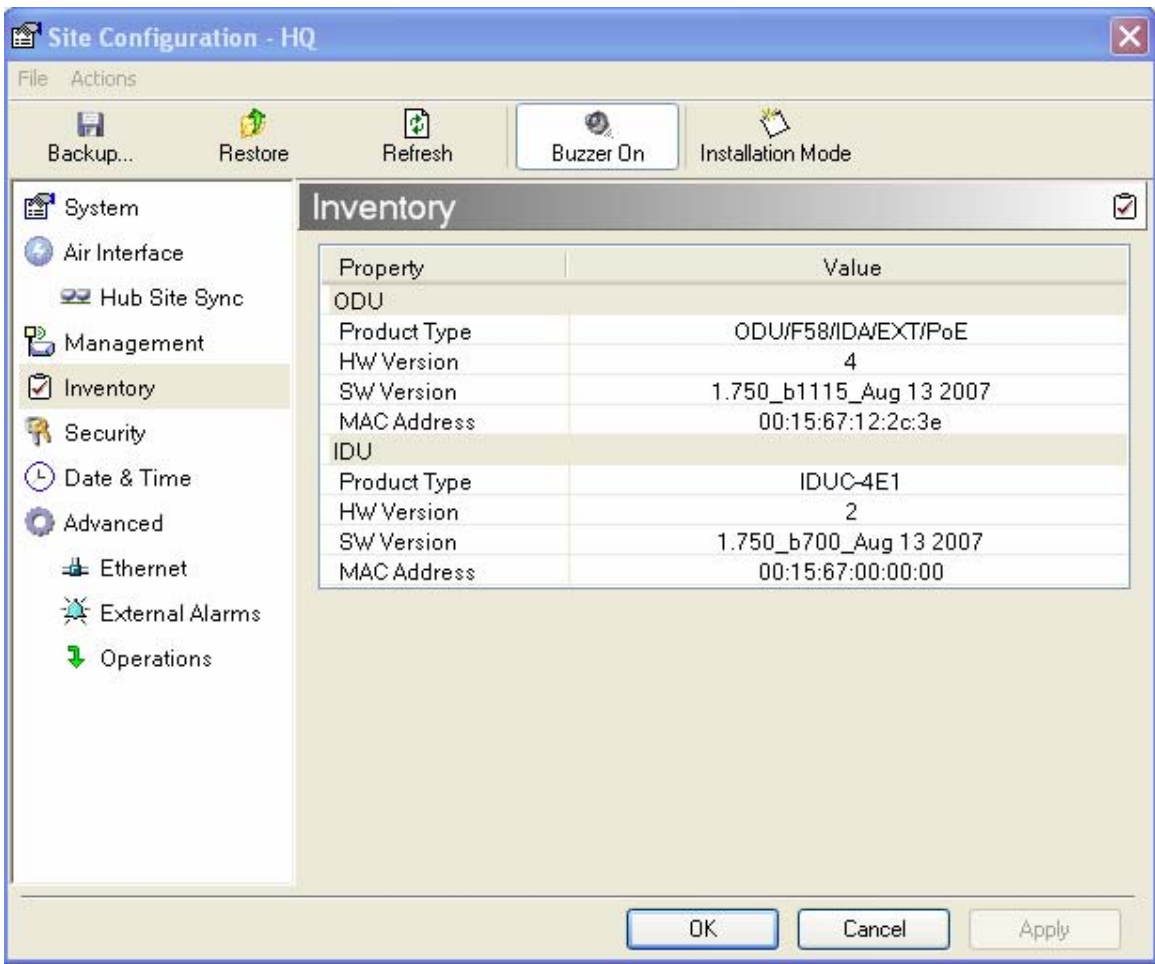

Figure 5-22: Inventory Screen

# <span id="page-96-0"></span>**Configuration via Telnet**

A Telnet terminal can be used to configure and monitor the ODU on site. Remote configuration cannot be performed via Telnet.

The login username/password is identical to the communities' strings; Read allows display only, Read/Write allows display and set commands.

[Table 5-2](#page-97-0) depicts the Telnet commands that are supported:

<span id="page-97-0"></span>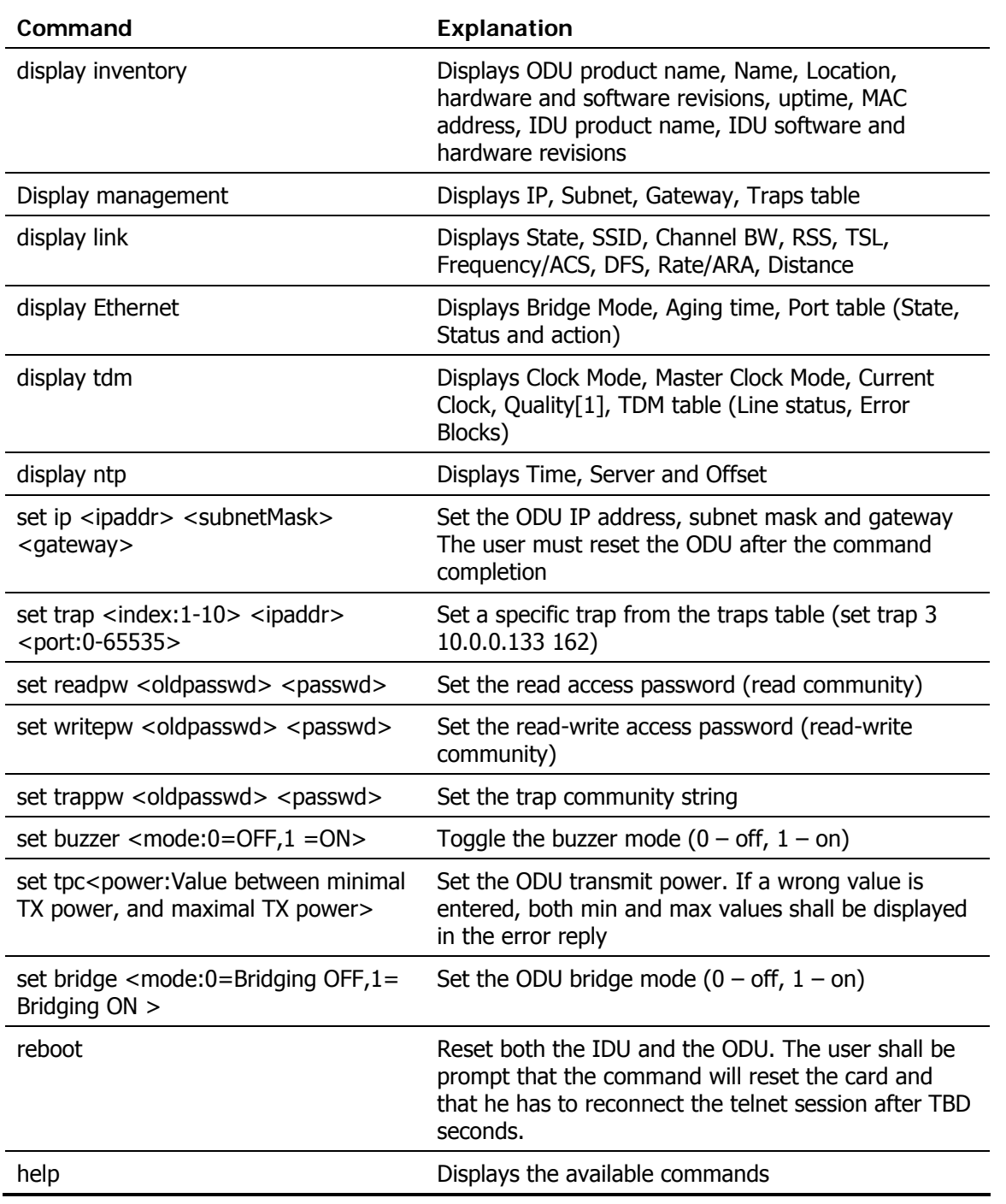

#### Table 5-2: Telnet Commands

[Figure 5-23](#page-98-0), below, shows the available Telnet commands via the Help command.

```
Hello admin, welcome to ODU Management CLI! 
            +-----------------------------------------------------------+ 
     Software Revision 1.750 Build 1115_August 13 2007 
+-----------------------------------------------------------+ 
admin@10.103.6.1-> help 
    display inventory 
    display management 
    display link 
    display ethernet 
    display tdm 
    display ntp 
   set ip <ipaddr> <subnetMask> <gateway>
   set trap <index:1-10> <ipaddr> <port:0-65535>
   set readpw <oldpasswd> <passwd>
   set writepw <oldpasswd> <passwd>
   set trappw <oldpasswd> <passwd>
    set buzzer <mode:0=OFF,1 =ON> 
   set tpc <power:Value between minimal TX power, and maximal TX power>
    set bridge <mode:0=Bridging OFF,1= Bridging ON > 
    reboot 
    help 
Command "help" finished OK.
```
<span id="page-98-0"></span>Figure 5-23: Telnet Management Screen

# **Chapter 6 Monitoring and Testing the Link**

The MRL Manager software enables you to monitor the link, as well as perform Loopback tests. It also provides a handy Link calculator utility for calculating the expected performance of the wireless link and the possible RF and antenna configurations for a specific link range.

# **Retrieving Link Information (Get Link Information)**

The Get Link Information feature collects and writes all link and Manager information (from both sides) into a comprehensive file. The file can be used for diagnostics and should be sent to technical support to speed up assistance.

The following table lists link and system information that can be monitored.

| Data                 | <b>Description</b>                         |  |  |
|----------------------|--------------------------------------------|--|--|
| System Data          | General information about the system       |  |  |
| Link Information     | Information about the link properties      |  |  |
| Event Log            | List of recent system events               |  |  |
| Site Configuration   | Data about the site parameters             |  |  |
| <b>Active Alarms</b> | List of active alarms                      |  |  |
| Performance Monitor  | Network performance data over defined time |  |  |
| Monitor              | Detailed event data record                 |  |  |

Table 6-1: Get Link Information Data and Description

#### Æ **To get link information**

1. On the **Help** menu, choose **Link Information**.

The Get Link Information dialog box appears:

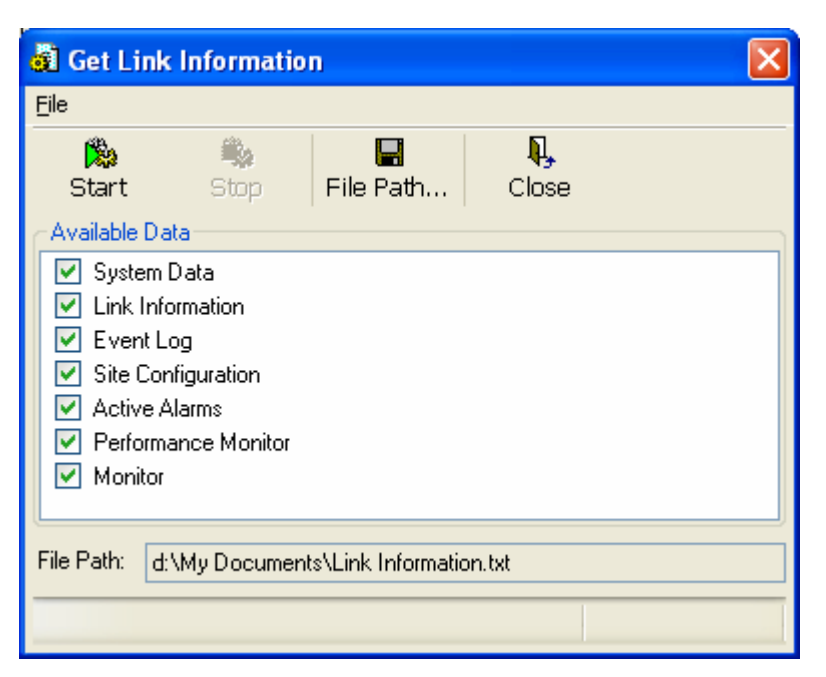

Figure 6-1: Get Link Information Dialog Box

- 2. Select or deselect the data options. If the file is to be sent to Technical Support leave all options checked.
- 3. Click **File Path** to specify the folder in which you want to save the file and then click **Start** to save the information.

The file is saved in the specified folder as Link Information.txt

# **Link Compatibility**

Link Compatibility indicates the version compatibility via software traps. As new hardware is added to existing networks compatibility issues may arise. An incompatibility issue is indicated to the user via a change of color of the Link Status box on the Main Menu screen. Trap messages in the Event Log indicate the problems or limitations and suggest upgrades when appropriate.

The following Link Status messages are given:

fullCompatibility - different software versions were detected that are fully compatible. Message indicates that upgrade is available.

restrictedCompatibility - different software versions were detected that operate correctly. However, new features are not supported

softwareUpgradeRequired - different software versions were detected with limited operation. The link will operate as Ethernet only; a full service will not be available. The message is software upgrade required.

versionsIncompatibility - different software versions were detected that are not compatible. User needs to perform local upgrades.

| <b>Link State</b>       | Link                                      | Link<br><b>Status</b>                               | <b>Site</b><br><b>Description</b> | <b>Site</b>    | <b>Link Status</b>                              |
|-------------------------|-------------------------------------------|-----------------------------------------------------|-----------------------------------|----------------|-------------------------------------------------|
|                         | State text                                | Color                                               |                                   | Desc.<br>Color | Color                                           |
| fullCompatibility       | Active                                    | Green                                               | SW Upgrade<br>Available           | Yellow         | Green                                           |
| restrictedCompatibility | Active - SW<br>Version<br>mismatch        | Magenta<br>(Same as<br>authentic<br>ation<br>error) | SW Upgrade<br>Recommended         | Yellow         | Magenta<br>(Same as<br>authentication<br>error) |
| softwareUpgradeRequired | Active – SW<br>Upgrade<br>Required        | <b>Brown</b><br>(Major)                             | SW Upgrade<br>Required            | Yellow         | Brown (Major)                                   |
| versionsIncompatibility | Not Active -<br>SW<br>Upgrade<br>Required | Red                                                 | Local SW<br>Upgrade<br>Required   | Yellow         | Red                                             |

Table 6-2: Link Compatibility Trap Messages

# **Testing the Connection**

Testing the connection supports activation of the internal and external loopbacks on the local and remote units.

- $*$  To activate a loopback:
	- 1. From the Maintenance menu, choose **Set Loopbacks**.

The Loopbacks dialog box appears:

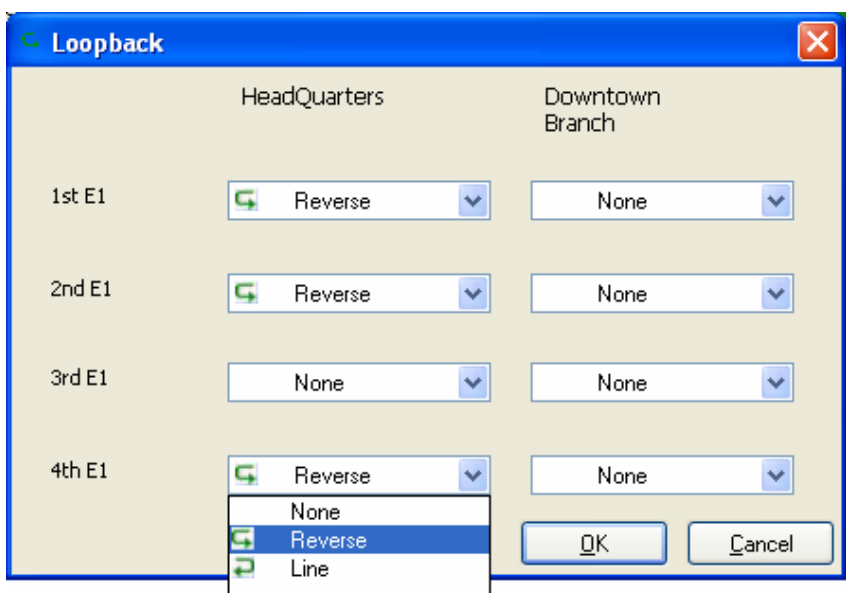

Figure 6-2: Loopback dialog box

2. From the Local or Remote drop-down box, select a loopback that you intend to run, and click **OK**.

A confirmation message appears.

3. Click **OK** to activate a loopback.

This activates selected loopback. A loopback status arrow in the Main menu turns green to indicate an active loopback.

#### To deactivate a loopback:

• From the From the Local or Remote drop-down box of the Loopbacks dialog box, select **None** and click **OK**.

A loopback is deactivated and the corresponding status arrow in the Main menu becomes dimmed.

# *Local External Loopback*

Local external loopback can be set to an external loopback to test the local E1/T1 port and its connection to the local side user equipment. In this mode, data coming from the local user equipment is looped back to it. This loopback is initiated from a management station connected to the local unit.

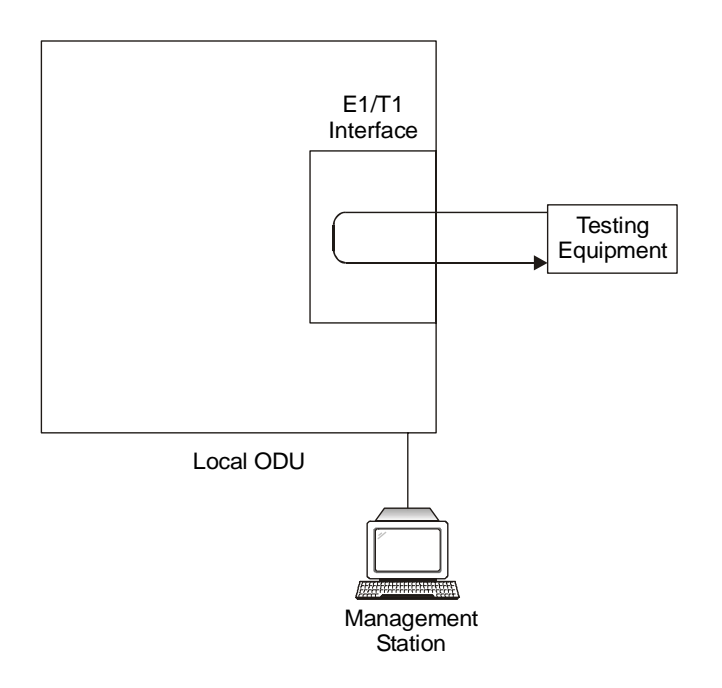

Figure 6-3: Local External Loopback

# *Remote Internal Loopback*

Remote internal loopback can be set to an internal loopback to test connection between the local and remote units, the local E1/T1 port and its connection to the local side user equipment. In this mode, data coming from the local unit is looped back to it. This loopback is initiated in band from a management station connected to the local unit.

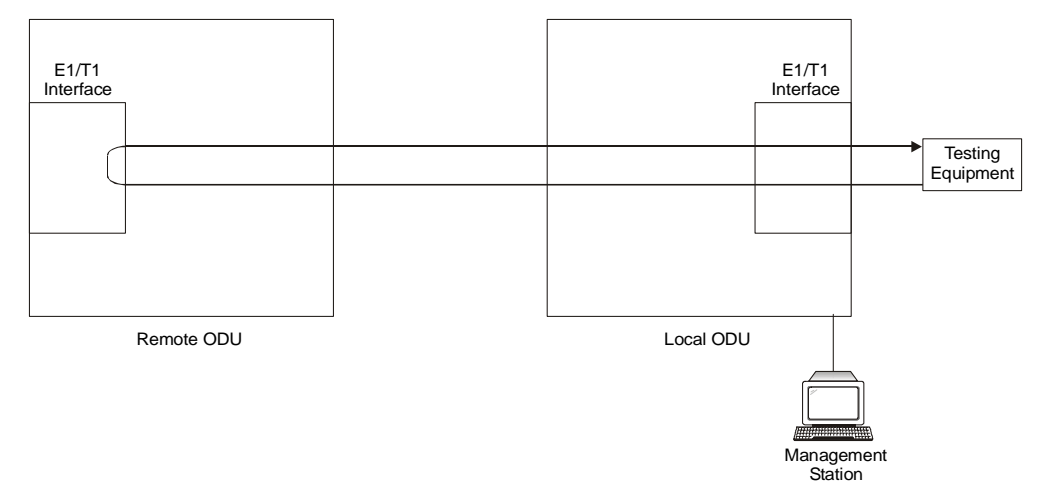

Figure 6-4: Remote Internal Loopback

# *Remote External Loopback*

The remote unit can be set to an external loopback to test the remote E1/T1 port and its connection to the remote side user equipment. In this mode, data coming from the remote user equipment is looped back to it. This loopback is initiated by an in band command sent from a management station connected to the local unit.

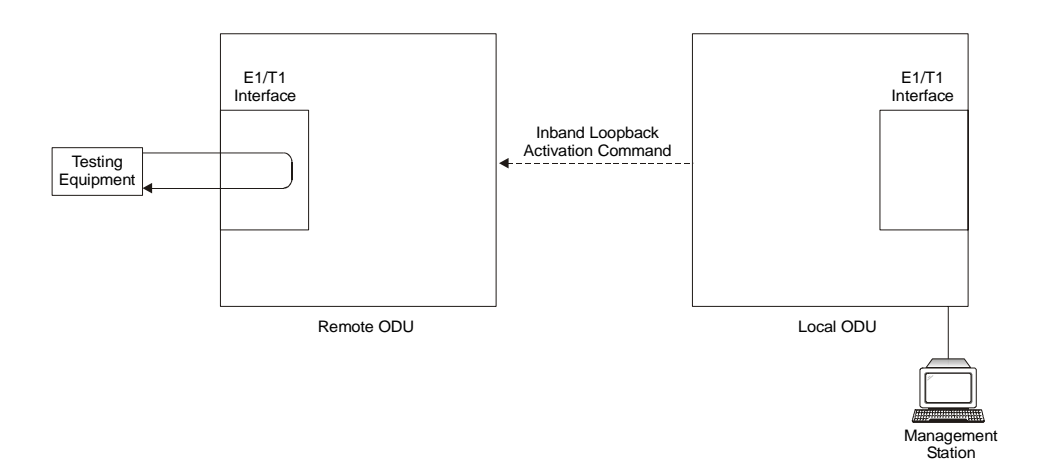

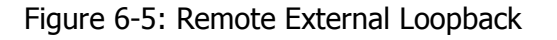

# *Local Internal Loopback*

The local unit can be set to close an internal loopback to test connection between the local and remote units, remote E1/T1 port and its connection to the remote side user equipment. In this mode, data coming from the remote user equipment is looped back to it. This loopback is initiated by an in band command sent from a management station connected to the local unit.

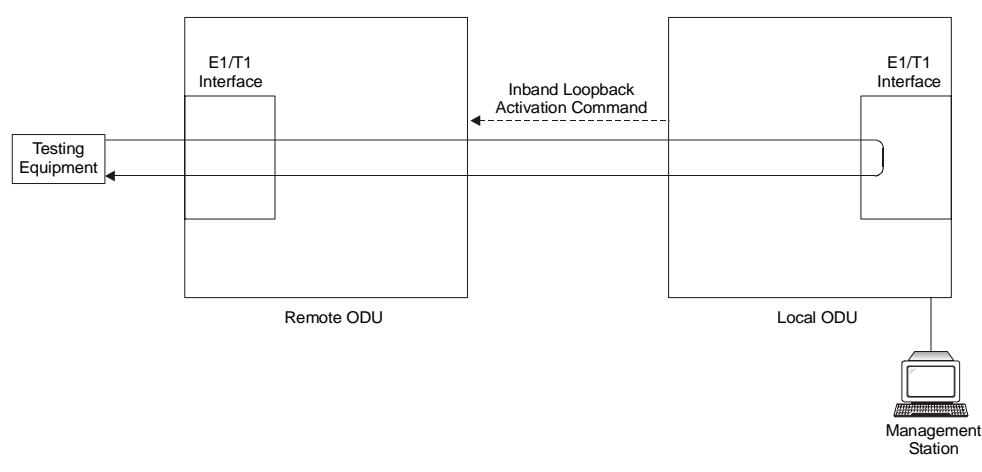

Figure 6-6: Local Internal Loopback

# **Reinstalling/Realigning the Link**

It may be necessary to reinstall the link if the ODUs need to be realigned.

#### **Note:**

Activating Install Mode causes both sites to go into install mode, causing disruption in service for approximately fifteen seconds.

#### To reinstall the link:

1. From the **Configuration** menu, choose a site.

The Configuration dialog box opens.

2. In the Configuration dialog box, click the **Install Mode** button.

A message box asking if you want to enter install mode appears.

3. Click **Yes** to continue.

The system enters Install mode and the alignment tone becomes audible.

4. Realign the ODUs and start the Installation wizard (see [Chapter](#page-28-0)  $3$ ).

# **The Link Budget Calculator**

The Link Budget Calculator is part of the MRL Manager software and is found in the Help menu. This useful utility enables you to calculate the expected performance of the wireless link and the possible configurations for a specific link range including antenna size, cable loss and climate conditions.

The Link Budget Calculator enables you to calculate the expected RSS of the link, and determine the stability of services and their effective throughput as a function of the link range and deployment conditions.

The Link Budget Calculator is found on the Installation CD and from tech support so it can be used prior to installation to define and verify link parameters such as expected RSS, maximum range, and number of E1s/T1s that a link is capable of providing. It enables verification of installation quality and provides calculations that consider "real world" factors such as climate.

The Link Budget Calculator screen appears in the following figure.

# MRL-500 - Link Budget

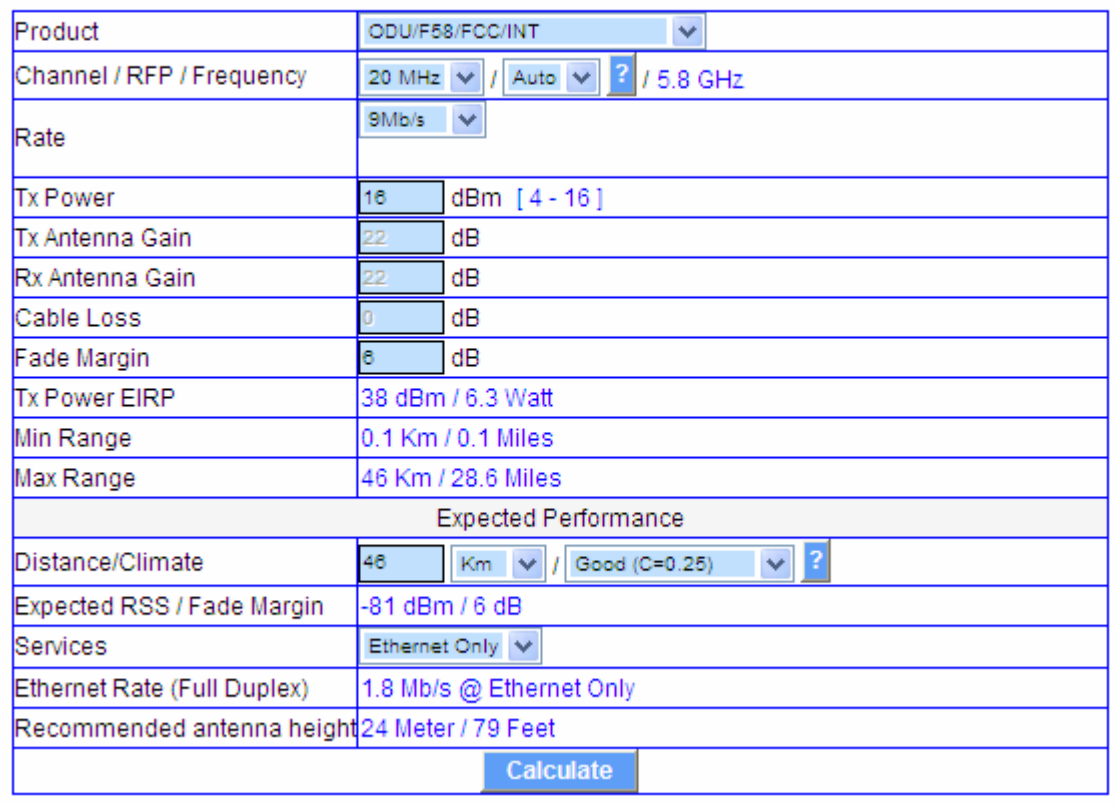

Figure 6-7: MRL - Link Budget Calculator

# **Performance Monitoring**

Performance Monitoring constantly monitors traffic over the radio link and collects the following statistics data:

- Site 1/Site 2 received traffic rate (in Mbps)
- Site 1/Site 2 received frames rate (in Mbps)
- Radio signal strength (in dBm)
- Error (Blocks).

MRL monitors the Air interface, ETH ports, and TDM trunks. It does so continuously, even when the MRL Manager is not connected.

Two types of logs are recorded:

**• Monitor log** that records statistics on traffic rate and radio signal strength.

**•** Events log that records when the rates fall above or below a predefined threshold.

Both the statistics (monitor) log and event log can be saved as TXT files.

# *The Monitor Log*

The Monitor log records performance statistics for predefined intervals. You can save the monitor log to a text file, as well as display the information in an on-screen report.

#### **Saving the Monitor Log**

You can save the recorded Monitor log statistics to a text file.

#### Æ **To save the monitor log:**

1. From the **Tools** menu, choose **Preferences**.

The Preferences dialog box appears:

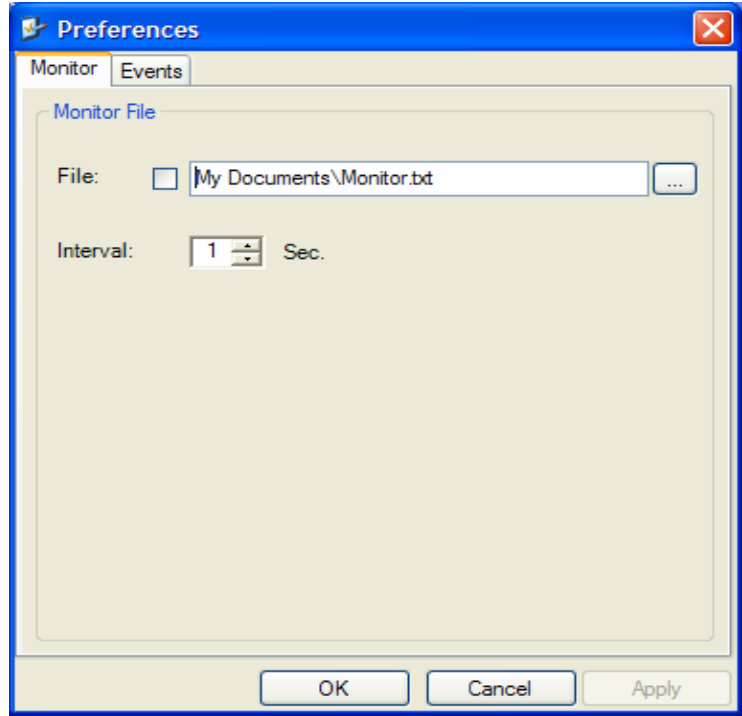

Figure 6-8: Preferences dialog box

- 2. Click the **Monitor** Tab.
- 3. Select the file to save.
- 4. Click the check box to open the file for saving.
- 5. Click the **button and in the Select File dialog box indicate in** which folder and under what name the monitor log file is to be saved.
- 6. Set the time interval for adding data to the file.
- 7. Click **OK** to save the file.

### **Viewing Performance Reports**

The Performance Monitor Report displays performance views of each of the interfaces<sup>[3](#page-108-0)</sup>:

| Performance Monitoring Report<br>File View<br>Configuration                                                                                                    |                                                                                              |             |                                                                                                    |                                                                                                    |                                                                                                    |                                                                                                    |                                                                                                    |                                                                                                    |                                                                                                    |                                                                                                    |                                                                                                    |                                                                                                    |                                                                                                    |                                                                                                    |                                                                                                    | E                       |
|----------------------------------------------------------------------------------------------------|----------------------------------------------------------------------------------------------|-------------|----------------------------------------------------------------------------------------------------|----------------------------------------------------------------------------------------------------|----------------------------------------------------------------------------------------------------|----------------------------------------------------------------------------------------------------|----------------------------------------------------------------------------------------------------|----------------------------------------------------------------------------------------------------|----------------------------------------------------------------------------------------------------|----------------------------------------------------------------------------------------------------|----------------------------------------------------------------------------------------------------|----------------------------------------------------------------------------------------------------|----------------------------------------------------------------------------------------------------|----------------------------------------------------------------------------------------------------|----------------------------------------------------------------------------------------------------|-------------------------|
| 隐<br>冒<br><b>Get Data</b><br>Save                                                                                                    |                                                                                              | 同<br>Clear  | 疆<br>Thresholds                                                                                                    |                                                                                                    | 栗<br><b>Selection Pane</b>                                                                                                    | Q,<br>Close                                                                                                    |                                                                                                    |                                                                                                    |                                                                                                    |                                                                                                    |                                                                                                    |                                                                                                    |                                                                                                    |                                                                                                    |                                                                                                    |                         |
| <b>Report Selection</b>                                                                                                    | In                                                                                           | Date & Time |                                                                                                    | Min RSL                                                                                                    | Max RSL                                                                                                    | RSL Thr                                                                                                    | RSL Thr                                                                                                    | Min TSL                                                                                            | Max TSL                                                                                            | TSL Thre                                                                                                    | BBER Thr                                                                                                    | UAS                                                                                                    | Raw ES                                                                                                    | <b>SES</b>                                                                                                    | <b>BBE</b>                                                                                                    | $\hat{\phantom{a}}$     |
| <b>Site</b><br>交<br>HeadQuarters<br>○ Downtown Branch<br>会<br><b>Interface</b><br>$\triangledown$ Air<br>Ethernet<br>$\Box$ Port#1<br>$\Box$ Port#2<br>$\n  TDM\n$<br>1st Trunk<br>2nd Trunk<br>3rd Trunk<br>$\Box$ 4th Trunk | √<br>√<br>√<br>√<br>√<br>√<br>√<br>√<br>√<br>√<br>√<br>$\checkmark$<br>√<br>√<br>√<br>√<br>✓ |             | 11/28/2005 5:00:00 PM<br>11/28/2005 4:45:00 PM<br>11/28/2005 4:30:00 PM<br>11/28/2005 4:15:00 PM<br>11/28/2005 4:00:00 PM<br>11/28/2005 3:45:00 PM<br>11/28/2005 3:30:00 PM<br>11/28/2005 3:15:00 PM<br>11/28/2005 3:00:00 PM<br>11/28/2005 2:45:00 PM<br>11/28/2005 2:30:00 PM<br>11/28/2005 2:15:00 PM<br>11/28/2005 2:00:00 PM<br>11/28/2005 1:45:00 PM<br>11/28/2005 1:30:00 PM<br>11/28/2005 1:15:00 PM<br>11/28/2005 1:00:00 PM | $-53$<br>$-53$<br>$-53$<br>$-53$<br>$-53$<br>$-53$<br>$-53$<br>$-53$<br>$-53$<br>$-53$<br>$-53$<br>$-53$<br>$-53$<br>$-53$<br>$-53$<br>$-53$<br>$-53$ | $-53$<br>$-53$<br>$-53$<br>$-53$<br>$-53$<br>$-53$<br>$-53$<br>$-53$<br>$-53$<br>$-53$<br>$-53$<br>$-53$<br>$-53$<br>$-53$<br>$-53$<br>$-53$<br>$-53$ | $\mathbf{0}$<br>$\Omega$<br>$\overline{0}$<br>$\circ$<br>$\overline{0}$<br>$\overline{0}$<br>$\overline{0}$<br>$\overline{0}$<br>$\Omega$<br>$\Omega$<br>$\Omega$<br>$\Omega$<br>$^{\circ}$<br>$\Omega$<br>$\mathbf{0}$<br>$\sigma$<br>$\Omega$ | $\circ$<br>$\circ$<br>$\circ$<br>$\Omega$<br>$\circ$<br>$\overline{0}$<br>$\circ$<br>$\circ$<br>$\Omega$<br>$\circ$<br>$\Omega$<br>$\Omega$<br>$\circ$<br>$\Omega$<br>$\circ$<br>$\Omega$<br>$\Omega$ | 16<br>16<br>16<br>16<br>16<br>16<br>16<br>16<br>16<br>16<br>16<br>16<br>16<br>16<br>16<br>16<br>16 | 16<br>16<br>16<br>16<br>16<br>16<br>16<br>16<br>16<br>16<br>16<br>16<br>16<br>16<br>16<br>16<br>16 | 0<br>$\circ$<br>$\Omega$<br>$\Omega$<br>$\overline{0}$<br>$\overline{0}$<br>$\mathbf{0}$<br>$\Omega$<br>$\overline{0}$<br>$\mathbf{0}$<br>$\Omega$<br>$\overline{0}$<br>0<br>$\Omega$<br>$\mathbf{0}$<br>$\mathbf{0}$<br>$\mathbf{0}$ | $\mathbf{0}$<br>$\overline{0}$<br>$\overline{0}$<br>$\circ$<br>$\circ$<br>$\circ$<br>$\mathbf{0}$<br>$\mathbf{0}$<br>$\Omega$<br>$\overline{0}$<br>$\Omega$<br>$\Omega$<br>$\overline{0}$<br>$\Omega$<br>$\overline{0}$<br>$\circ$<br>$\Omega$ | $\theta$<br>$\overline{0}$<br>$\overline{0}$<br>$\overline{0}$<br>$\overline{0}$<br>$\overline{0}$<br>$\mathbf{0}$<br>$\mathbf{0}$<br>$\mathbf{0}$<br>$\overline{0}$<br>$\overline{0}$<br>$\overline{0}$<br>$\overline{0}$<br>$\overline{0}$<br>$\overline{0}$<br>$\circ$<br>$\overline{0}$ | $\circ$<br>$\circ$<br>$\overline{0}$<br>$\circ$<br>$\overline{0}$<br>$\overline{0}$<br>$\circ$<br>$\circ$<br>$\mathbf{0}$<br>$\circ$<br>$\overline{0}$<br>$\circ$<br>$\overline{0}$<br>$\overline{0}$<br>$\circ$<br>$\mathbf 0$<br>$\Omega$ | $\circ$<br>$\circ$<br>$\circ$<br>$\circ$<br>$\overline{0}$<br>$\overline{0}$<br>$\mathbf 0$<br>$\circ$<br>$\Omega$<br>$\overline{0}$<br>$\overline{0}$<br>$\Omega$<br>$\mathbf{0}$<br>$\Omega$<br>$\circ$<br>$\circ$<br>$\Omega$ | $\circ$<br>$\mathbf{0}$<br>$\circ$<br>$\circ$<br>$\circ$<br>$\overline{0}$<br>$\circ$<br>$\circ$<br>$\Omega$<br>$\circ$<br>$\circ$<br>$\circ$<br>$\circ$<br>$\Omega$<br>$\circ$<br>$\circ$<br>$\Omega$ |                         |
| 公<br><b>Interval</b><br><b>O</b> Current<br>15 Minutes<br><b>O</b> Daily                                                                                                    | √<br>√<br>√<br>√<br>√<br>√<br>,                                                              |             | 11/28/2005 12:45:00 PM<br>11/28/2005 12:30:00 PM<br>11/28/2005 12:15:00 PM<br>11/28/2005 12:00:00 PM<br>11/28/2005 11:45:00 AM<br>11/28/2005 11:30:00 AM -53<br>11/28/2005 11:15:00 AM -53<br>Literatures in ex. ex. ex.                                                                                                    | $-53$<br>$-53$<br>$-53$<br>$-53$<br>$-53$                                                                                                    | $-53$<br>$-53$<br>$-53$<br>$-53$<br>$-53$<br>$-53$<br>$-53$<br>$\overline{a}$                                                                         | $\mathbf{0}$<br>$^{\circ}$<br>$\Omega$<br>$\overline{0}$<br>$\overline{0}$<br>$\circ$<br>$\circ$<br>٠                                                                                                    | $\circ$<br>$\Omega$<br>$\circ$<br>$\circ$<br>$\Omega$<br>$\circ$<br>$\circ$<br>×,                                                                                                    | 16<br>16<br>16<br>16<br>16<br>16<br>16<br>۰.<br><b>THE</b>                                         | 16<br>16<br>16<br>16<br>16<br>16<br>16<br>٠                                                        | $\Omega$<br>$\Omega$<br>$\Omega$<br>$\overline{0}$<br>$\overline{0}$<br>$\mathbf{0}$<br>$\overline{0}$<br>×                                                                                                    | $\overline{0}$<br>$\overline{0}$<br>$\overline{0}$<br>$\overline{0}$<br>$\circ$<br>$\circ$<br>$\circ$<br>×                                                                                                    | $\overline{0}$<br>$\overline{0}$<br>$\overline{0}$<br>$\overline{0}$<br>0<br>$\mathbf 0$<br>$\mathbf{0}$<br>i.                                                                                                    | $\circ$<br>$\overline{0}$<br>$\overline{0}$<br>$\overline{0}$<br>$\overline{0}$<br>$\circ$<br>$\circ$<br>٠                                                                                                    | $\circ$<br>$\circ$<br>$\mathbf 0$<br>$\circ$<br>$\overline{0}$<br>$\circ$<br>$\circ$<br>$\overline{a}$                                                                                                    | $\circ$<br>$\circ$<br>$\circ$<br>$\circ$<br>$\overline{0}$<br>$\circ$<br>$\circ$<br>$\sim$                                                                                                    | $\checkmark$<br>$\vert$ |

Figure 6-9: Performance Monitoring Report window

Several performance data occurrences are collected for each of the interfaces (ES, SES, and UAS), as well as Specific data per Interface type (e.g., TX and RX bytes for Ethernet). For the Air Interface, user defined thresholds data are collected. Refer to [Table 6-3](#page-109-0) and [Table 6-4](#page-111-0), [Performance Monitoring Report Toolbar](#page-111-1).

Data is collected and selectively displayed based on three time intervals as selected by the **Interval** radio buttons:

• Current  $(t=0)$ 

<span id="page-108-0"></span> $\overline{a}$ 

 $3$  Ethernet performance is not collected in PoE systems.

- 15 minutes Intervals
- Daily.

**UAS** – This parameter counts the time the air link was not providing any service. There are several potential reasons for this situation; one of the sites has a power failure, high interference, maintenance operation, etc.

Radio **BBER** Threshold – This parameter counts the seconds in which the radio performance is below a user specified threshold. The threshold is measured in percent. The threshold can be set from 0.1% up to 50%.

For links with E1/T1 service the recommended value is 1% (system default). Excellent TDM service is expected below the 1% threshold, meaning that for 1% threshold, the expected BBER value should be 0 if there are no problems during the 15 min interval. If the BBER threshold increases a degraded service might be noticed.

For links with Ethernet only service, 8% threshold is recommended and not 1% meaning that for 8% threshold, the recommended BBER value should be 0 if there are no problems during the 15 min interval. Since the system provides a loss less Ethernet service, there is throughput degradation in case of interference. The degradation is proportional to the BBER.

**Radio RSS Threshold** - Radio RSS Threshold can also be used to indicate problems in the radio channel. You can verify the RSS according to the link budget calculator during the installation. A value of -5dB from the current RSS is recommended as a threshold.

<span id="page-109-0"></span>**Data type Reported Value Explanation**  Generic PM Data UAS – Unavailable **Seconds** Seconds in which the interface was out of service.

Table 6-3: Explanation of performance data

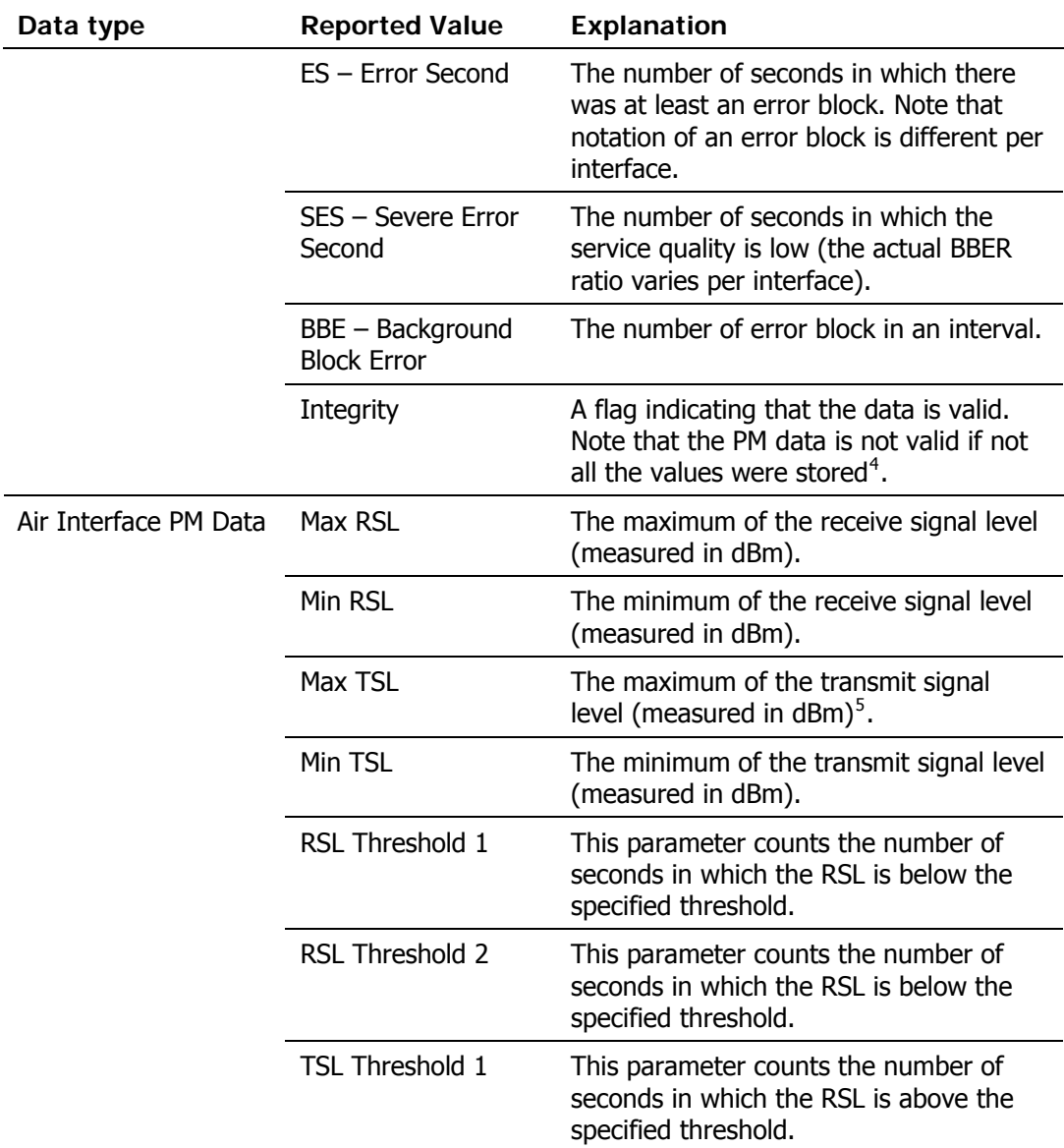

<span id="page-110-1"></span><span id="page-110-0"></span> $\overline{a}$ 

<sup>&</sup>lt;sup>4</sup> Possible reasons are: Clock changes within the interval and Power up reset

 $5$  The transmit power is fixed. The value can be changed only by user configuration

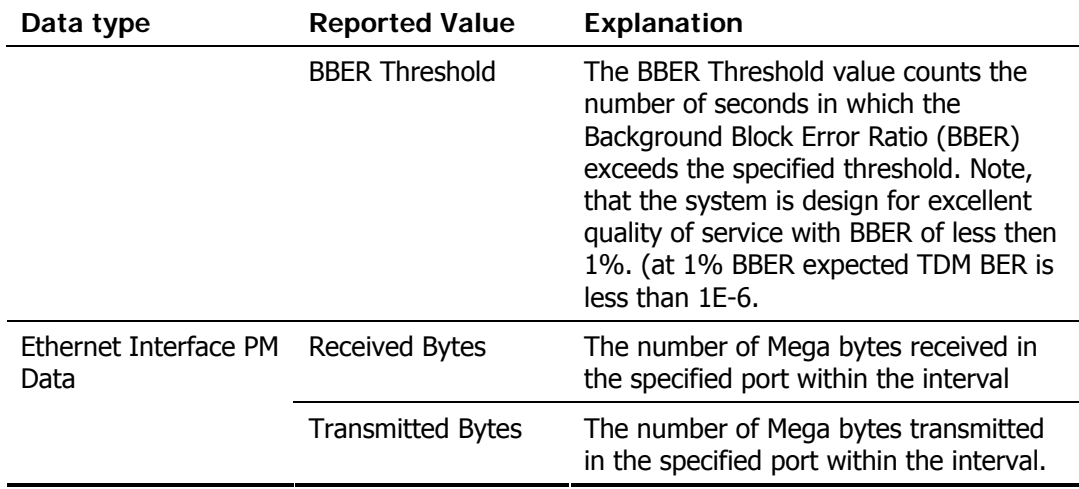

### **Performance Monitoring Report Toolbar**

You can use the toolbar to perform the actions described in the following table:

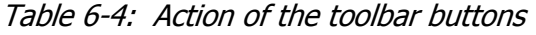

<span id="page-111-1"></span><span id="page-111-0"></span>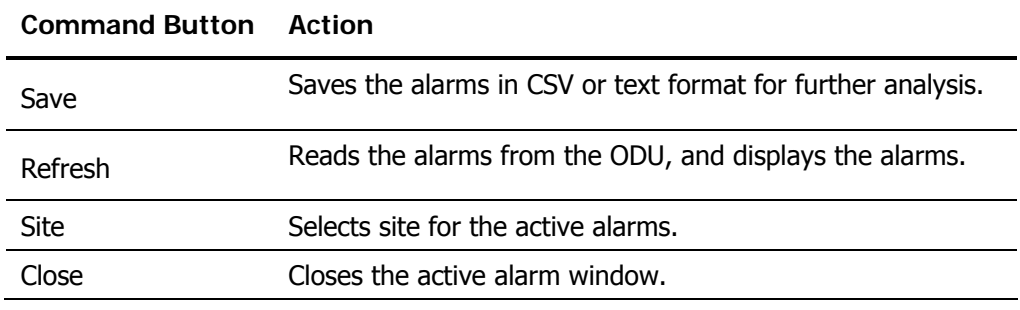

#### **Setting Air Interface Thresholds**

You use the Thresholds button on the Monitoring Performance Report toolbar to set the Air Interface Thresholds:

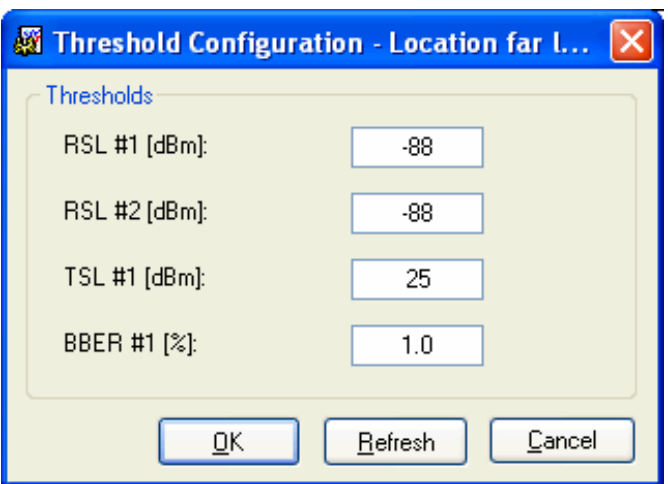

Figure 6-10: Threshold configuration dialog box

## *The Events Log*

The Events log records system failures, loss of synchronization, loss of signal, and other events as described in the following table:

| <b>Message</b>                                                                              | <b>Description</b>                                                                                                    |
|---------------------------------------------------------------------------------------------|----------------------------------------------------------------------------------------------------|
| Radio Link - Sync                                                                           | Radio link is synchronized                                                                                            |
| Radio Link - Out Of Sync                                                                    | Radio link lost synchronization                                                                                       |
| Link Has Been Reset                                                                         | ODU was reset due to internal problem                                                                                 |
| TDM Interface - Normal                                                                      | TDM interface is operating properly                                                                                   |
| TDM Interface - LOS                                                                         | Loss of Signal is reported by TDM interface                                                                           |
| TDM Interface - AIS                                                                         | Alarm Indication Signal is reported by TDM interface                                                                  |
| TDM Interface - Loopback                                                                    | A loopback is active on TDM interface                                                                                 |
| Link Resetting                                                                              | Wireless link reset from the management station. This<br>alarm is caused by automatic reset after link configuration. |
| Local ODU Resetting                                                                         | The local ODU reset from the management station.                                                                      |
| Monitor was stopped since no<br>connection to the link                                      | No ODU-to-IDU traffic was detected during the last 20<br>minutes.                                                     |
| TDM Service - Normal                                                                        | TDM service is operating properly                                                                                     |
| TDM Service - Alarm                                                                         | Error has been detected on a TDM line                                                                                 |
| Configuration problem detected                                                              | The link needs to be reinstalled                                                                                      |
| Channel Scanning in progress                                                                | The ODU is scanning the channels for the remote ODU                                                                   |
| Transmitting on <frequency> GHz</frequency>                                                 | The ODU is transmitting on the frequency channel listed                                                               |
| Radar activity was detected in<br><site>, on channel <frequency><br/>GHz</frequency></site> | For DFS versions only. Radar is detected; the channel is<br>prohibited for 30 minutes.                                |
| Monitoring fo Radar activity on<br>channel <frequency> GHz</frequency>                      | For DFS versions only. ODU is looking for Radar activity.                                                             |
| <b>Bit Failed indication</b>                                                                | Indicates ODU hardware problem. Send error code to<br>Technical Support.                                              |
| <b>Link Status</b>                                                                          | Indicates incorrect connection or incompatibility between<br>versions. Available in 1.620 versions and above.         |
| <b>Site Status</b>                                                                          | Indicates incorrect connection or operation at the site.<br>Available in 1.620 versions and above.                    |

Table 6-5: Alarms and Information Messages

The events are displayed in the Events log in the lower part of the MRL Manager Main menu:

#### Performance Monitoring

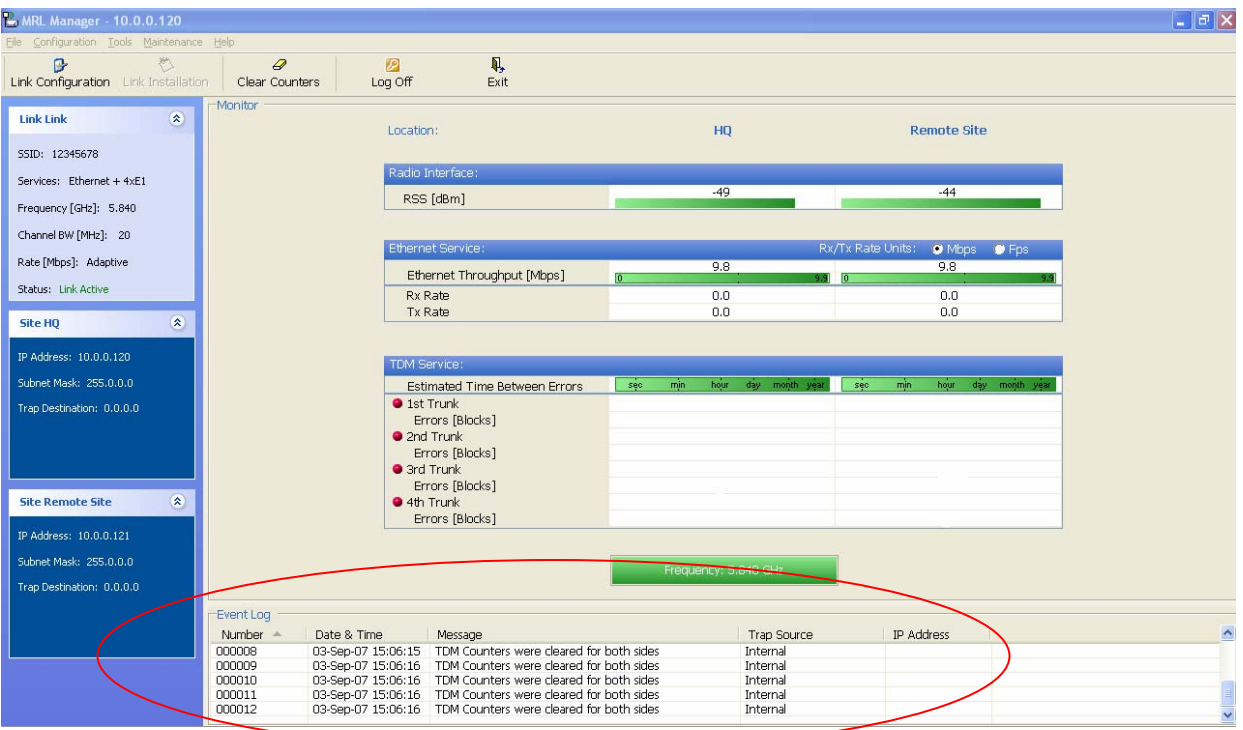

Figure 6-11: Events Log Display

### **Setting the Events Preferences**

You can define a color for the traps to be displayed in the Active Alarms screen, according to the severity of the event. The severity is predefined.

#### **To set the trap color:**

1. From the **Tools** menu, choose **Preferences**.

The Preferences dialog box appears.

2. Click the **Events** Tab:

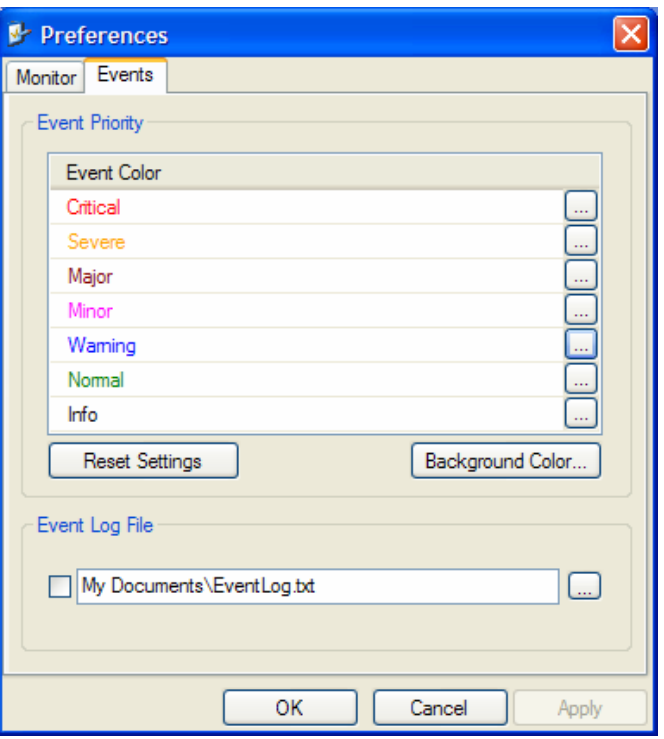

Figure 6-12: Preferences dialog box

- 3. Select the Event priority type and click on the  $\cdots$  button. A color chart opens.
- 4. Select the desired color.
- 5. Repeat for all the trap types.
- $*$  To set the trap background color:
	- Click **Background Color** to change the text background.
- Æ **To reset the trap colors:** 
	- Click **Reset Settings** to return to the default color settings.

#### **Saving the Events Log**

You can save recorded events in an Events log text file. New alarms are automatically added to the text file, as they enter the event log.

- $*$  To save the event log:
	- 1. From the **Tools** menu, choose **Preferences**.

The Preferences dialog box appears

- 2. Click the **Events** Tab.
- 3. Select the file to save.
- 4. Click the check box to open the file for saving.
- 5. Click the  $\frac{1}{\cdots}$  button and in the Select File dialog box indicate in which folder and under what name the alarm log file is to be saved, and click **OK**.

#### **Error Detection and Alarms**

MRL Error detection and Alarms detect compatibility problems, fault conditions of the radio or user links, and subsequently initiates alarms to alert the user.

#### **Note:**

To store the Event Log, first define the IP address, subnet mask, default gateway and trap address of the management PC, (see [Defining the Management Addresses](#page-81-0), page [5-82](#page-81-0) for details).

Alarms (traps) are displayed in the Event Log in the lower panel of the Main Menu screen. The event log may be saved as a TXT file.

The event log includes the following fields:

- Sequential number (ID)
- Date and time stamp
- Message
- Trap source
- IP address of the ODU that initiated alarm.

#### Æ **To view summary of saved alarms**

• From the Tools menu, choose **Active Alarm Summary**.

The Active Alarms Summary window opens:

| & Active Alarms - Location                 |                 |             |                            |                                                                         |           |  |
|--------------------------------------------|-----------------|-------------|----------------------------|-------------------------------------------------------------------------|-----------|--|
| Eile View                                  |                 |             |                            |                                                                         |           |  |
| П<br>Save                                  | ً। ख<br>Refresh |             | 闣<br>Site                  | Q,<br>Close                                                             |           |  |
| Device Date & Time                         |                 | Description |                            |                                                                         | Interface |  |
| 01/09/2005 00:00:00                        |                 |             |                            | Radio Link - Out of Sync. The reason is: Device reset   Radio Interface |           |  |
| 01/09/2005 00:00:00<br>01/09/2005 00:00:00 |                 |             | Ethernet Service is closed | Built In Test Failed. Error Code is: 2097408                            |           |  |
|                                            |                 |             |                            |                                                                         |           |  |
|                                            |                 |             |                            |                                                                         |           |  |
|                                            |                 |             |                            |                                                                         |           |  |
|                                            |                 |             |                            |                                                                         |           |  |
|                                            |                 |             |                            |                                                                         |           |  |
|                                            |                 |             |                            |                                                                         |           |  |
|                                            |                 |             |                            |                                                                         |           |  |
|                                            |                 |             |                            |                                                                         |           |  |
|                                            |                 |             |                            |                                                                         |           |  |
|                                            |                 |             |                            |                                                                         |           |  |
|                                            |                 |             |                            |                                                                         |           |  |
|                                            |                 |             |                            |                                                                         |           |  |
|                                            |                 |             |                            |                                                                         |           |  |
|                                            |                 |             |                            |                                                                         |           |  |
|                                            |                 |             |                            |                                                                         |           |  |
|                                            |                 |             |                            |                                                                         |           |  |
|                                            |                 |             | $\rm HII$                  |                                                                         |           |  |

Figure 6-13: Active Alarms Summary

The following table provides an explanation of the command buttons.

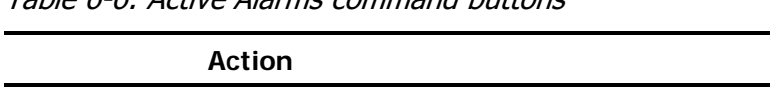

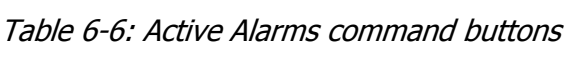

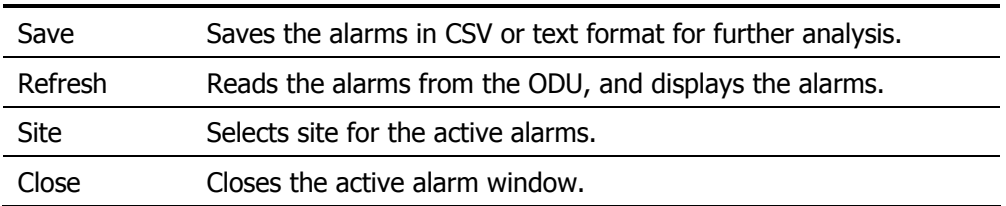

#### **Remote Power Fail Indication**

Remote power fail indication indicates to one side that the other side has had a power failure. The failed site sends a final trap indication about the power loss just before powering off.

A Dying-Gasp circuit identifies the power failure at a minimum interval of 20 milliseconds before the IDU crash, during that interval a message notifying the power failure is sent to the remote end.

Alarm output number 4 indicates link loss due to power failure at the remote end.

# **Chapter 7 Security**

MRL's integrated advanced encryption support provides enhanced air interface security for carriers and private networks by ensuring user data protection with one of the most sophisticated commercially available combined encryption and authentication techniques, CCM/AES. This technique combines message authentication (preventing anti-spoofing and replay protection) with commercial encryption, and complies with the IEEE 802.11i (phase iii) security recommendations.

CCM/AES uses a symmetric 128-bit encryption key (EK), and a nonce, and provides both message encryption and authenticating signature. The nonce mechanism enables the receiver to remember already received genuine messages and reject all replayed messages.

Initial encryption and authentication is based on a user-defined master key (Link Password). While standard Wireless LAN encrypts only the Ethernet Payload, the AES encrypts both the source and destination MAC addresses.

# **Entering and Changing Passwords**

There are two passwords necessary to use the MRL system:

- Management Password required for running the Management software
- Link Password used for encryption purposes. This link password is entered when installing or configuring the link.

### *Changing the Management Password*

#### To change the management password

1. From the Tools menu, select Change Password.

The Change Password dialog box appears.

- 2. Enter the current password, and the new password.
- 3. Click **OK** to confirm.

## *Changing the Link Password*

The Radio Link is encrypted using the Advanced Encryption System (AES) using a 128 bit dynamic key. During the installation process, you must enter a Link Password. An Initial encryption key is then generated. Each time a link is established, the system validates the Encryption key. If the validation fails, the link is established but no service or configuration is allowed. In this state, you can change the link password for each of the sites.

#### **Note:**

Returning to factory defaults returns the Link Password to the default password **wireless-bridge**.

#### Æ **To change the Link Password:**

- 1. From the Configuration dialog box, select the **Security** tab.
- 2. Click **Change** next to the Link Password field box.

The Change Link Password dialog box appears:

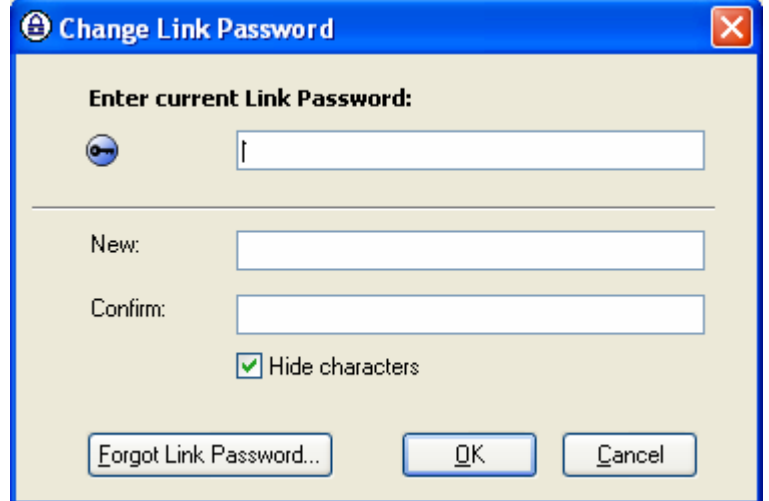

- 3. Enter the current link password.
- 4. Enter the new password.
- 5. Enter the new password again in the Confirm box.

### *Forgotten Link Password*

In case of a forgotten link password, you may enter the key password supplied with the product. The key password may be obtained from customer support after validation of the device serial number or MAC address. You may change the link password of both sides of the link at any time using the Link Configuration Wizard.

### Æ **To enter the key password:**

- 1. From the Configuration dialog box, select the **Security** tab.
- 2. Click **Change** next to the Link Password field box.
- 3. The Change Link Password dialog box appears.
- 4. Click the Forgot Link Password button.

The Key Link Password dialog box appears.

- 5. Type the key link password.
- 6. A new link password may now be set.

# **Chapter 8 Diagnostics and Troubleshooting**

Use the following tables to diagnose any faults in the system.

Table 8-1: Troubleshooting

| Symptom     | Remedy                                                                                                    |  |
|-------------|----------------------------------------------------------------------------------------------------|--|
| No power    | Verify that AC power is connected to the IDU.                                                                                       |  |
|             | Verify that the ODU cable is properly wired and connected.                                                                          |  |
| No signal   | Complete the installation procedure from the management<br>software.                                                                |  |
|             | Verify the ODU alignment. Check that the radio<br>configuration of both site A and site B units are the same<br>(channel and SSID). |  |
| Weak signal | Verify the ODU alignment, reconfigure the link.                                                                                     |  |
|             | Verify the alignment tone sounds the Best Signal sequence.                                                                          |  |

The LEDs show faults in the system or the link.

Table 8-2: Troubleshooting with LEDs

| LED            | <b>Status</b> | Remedy                                                                                                    |
|----------------|---------------|----------------------------------------------------------------------------------------------------|
| <b>PWR</b>     | Off           | Check that AC adapter is connected to the IDU-<br>E and the AC power outlet.                                                               |
| IDU            | Orange        | Check that the IDU/ODU cable is properly wired<br>and connected.                                                                           |
| ODU            | Red           | Check that the IDU/ODU cable is properly wired<br>and connected.                                                                           |
| AIR I/F        | Orange        | Complete the installation procedure from the<br>management software.                                                                       |
|                | Red           | Check the ODU Antenna alignment. Check that<br>the radio configuration of both site A and site B<br>units are the same (channel and SSID). |
| <b>SERVICE</b> | ∩ff           | Check the TDM service configuration in the<br>NMS.                                                                                         |

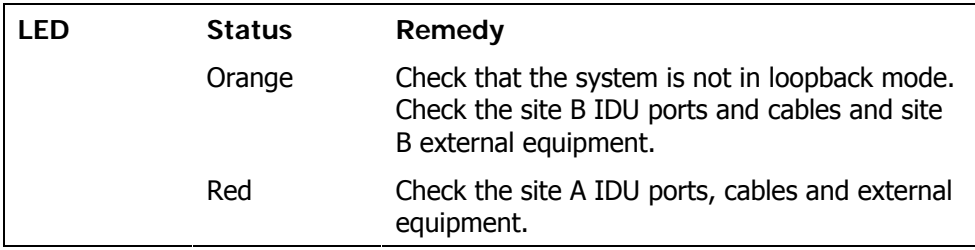

# **Replacing an ODU**

Prior to any action verify that both ODUs have the same software version (Configuration > Configure site xxxxxx>Inventory). If one ODU has an old software version, perform a software upgrade. It is important to configure the new ODU exactly the same as the old ODU to avoid configuration mismatches, which will disrupt the link.

An ODU may be replaced in several ways.

• **Use the backup**

If a backup of the configuration is available, restore that configuration using Configuration > Configure site > Restore.

#### • **Manual Configuration**

The new ODU can be configured manually according to the link configuration. Remember to use the same settings for SSID, channels, link password, IP addresses, and names.

# **Restore Factory Setup**

The Restore Factory Setup feature is available from version 1.6xx forward. To use this feature, we recommend performing the following sequence:

- 1. Set the remaining ODUs back to the factory setup by using the Configuration>Configure site>Advance option.
- 2. Activate the second ODU and reconfigure the link from scratch.

# **Frequently Asked Questions**

#### **Q: What performance issues will arise due to environmental conditions?**

A: The system is not sensitive to environmental conditions. However if heavy rain or snowfall is expected ensure the performance by allowing a higher fade margin in the link budget planning calculations. This can be accomplished by using higher gain antennas.

#### **Q: When using the MRL, what is the potential for interference between our system and other cellular or wireless Networks devices?**

A: The MRL is a robust system. However since it operates in unlicensed ban, interference can occur. Nevertheless, the fact that we can manually set the frequency to one of 5 (6) non-overlapping channels gives you the flexibility to find a clean channel. In addition, each MRL link incorporates Forward Error Correction and adaptive modulation to mitigate interference.

#### **Q: What protocol does the MRL use, i.e. 802.11?**

**A**: **MRL** uses a proprietary protocol; this protocol contains improved options that more efficiently support the clock reconstruction from the TDM services.

#### **Q: What type of security is offered on MRL?**

**A**: MRL has three levels of security:

- 1. AES hardware mechanism
- 2. Each unit uses a unique SSID link-specific code (up to 24 alphanumeric characters)
- 3. Proprietary protocol protects from eavesdropping from other systems.

#### **Q: Can we use horizontal and vertical polarization on the same frequency to double the number of wireless links?**

**A**: Installing two MRL systems in the same band with cross polarization provides 20–25 dB separations. However, spatial separation is a superior method and is recommended.

#### **Q: Could you add the frequency of 5.735 to the manual selection in order to increase the number of 20 MHz channels to six?**

**A**: Currently the system provides fixed channels, with one manual frequency setting. The manual setting provides flexibility of spectrum selection, including 5.735 MHz.

#### **Q: Can we mange MRL using SNMPc other than the supplied management software that comes with the units?**

**A**: Yes. The MRL is SNMP-based. The MRL can be managed when using other SNMP software after implementing MRL MIB's.

#### **Q: Can I use the MRL with any vendor's external antenna?**

A: MRL supplies the MRL external ODU with an N-type typical connector. Any vendor's external antenna that is of the same type and of equal or less directional gain as an antenna that MRL authorized with its specific external ODU product, can be used. This is provided that it can be cascaded to our external unit. Please note that db losses in the cascading table between the external ODU and the antenna should be taken into consideration. (In the supplied cascading cable of one meter we have 1 dB loss).

#### **Q: Do we need to add external arrestors on MRL cables?**

**A**: Although the MRL ODU includes arrestors and lightening protection, it is suggested to implement external lightning/grounding suppression. See [Appendix J – Lightning & Grounding Guidelines](#page-164-0).

#### **Q: What is the actual Ethernet data rate and maximum throughput?**

**A**: The maximum net throughput of the MRL is full duplex 18 Mbps.

#### **Note:**

The MRL is a symmetrical system meaning that 18Mbps is provided in both directions.

#### **Q: What is the sensitivity for each rate of the MRL?**

**A**: The rate sensitivities for a 20MHz channel are:

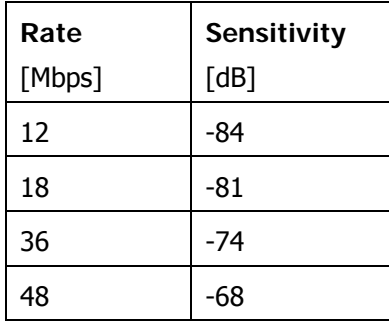

#### **Q: Does MRL withhold any MAC Addresses?**

**A**: The MRL is a layer 2 Bridge (VLAN transparent). The built-in switch contains a MAC Address table up to 2047.

#### **Q: Can I use any category 5e cable in order to connect the IDU and ODU?**

**A**: The cable should be suitable for outdoor use, and shielded Category 5e.

#### **Q: What are the BER values expected in the MRL link?**

**A**: 10-11 (according to BER sensitivity threshold)

#### **Q: Does MRL use DSSS technique?**

**A**: No, **MRL** uses the advanced OFDM technique.

#### **Q: What are the advantages of the MRL solution over other possible alternatives (e.g., wireline, wireless, etc.)?**

**A**:Advantages include the following:

- Easy and intuitive installation using audio indication.
- Easy configuration using the management software of overall link site-to-site, there is no need to travel between the two sites in order to change the configuration.
- Easy migration between transmission channels.
- Backup option backup and restore using .ini files.
- Very light ODU (1.5 kg). Low wind-loading
- No RF loss between IDU and ODU. Smaller antennas can be used
- Robust Air Interface Layer 2 ARQ insures "error-free" Ethernet service even in harsh conditions. Retransmit mechanism for TDM ensures low BER.
- Integrated E1/T1 and Ethernet radio over one single product.
- Supports simultaneous Voice and Data applications with a single radio – no need for external mediation device.
- Smooth migration to VoIP applications.
- Carrier class compliant with ITU standards for E1 and T1.
- Low and constant TDM latency (8 msec).
- Extremely accurate recovered clock low cost replacement to PDH radios.

# **Online Help**

Online help can be accessed from the Help menu on the main screen of the MRL Manager.

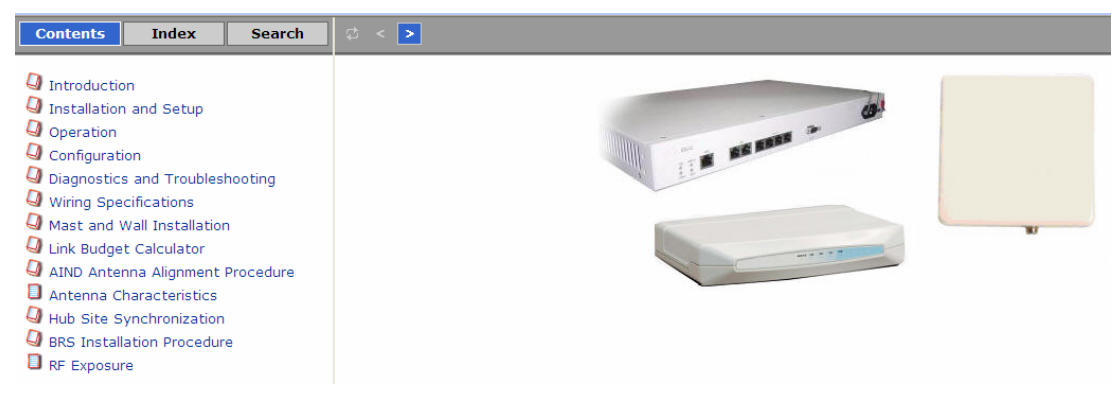

Figure 8-1: Online Help for MRL

# **Technical Support**

Technical support for this product can be obtained from the local VAR, Integrator or distributor from whom it was purchased.

For further information, please contact the MRL distributor nearest you.

# **Chapter 9 Appendix A: Wiring Specifications**

The ODU-IDU cable is shielded/outdoor CAT-5, 4 twisted-pair 24 AWG FTP, terminated with RJ-45 connectors on both ends. It is covered by a cable gland on the ODU side for hermetic sealing.

The following table shows the connector pinout:

|   | <b>IDU RJ-45</b> | Color              | <b>Function</b> | <b>ODU</b><br>$RJ-45$ |
|---|------------------|--------------------|-----------------|-----------------------|
|   | twisted          | <b>White/Green</b> | Ethernet (RxN)  | 1                     |
| 2 | pair             | Green              | Ethernet (RxT)  | $\overline{2}$        |
| 3 | twisted          | White/Orange       | Ethernet (TxT)  | 3                     |
| 6 | pair             | Orange             | Ethernet (TxN)  | 6                     |
| 4 | twisted          | <b>Blue</b>        | Power $(+)$     | 4                     |
| 5 | pair             | <b>White/Blue</b>  | Power $(+)$     | 5                     |
| 7 | twisted          | White/Brown        | Power $(-)$     | 7                     |
| 8 | pair             | <b>Brown</b>       | Power $(-)$     | 8                     |

Table 9-1: ODU-IDU Connector Pinout

# **User Port Connectors**

The IDU includes ports for connecting E1/T1 and 10/100BaseT Ethernet user devices.

## *Trunk Port*

The Trunk (E1/T1) interface terminates in an 8-pin RJ-45 balanced connector, wired in accordance to [Table 9-2](#page-128-0).

Table 9-2: E1/T1 Connector Pinout

| Pin | <b>Function</b>             |
|-----|-----------------------------|
| 4,5 | Receive (input)             |
| 1,2 | <b>Transmit</b><br>(output) |

## <span id="page-128-1"></span><span id="page-128-0"></span>*LAN Port*

The LAN 10/100BaseT interface terminates in an 8-pin RJ-45 connector, wired in accordance to [Table 9-3](#page-128-1).

| Pin | Signal   | <b>Function</b>                    |
|-----|----------|------------------------------------|
| 1   | $TD (+)$ | <b>Transmit Data</b><br>(positive) |
| 2   | $TD(-)$  | <b>Transmit Data</b><br>(negative) |
| 3   | $RD (+)$ | <b>Receive Data</b><br>(positive)  |
| 6   | $RD(-)$  | <b>Receive Data</b><br>(negative)  |

Table 9-3: Fast Ethernet Connector Pinout

## *LAN Port for PoE-8*

When connecting the PoE-8 LAN port cable directly to PC, a crossed LAN cable, terminated with RJ-45 connectors on both ends must be used, wired according to the following table:

| <b>Pin</b> |         | <b>Wire Color</b>  | <b>Function</b> | <b>PC</b>    |
|------------|---------|--------------------|-----------------|--------------|
| 1          | wisted  | <b>White/Green</b> | Ethernet (RxN)  | 3            |
| 2          | pair    | Green              | Ethernet (RxT)  | 6            |
| 3          | twisted | White/Orange       | Ethernet (TxT)  | 1            |
| 6          | pair    | Orange             | Ethernet (TxN)  | $\mathbf{2}$ |
| 4          | twisted | <b>Blue</b>        | <b>NA</b>       | 4            |
| 5          | pair    | <b>White/Blue</b>  | <b>NA</b>       | 5            |
| 7          | twisted | <b>White/Brown</b> | <b>NA</b>       | 7            |
| 8          | pair    | <b>Brown</b>       | <b>NA</b>       | 8            |

Table 9-4: Fast Ethernet Connector Pinout

# **IDU-C Connectors**

# *IDU-C DC Power Terminal*

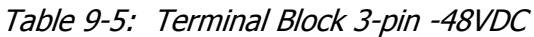

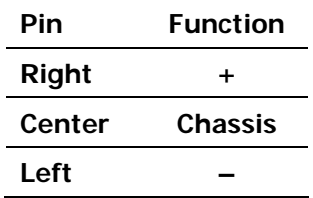

## <span id="page-130-0"></span>*IDU-C Alarm Connector*

[Table 9-6](#page-130-0) lists the IDU-C Alarm connector pinout.

Table 9-6: IDU-C Alarm Connector (Dry-Contact)

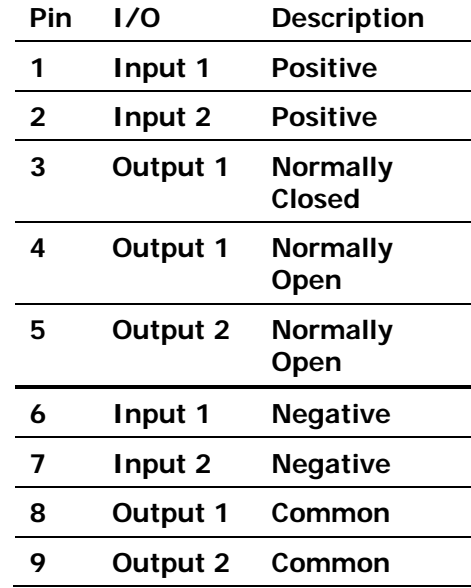

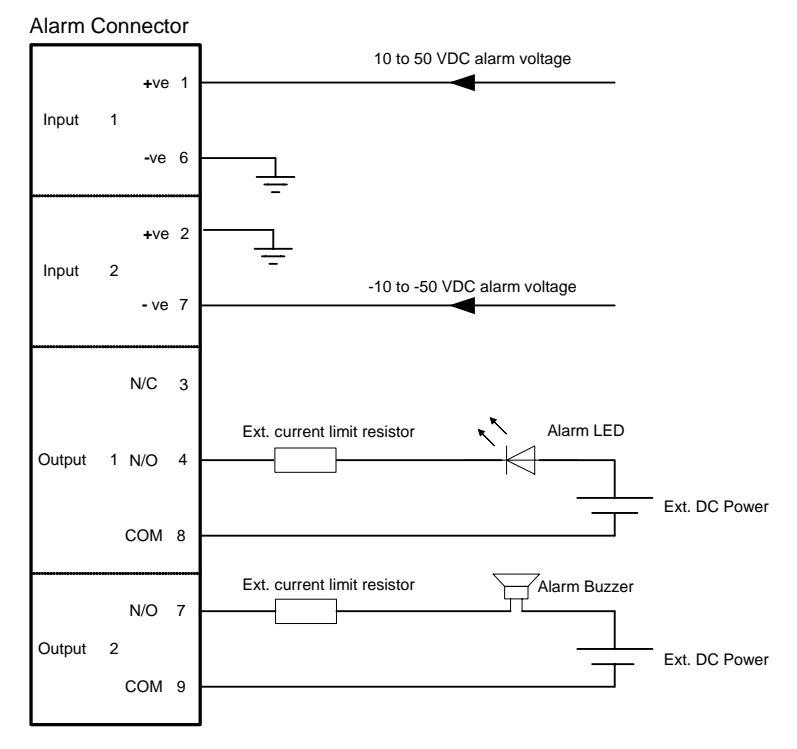

Figure 9-1: Example for connecting the alarm connector

## *PoE Alarm Connector*

The following table lists the PoE Alarm connector pinout.

| Pin | 170      | <b>Description</b>        |
|-----|----------|---------------------------|
| 1   | ΝA       | ΝA                        |
| 2   | ΝA       | ΝA                        |
| 3   | Output 1 | <b>Normally</b><br>Closed |
| 4   | Output 1 | <b>Normally</b><br>Open   |
| 5   | Output 2 | <b>Normally</b><br>Open   |
| 6   | ΝA       | ΝA                        |
| 7   | Output 2 | <b>Normally</b><br>Closed |
| 8   | Output 1 | Common                    |
| 9   | Output 2 | Common                    |

Table 9-7: PoE Alarm Connector (Dry-Contact)

# *IDU-R and IDU-AL Alarm Connectors*

The following table shows the pinout for the IDU-R and IDU-AL Alarm Connectors.

| PIN#         | 170      | <b>Description</b>        |
|--------------|----------|---------------------------|
| 1            | Output 1 | <b>Normally</b><br>Open   |
| $\mathbf{2}$ | Output 1 | Common                    |
| 3            | Ouput 1  | <b>Normally</b><br>Common |
| 4            | Output 2 | <b>Normally</b><br>Open   |
| 5            | Output 2 | Common                    |
| 6            | Output 2 | <b>Normally</b><br>Common |
| 7            | Output 3 | <b>Normally</b><br>Open   |
| 8            | Output 3 | Common                    |

Table 9-8: Alarm Connector (Dry-Contact)

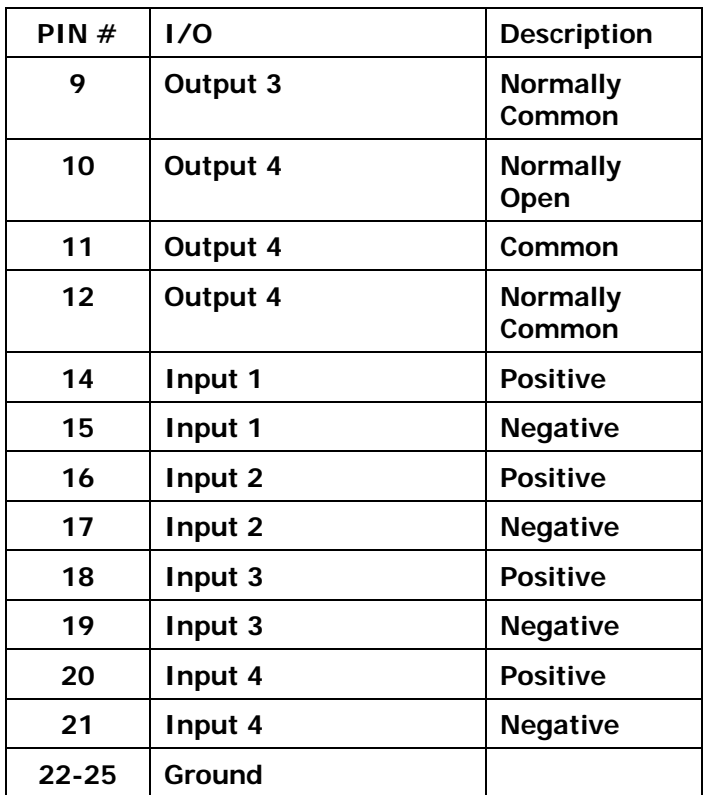

## *O-PoE to PC LAN Cable*

When connecting the O-PoE ETH port cable directly to PC, a crossed LAN CAT-5, 4 twisted-pair 24 AWG FTP, terminated with RJ-45 connectors on both ends must be used.

The following table shows the connector pinout:

|   | O-PoE<br>(ETH)<br><b>RJ-45</b> | <b>Wire Color</b>  | <b>Function</b> | <b>PC</b> |
|---|--------------------------------|--------------------|-----------------|-----------|
| 1 | wisted                         | <b>White/Green</b> | Ethernet (RxN)  | 3         |
| 2 | pair                           | Green              | Ethernet (RxT)  | 6         |
| 3 | twisted                        | White/Orange       | Ethernet (TxT)  | 1         |
| 6 | pair                           | Orange             | Ethernet (TxN)  | 2         |
| 4 | twisted                        | <b>Blue</b>        | <b>NA</b>       | 4         |
| 5 | pair                           | <b>White/Blue</b>  | <b>NA</b>       | 5         |
| 7 | twisted                        | White/Brown        | <b>NA</b>       | 7         |
| 8 | pair                           | <b>Brown</b>       | <b>NA</b>       | 8         |

Table 9-9: O-POE to PC Cable Connector Pinout

# **Chapter 10 Appendix B: Mast and Wall Installation**

The ODU or O-PoE can be mounted on a mast or a wall.

# **ODU or O-PoE Mounting Kit Contents**

The ODU or O-PoE mounting kit includes the following items:

- One Large Clamp (see [Figure 10-1](#page-134-0))
- One Small Clamp (see [Figure 10-2](#page-134-0))
- One Arm (see [Figure 10-3](#page-134-0))
- Four Screw hex head M8x40
- Two Screw hex head M8x70
- Four Washer flat M8
- Three Washer spring M8
- Two M8 Nuts

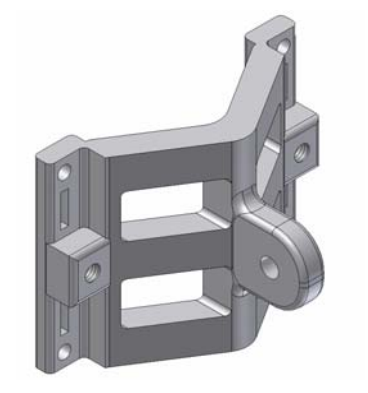

<span id="page-134-0"></span>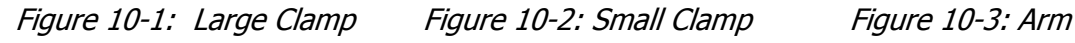

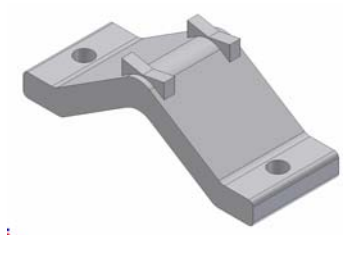

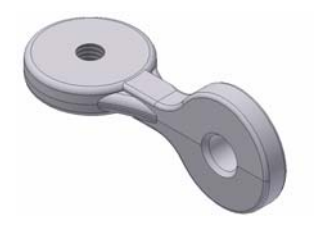

## *Mounting MRL on a Mast*

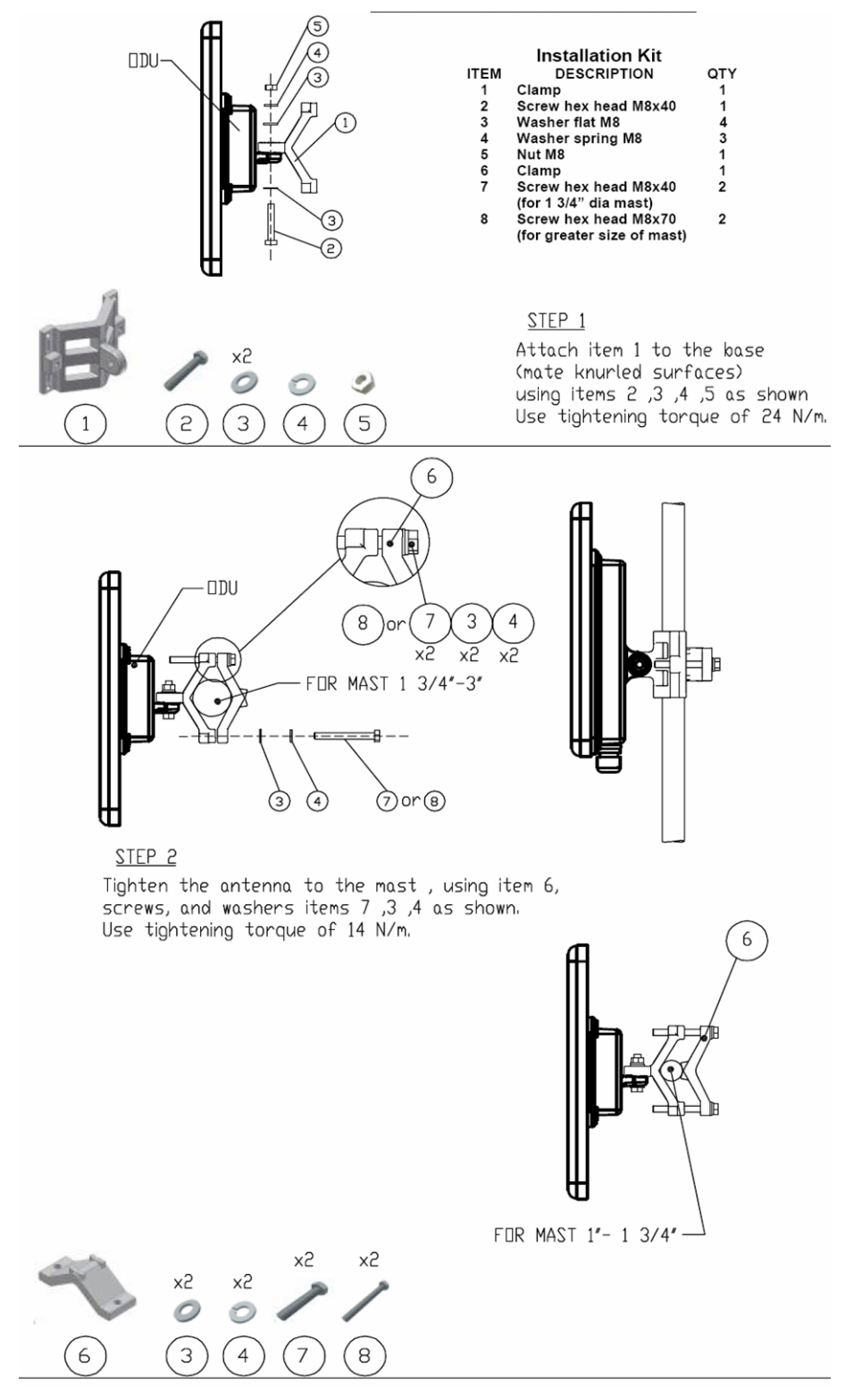

Figure 10-4: Mounting on a Mast

## *Mounting MRL on a Wall*

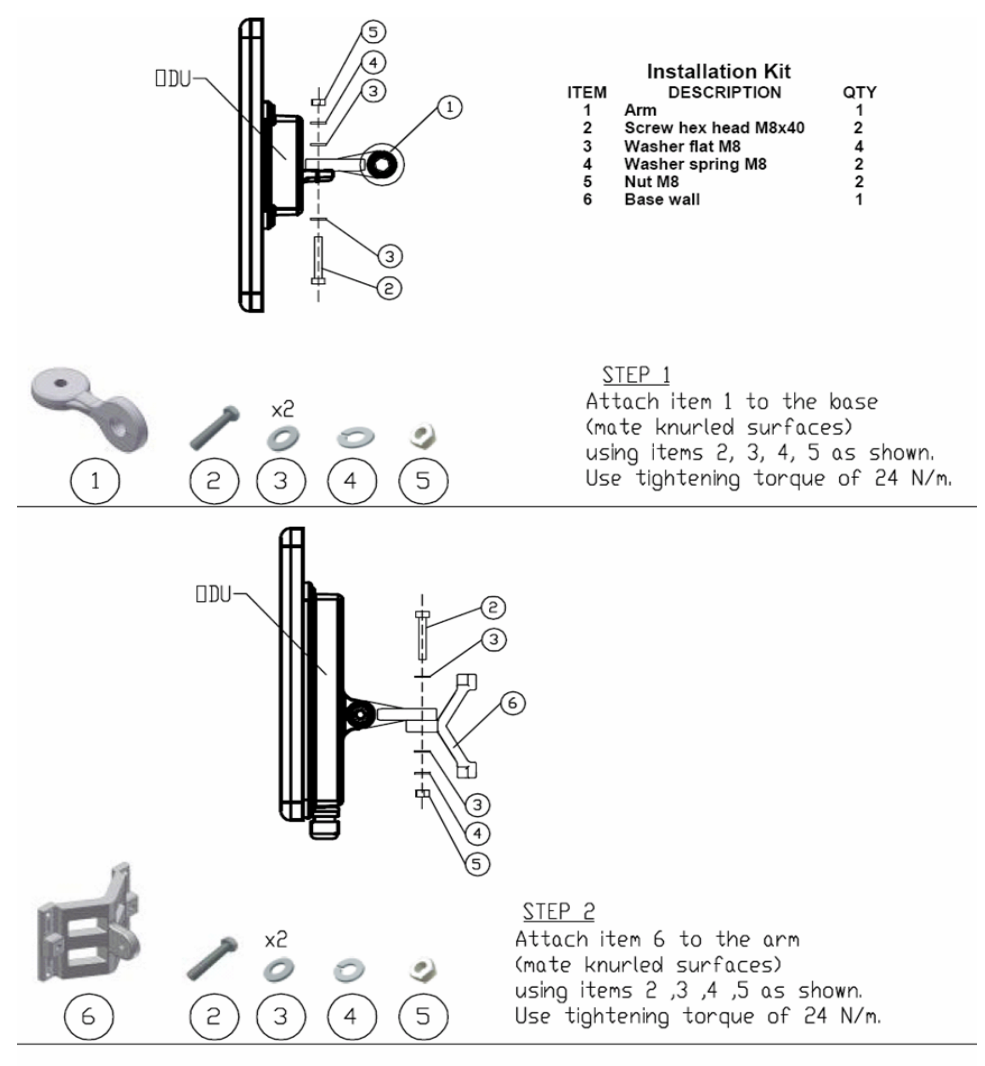

STEP 3 Install ant. to wall (hardware supplied by customer)

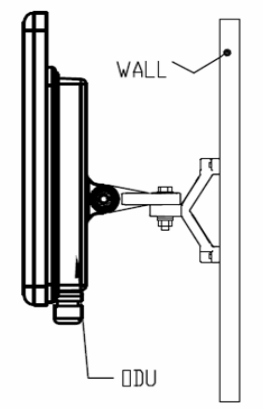

Figure 10-5: Mounti ng on a Wall

# **Mounting an External Antenna**

The optional external antenna can be mounted on a mast.

## *External Antenna Mounting Kit Contents*

The external antenna mounting kit includes the following items:

- Twelve flat washers
- Eight spring washers
- Eight hex nuts
- Four bolts
- One U-bracket
- One pivoting bracket
- Two metal strap clamps.

#### Æ **To install external antenna on the mast:**

- 1. Attach the U-bracket to the back of the antenna using four flat washers, four spring washers and four hex nuts.
- 2. Attach the pivoting bracket to the U-bracket using eight flat washers, four spring washers, four hex nuts and four bolts.
- 3. Pass both strap clamps through the vertical slots in the pivoting bracket.
- 4. Attach the antenna to the mast using the two strap clamps.
- 5. Adjust the required tilt using the angular scale and tighten all bolts and nuts at the required position.

# **Chapter 11 Appendix C: AIND Alignment**

Use this procedure when using the all indoor system MRL-ANID or manually aligning two MRL units.

To achieve the best benefit and link budget from the MRL installation, the link antennas must be aligned; the two antennas should exactly face each other.

In order to achieve the best performance, the line of sight must be as clear as possible with no obstructions between the two sites.

Prior to attempting alignment, install the hardware and software in accordance with the MRL Installation and Operation Manual. The figure below shows the link setup. At least two people are needed to perform the alignment procedures.

Once the alignment is complete, you are able to evaluate the quality of the link.

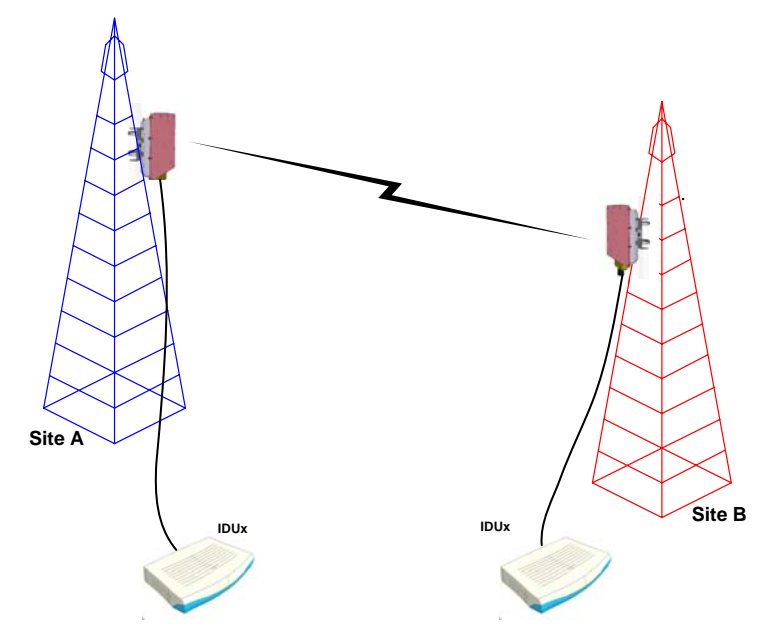

Figure 11-1: MRL Link Setup

# <span id="page-138-1"></span><span id="page-138-0"></span>**Expected Signal Level for AIND radios**

Use the Link Budget Calculator utility supplied on the MRL Manager Software CD-ROM to calculate the expected performance of the MRL wireless link. The utility allows you to determine the RSS of the link and number of E1/T1 services available at a specified distance. In all-indoor type installations, a long transmission line (RF cable) between the radio and antenna will be used;

oftentimes over 100'. In this case the attenuation (RF loss) of the cable must be determined (for both sides) and entered as a dB loss in the Link Budget calculator. In many cases, a larger antenna is necessary to compensate for this transmission line loss.

Andrew LDF and AVA cables are good for minimizing loss.

# **Performing MRL AIND Alignment**

The supervisor of the antenna alignment is situated at the receive site with the Spectrum Analyzer.

## *Equipment Setup*

- To set up the antenna alignment equipment:
	- 1. Coarsely align the two antennas. Use the compass readings taken during the Site Survey to point the antennas in the correct direction.
	- 2. Connect the equipment as shown in [Figure 11-1](#page-138-0) but connect a spectrum analyzer in place of the remote MRL-AIND.
	- 3. Turn on the CW transmit signal from site A (from the MRL NMS).
	- 4. At site B, tune the SA to the frequency transmitted.
	- 5. Increase the SA sensitivity according to the expected receive signal.

#### *Aligning the antennas*

#### Note

When one antenna is moved, the opposite site is passive. Move the antennas very slowly.

- To align the antennas:
	- 1. Slowly move the site B antenna azimuth axis (the elevation axis should be locked) until you see the best signal on the SA Lock the azimuth axis.
	- 2. Slowly move the site A antenna azimuth axis (the elevation axis should be locked) until you see the best signal on the SA.
	- 3. Lock the azimuth axis.
	- 4. Slowly move the site B antenna elevation axis (the azimuth axis should be locked) until you see the best signal on the SA. Lock the elevation axis.
	- 5. Slowly move the site A antenna elevation axis (the azimuth axis should be locked) until you see the best signal on the SA. Lock the elevation axis.
	- 6. Repeat steps 1 to 4 until the reading on the SA is equal or as close as possible to the calculated receive signal (for Rx Power Level, see [Expected](#page-138-1)  [Signal Level for AIND radios](#page-138-1)).
- 7. When the SA reads the expected receive signal, the antennas are aligned and there is an indication of a good link between the sites.
- 8. Tighten the antenna azimuth axis and elevation axis.
- 9. Stop the CW function. The NMS will restart the system.
- 10. Connect MRL-AIND unit to the external antenna. See MRL Installation and Operation Manual for details. The operational link is shown in [Figure 2-1.](#page-15-0)
- 11. Configure MRL NMS at both sites to operate at the pure channel frequency found in the RF survey. MRL is now ready for operation.

#### **Configuring the Link**

- 1. Run the Installation Wizard in the MRL Manager Software to set the configuration of the link. Configure the link in accordance with the parameters calculated in the Link Budget Calculator.
- 2. MRL has a unique identification number, the SSID. Each side of the link looks for its partner with the same SSID. Therefore both sides of the link must be configured with the same SSID.
- 3. The MRL link is now ready for operation.

#### **Evaluating the Link**

<span id="page-140-1"></span>With the link operating at a pure channel as determined by the RF survey procedure, the recommended performance threshold of an MRL link is the following:

RSS: –84 dBm minimum

There are cases when there is no line of sight, but still the link is of an acceptable quality.

If the link is not within the acceptable limit, see [Troubleshooting](#page-140-0).

#### <span id="page-140-0"></span>**Troubleshooting**

If the link is not within the acceptable limit as defined in [Evaluating the Link,](#page-140-1) check the following:

- Verify that both antennas have the same polarization (horizontal/vertical).
- Check all the MRL-AIND cable connectors for faulty connections.
- Verify that there are no obstacles in the Fresnel zone of the antenna path such as large buildings, trees, etc.
- Use a spectrum analyzer with suitable sensitivity to measure the signal at the distance between the sites.
- If nothing improves the receive power level, check the overall link.
- Reduce the distance of the link–move the equipment from one site closer to the other site–where it is possible to actually see the antennas with the naked eye.

• If you now get the expected receive signal level, you can assume that the equipment is operational, and the problem arises from interference between the sites.

# **Chapter 12 Appendix D: Antenna**

An antenna is the radiating and receiving element from which the radio signal, in the form of RF power, is radiated to its surroundings and vice versa. The transmission range is a function of the antenna gain and transmitting power. These factors are limited by country regulations.

The MRL may be operated with an integrated antenna attached to the ODU unit, or with an external antenna wired to the ODU via an N-type connector. All cables and connections must be connected correctly to reduce losses. The required antenna impedance is 50 $\Omega$ .

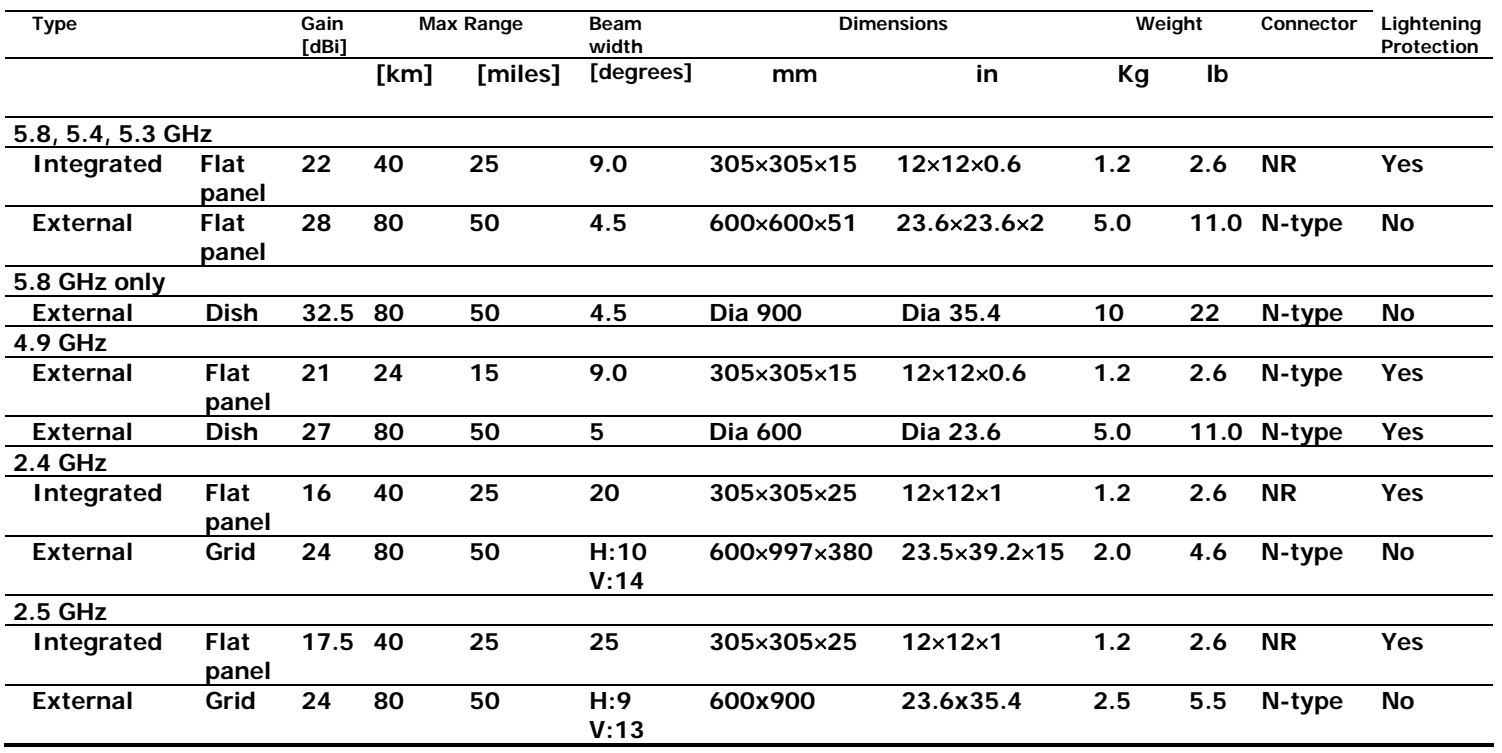

#### Table 12-1: Antenna Characteristics

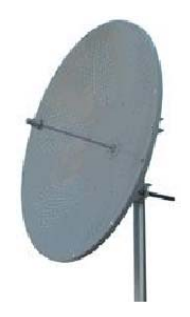

The Parabolic dish antenna is a high-gain, reflector antenna used for radio, television, and data communications. The relatively short wavelength of electromagnetic (radio) energy at these frequencies allows reasonably sized reflectors to exhibit the very desirable highly directional response for both receiving and transmitting.

#### Parabolic Dish Antenna

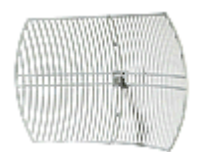

Used for 2.4 GHz applications. Due to the large size, the grid design minimizes weight and windloading.

Grid Antenna
# **Chapter 13 Appendix E: Hub Site Synchronization**

When several units are collocated at a common hub site, interference may occur from one unit to another. ODU units are supplied with special hardware for the collocation of up to eight units from a central site.

Using a method called Hub Site Synchronization (HSS) an external cable is connected from the master to all collocated ODUs; this cable carries pulses sent to each ODU, which synchronize their transmission with each other. The pulse synchronization ensures that the transmission of packets occurs at the same time for all collocated units. This also results in all of the hub units receiving data at the same time, eliminating the possibility of interference that could result if some units transmit while other units at the same location receive.

[Figure 13-1](#page-144-0) shows interference caused by non-synchronized collocated units.

<span id="page-144-0"></span>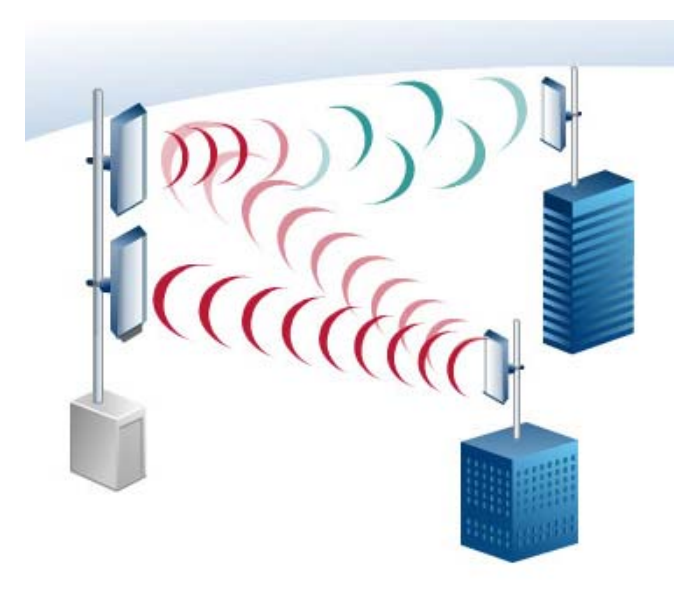

Figure 13-1: Interference caused by collocated units

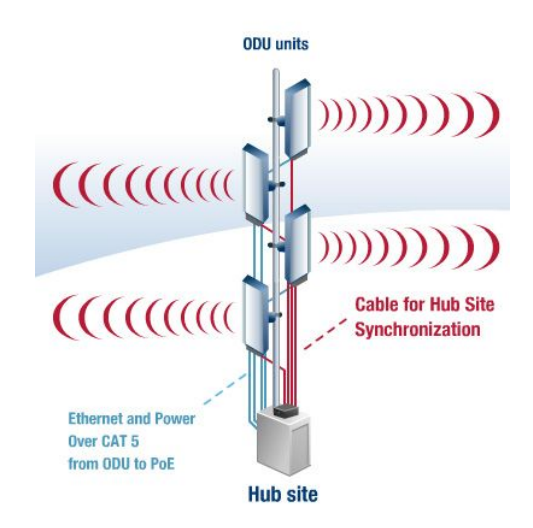

Figure 13-2: Collocated units using Hub Site Synchronization

# **Collocation Planning**

MRL provides a collocation planning tool and calculator for planning the placement of multiple units at the same site. It provides physical guidelines for each specific installation scenario. The tool can be used prior to installation to define and verify the distance between the collocated units and their direction, polarization and TPC adjustment.

| Frequency Band (GHz)<br>Channel Bandwidth | 2.4<br>20           | Ξ                           |                                      |                   | Clear All                  |                         |                             |                     |                    |                    |                    |     |                                     |     |      |     |
|-------------------------------------------|---------------------|-----------------------------|--------------------------------------|-------------------|----------------------------|-------------------------|-----------------------------|---------------------|--------------------|--------------------|--------------------|-----|-------------------------------------|-----|------|-----|
|                                           |                     | ▼                           |                                      |                   |                            |                         |                             |                     |                    |                    |                    |     | <b>Forbidden Chanel Differences</b> |     |      |     |
| <b>Desired link</b>                       | Height HS<br>Ï      | Actenna Type @<br><b>HS</b> | (seader)<br><b>Agimuth</b><br>Ō<br>폾 | <b>Fange (Km)</b> | Desired Air Rate<br>(Mbps) | <b>Height</b><br>쿘<br>Ï | Antenna Type @<br><b>RS</b> | 큧<br>c Power @<br>蕊 | ×C<br>š            | $\omega$<br>š      | $\circ$<br>š       |     |                                     |     |      |     |
| Link A                                    | 15                  | 5.XG 28dbi ant MTI 110      | ٠                                    | 5                 | 1全                         | 15                      | X 22dbi (integrated 16      |                     | 47dBm<br><b>OK</b> | Co.                | Co.                | N.A | N.A                                 | N.A | N.A  | N.A |
| Link B                                    |                     | 16 Mdbi ant Kenbontond 120  |                                      | 10                | 24                         | 15                      | 4dbi ant Kenbonton          | 16                  | Co.F1.             | S6dBm<br><b>OK</b> | Co.                | N.A | N.A                                 | N.A | N.A. | N.A |
| Link C                                    |                     | 17 2.4 16dbi (integrated)   | 90                                   | $\hat{z}$         | 48                         | 10                      | 4 16dbi (integrated         | 16                  | Co.                | Co.                | S6dBm<br><b>OK</b> | N.A | N.A                                 | N.A | N.A  | N.A |
| Fill Link Name                            | $\Omega$            |                             | $\mathbf{0}$                         | $\mathbf{0}$      |                            | Û                       |                             | 16                  | N.A                | N.A                | N.A.               |     | N.A                                 | N.A | N.A  | N.A |
| Fill Link Name                            | $\Omega$            |                             | $\mathbf{0}$                         | $\mathbf{0}$      |                            | $\bf{0}$                |                             | 16                  | N.A                | N.A                | N.A                | N.A |                                     | N.A | N.A  | N.A |
| Fill Link Name                            | $\mathbf{0}$        |                             | $\mathbf{0}$                         | $\mathbf{0}$      |                            | $\mathbf{0}$            |                             | 16                  | N.A.               | N.A                | N.A.               | N.A | N.A.                                |     | N.A. | N.A |
| Fill Link Name                            | $\ddot{\mathbf{0}}$ |                             | $\mathbf{0}$                         | $\mathbf{0}$      |                            | $\mathbf{0}$            |                             | 16                  | N.A                | N.A                | N.A                | N.A | N.A                                 | N.A |      | N.A |
| Fill Link Name                            | $\Omega$            |                             | o                                    | o                 |                            | o                       |                             | 16                  | N.A                | N.A                | N.A                | N.A | N.A                                 | N.A | N.A  |     |

Figure 13-3: Collocation Site Calculator

### **Hardware Installation**

HSS supports installation of up to sixteen collocated units. In addition to each unit being connected to its IDU or PoE device, the collocated unit has an additional cable that is connected to the HSS Unit. The HSS Unit is a compact, weatherproof (IP67) connector box that is installed on the same mast as the ODUs. All collocated units connect to this box via CAT 5e cable. Prepared lengths are available for purchase.

The HSS is supplied with ten protective covers; any port not in use must be closed with a protective cover.

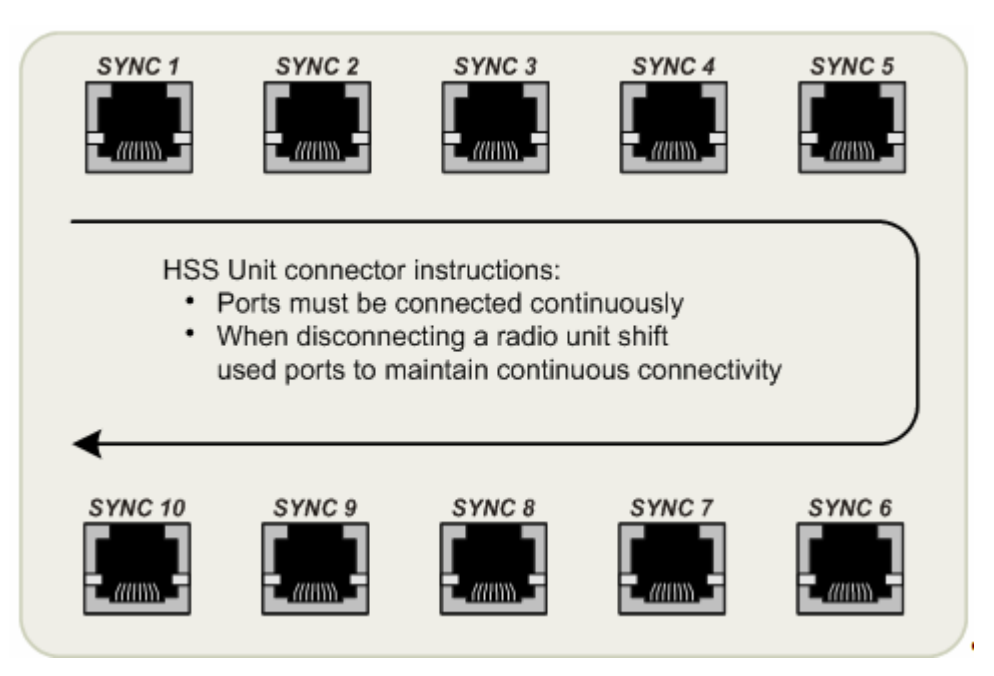

Figure 13-4: HSS Interconnection Unit

#### **To connect an ODU to the HSS**

- 1. Unscrew the protective cover from the port marked SYNC 1.
- 2. Connect the RJ-45 connector from one end of the prepared CAT 5e cable to SYNC 1.
- 3. Connect the other end of the CAT 5e cable to the ODU connector labeled SYNC.
- 4. Tighten the protective seal that is on the prepared cable over the RJ-45 connector.

Note Ensure that the collocated units are connected in sequence from SYNC 1. If an ODU is removed form the hub site, then all remaining ODUs must be reconnected to maintain the connectivity.

5. Repeat for all ODUs that are to be collocated at the hub site. The next ODU to be connected is inserted to SYNC 2, followed by SYNC 3 and so on.

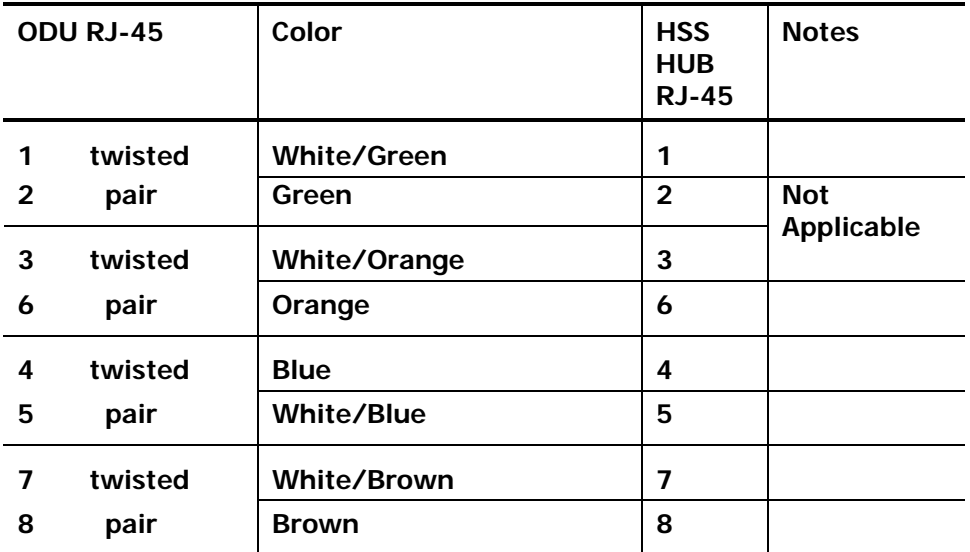

#### *ODU/HSS Connection Pinout*

#### **Architecture**

One of the collocated ODUs at the hub site acts as the **Hub Sync Master (HSM)**; all the other collocated units are Hub Sync Clients. The Hub Sync Master generates the pulses that synchronize the timing of the Hub Sync Clients.

A Hub Sync Client can be configured to be two different types:

**Hub Sync Client–Continue Transmission (HSC-CT)**: In the event that the unit loses synchronization with the Hub Sync Master, the link remains active. However, without synchronization pulses, it is possible that this unit will cause interference.

**Hub Sync Client–Disable Transmission (HSC-DT)**: In the event that the unit loses synchronization with the Hub Sync Master, the link is dropped until the synchronization pulses resume. This setting prevents the unit from causing interference.

The remote ODUs that are not located at the hub site, are called Independent Units and do not require HSS hardware.

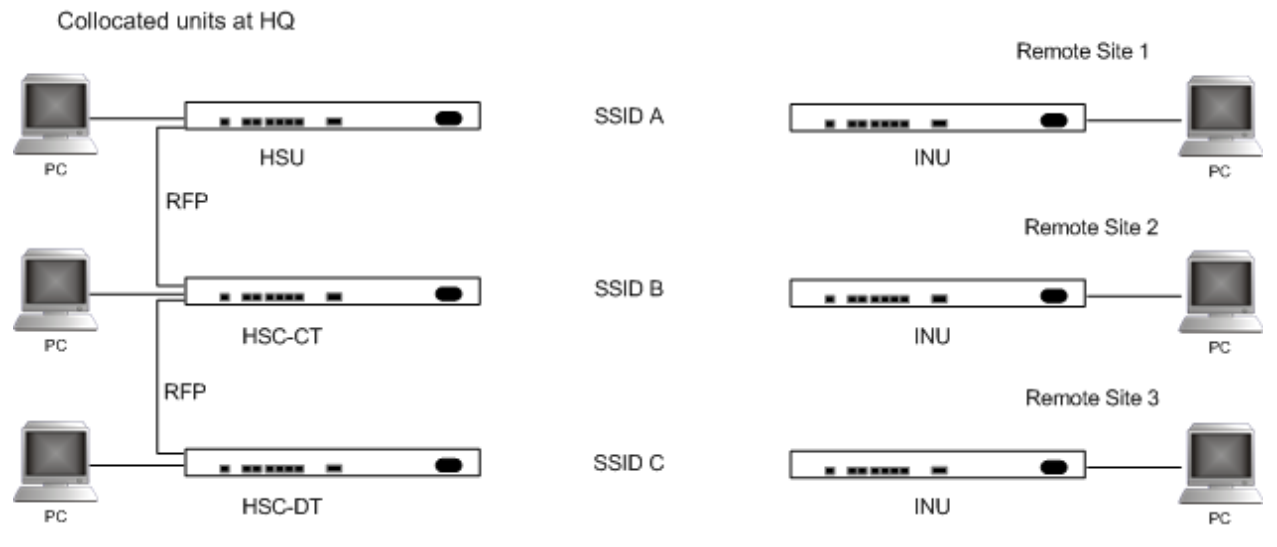

Figure 13-5: HSS Typical Application

# **Radio Frame Pattern Table**

The synchronization pulse is termed Radio Frame Pattern (RFP). Four RFP pulses are available. The RFP is selected depending on the type of services that the complete system is to provide - see the table below. Select the RFP that gives you the Best Fit for the system services and select the Channel Bandwidth accordingly.

Note The RFP must be the same for each link within the collocated system.

|            | <b>Channel Bandwidth</b> |             |             |             |             |  |  |  |
|------------|--------------------------|-------------|-------------|-------------|-------------|--|--|--|
|            | 20 MHz                   | 10 MHz      |             | 5 MHz       |             |  |  |  |
| <b>RFP</b> | TDM & EDO                | <b>TDM</b>  | <b>EDO</b>  | <b>TDM</b>  | <b>EDO</b>  |  |  |  |
| A          | <b>Best</b>              | <b>Fit</b>  |             | $- -$       |             |  |  |  |
| B          | $- -$                    | <b>Best</b> | <b>Fit</b>  | <b>Best</b> | <b>Fit</b>  |  |  |  |
| C          | $\sim$                   | $-$         | <b>Best</b> | $-$         | <b>Fit</b>  |  |  |  |
| D          | $- -$                    | $- -$       |             | $- -$       | <b>Best</b> |  |  |  |

Table 13-1: Radio Frame Pattern Table

### **HSS Link Configuration**

For HSS-enabled units, the Hub Site Synchronization Settings dialog box appears in the Link Configuration Wizard.

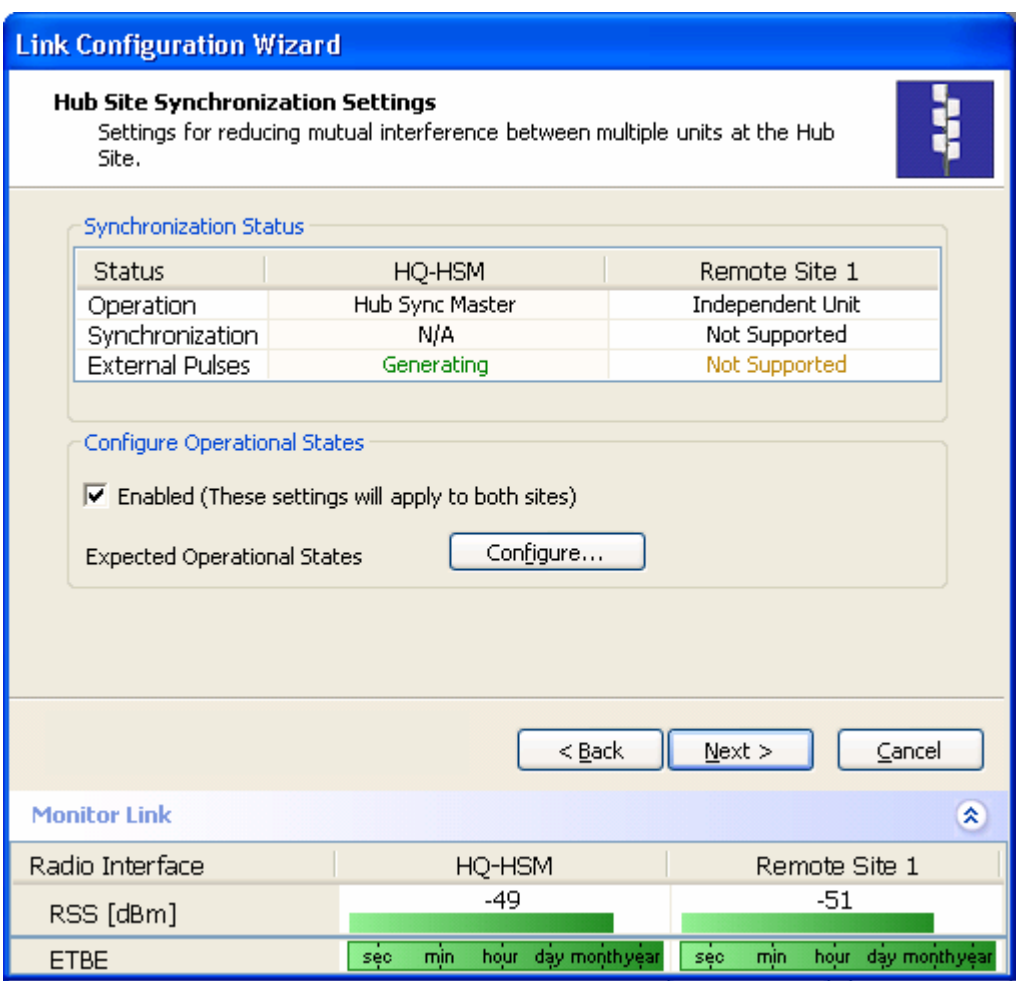

Figure 13-6: Hub Site Synchronization Settings dialog box

The Synchronization Status dialog box displays the current status of each side of the link.

- Operation: Type of unit
	- Hub Sync Master (HSM)

Hub Sync Client – Disable Transmission (HSC-DT)

Hub Sync Client – Continue Transmission (HSC-CT)

Independent Unit

• Synchronization:

N/A- for Master or Independent Units

- Synchronized for Hub Site Clients
- Not Synchronized for Hub Site Clients
- External Pulses: The status of the pulses running through the HSS cable. The Master generates such pulses. The severity of each of these states is indicated by green, yellow or red text color. Possible states are described in the following table:

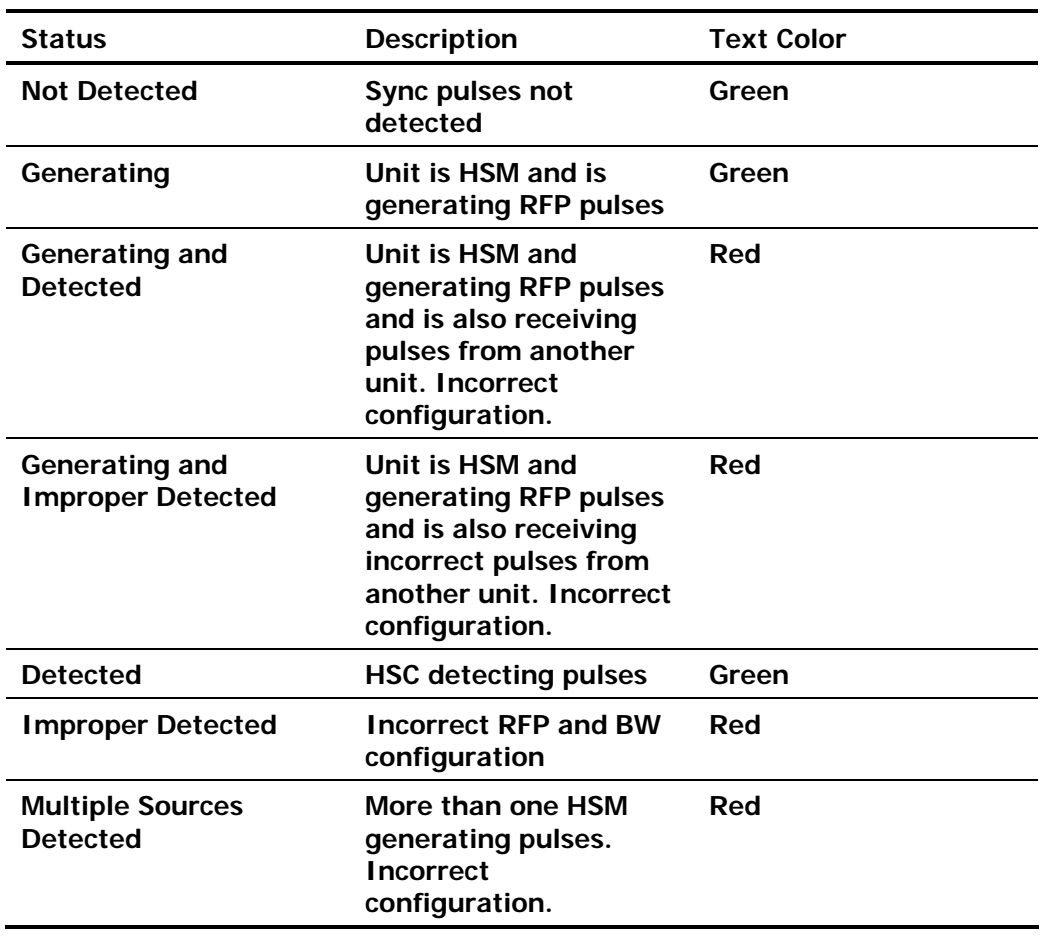

Table 13-2: External Pulse Status

#### Æ **To configure the Operational States of the hub site unit**

- 1. Click the **Enabled** check box
- 2. Click the **Configure** button

The Hub Site Configuration dialog box with the current status of the ODUs is displayed.

- 3. Select the type of unit configuration from the drop-down list. Because only the relevant options are displayed according to the hardware configuration of each unit, usually the remote site will have only the Independent Unit option available.
- 4. Select the appropriate RFP radio button. Some RFP options may be disabled depending on the BW previously selected.

Take care to avoid incorrect configuration of bandwidth, RFP or to set multiple Hub Sync Masters, as system interference can occur. MRL **Note** 

gives error messages and tool tips if the system is configured with mismatches.

| <b>EE Hub Site Configuration</b>                                                                                      |                              |             |                             |      |                  |                    |  |  |  |
|----------------------------------------------------------------------------------------------------|------------------------------|-------------|-----------------------------|------|------------------|--------------------|--|--|--|
| <b>Operational States</b>                                                                                             |                              |             |                             |      |                  |                    |  |  |  |
| These settings will apply to both sites                                                                               |                              |             |                             |      |                  |                    |  |  |  |
| $\bullet$ HQ-HSM<br>Remote Site 1                                                                                     |                              |             |                             |      |                  |                    |  |  |  |
|                                                                                                    | Hub Sync Master              |             | Independent Unit<br>v       |      |                  |                    |  |  |  |
| Hub Sync Master<br><b>Re</b> Hub Sync Client - Continue Tx<br>Hub Sync Client - Disable Tx<br>Channel Bandwidth (MHz) |                              |             |                             |      |                  |                    |  |  |  |
|                                                                                                    |                              | 20          |                             | 10   | 5                |                    |  |  |  |
| <b>RFP</b>                                                                                                    | <b>TDM</b>                   | Eth         | <b>TDM</b>                  | Eth  | <b>TDM</b>       | <b>Eth</b>         |  |  |  |
| CА                                                                                                    | <b>Best</b>                  | <b>Best</b> | Fit                         | Fit  |                  |                    |  |  |  |
| B                                                                                                    |                              |             | Best                        | Fit  | Best             | Fit                |  |  |  |
|                                                                                                    |                              |             |                             | Best |                  | Fit<br><b>Best</b> |  |  |  |
| Q) Radio Frame Pattern selection depends on the Channel BW and Service<br>Cancel<br>ŪΚ                                |                              |             |                             |      |                  |                    |  |  |  |
| <b>Status</b>                                                                                                    |                              |             | HQ-HSM                      |      | Remote Site 1    |                    |  |  |  |
|                                                                                                    | Hub Sync Master<br>Operation |             |                             |      | Independent Unit |                    |  |  |  |
|                                                                                                    | Synchronization<br>N/A       |             |                             |      | Not Supported    |                    |  |  |  |
| <b>External Pulses</b>                                                                                                |                              |             | Generating<br>Not Supported |      |                  |                    |  |  |  |

Figure 13-7: Hub Site Configuration dialog box

### **Site Configuration**

For units that support HSS, the Hub Site Sync option appears in the Air Interface section and displays the current HSS of the unit. Configure the unit from the Link Configuration Wizard according to the procedure described above.

| Site Configuration - HQ-HSM  |                                           |                                     |                                      |                 |                                |            |            |  |  |  |
|------------------------------|-------------------------------------------|-------------------------------------|--------------------------------------|-----------------|--------------------------------|------------|------------|--|--|--|
| Eile<br>Actions              |                                           |                                     |                                      |                 |                                |            |            |  |  |  |
| ßb<br>Н<br>Restore<br>Backup | 剛<br>Refresh                              |                                     | ۰<br>Buzzer On                       |                 | ×.<br><b>Installation Mode</b> |            |            |  |  |  |
| 图 System                     | Hub Site Sync                             |                                     |                                      |                 |                                |            | 99         |  |  |  |
| Air Interface                | <b>Synchronization Status</b>             |                                     |                                      |                 |                                |            |            |  |  |  |
| 盟 Hub Site Sync              | <b>Status</b>                             |                                     |                                      | Hub Sync Master |                                |            |            |  |  |  |
| Management                   | Operation<br>Synchronization              |                                     |                                      |                 |                                |            |            |  |  |  |
| ⊽<br>Inventory               | <b>External Pulses</b>                    |                                     | N/A<br>Generating                    |                 |                                |            |            |  |  |  |
| R<br>Security                |                                           | <b>Configure Operational States</b> |                                      |                 |                                |            |            |  |  |  |
| Date & Time<br>⊕             | $\nabla$ Enabled                          |                                     |                                      |                 |                                |            |            |  |  |  |
| Advanced                     | Operational State<br>Hub Sync Master<br>× |                                     |                                      |                 |                                |            |            |  |  |  |
| <b>Solution</b> Ethernet     | Radio Frame Pattern (RFP) Configuration   |                                     |                                      |                 |                                |            |            |  |  |  |
| KExternal Alarms             | Channel Bandwidth (MHz)                   |                                     |                                      |                 |                                |            |            |  |  |  |
|                              |                                           |                                     | 20                                   | 10              |                                |            | 5          |  |  |  |
| <b>↓</b> Operations          | <b>RFP</b>                                | <b>TDM</b>                          | Eth                                  | <b>TDM</b>      | Eth                            | <b>TDM</b> | Eth        |  |  |  |
|                              | G<br><b>A</b>                             | <b>Best</b>                         | <b>Best</b>                          | Fit             | Fit                            |            |            |  |  |  |
|                              | B                                         |                                     |                                      | Best            | Fit<br>Best                    | Best       | Fit<br>Fit |  |  |  |
|                              | $\Box$                                    |                                     |                                      |                 |                                |            | Best       |  |  |  |
|                              |                                           |                                     |                                      |                 |                                |            |            |  |  |  |
|                              | ω                                         |                                     | Use Wizard for configuration changes |                 |                                |            |            |  |  |  |
|                              |                                           |                                     |                                      |                 |                                |            |            |  |  |  |
|                              |                                           |                                     |                                      | OΚ              | Cancel                         |            | Apply      |  |  |  |

Figure 13-8: Site Configuration – Hub Site Sync dialog box

The following figure is displayed when the hardware does not support HSS. These units may be used as independent remote units.

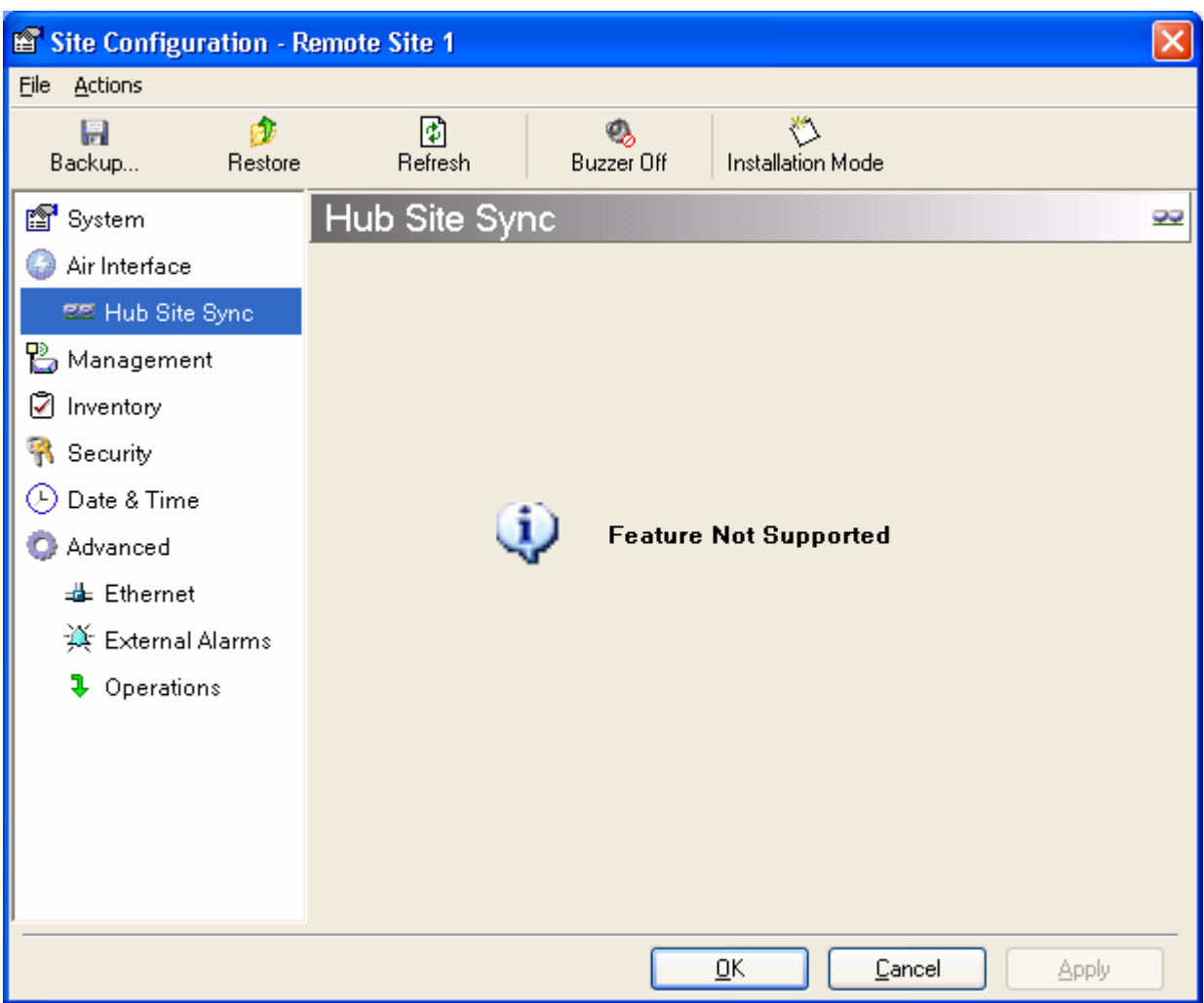

Figure 13-9: HSS Not Supported

# **Chapter 14 Appendix F: BRS Installation Procedure**

### **BRS Link Activation**

In accordance with 2.5 GHz standard, MRL-BRS systems links must be activated before use. This is done at both ODUs independently before installation on site. Both ODUs must be configured the same.

#### **To Activate a BRS Link**

- 1. Install MRL Manager software as usual.
- 2. When the Manager Main Screen is displayed it appears with the Link Status label red and showing Inactive. The Link Configuration and Link installation buttons are disabled.

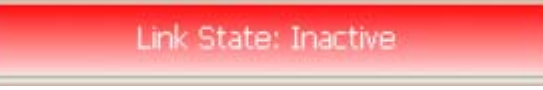

#### **Figure 14-1: Inactive Manager Screen**

3. Click **Configuration>Configure Location** The Air Interface dialog box opens:

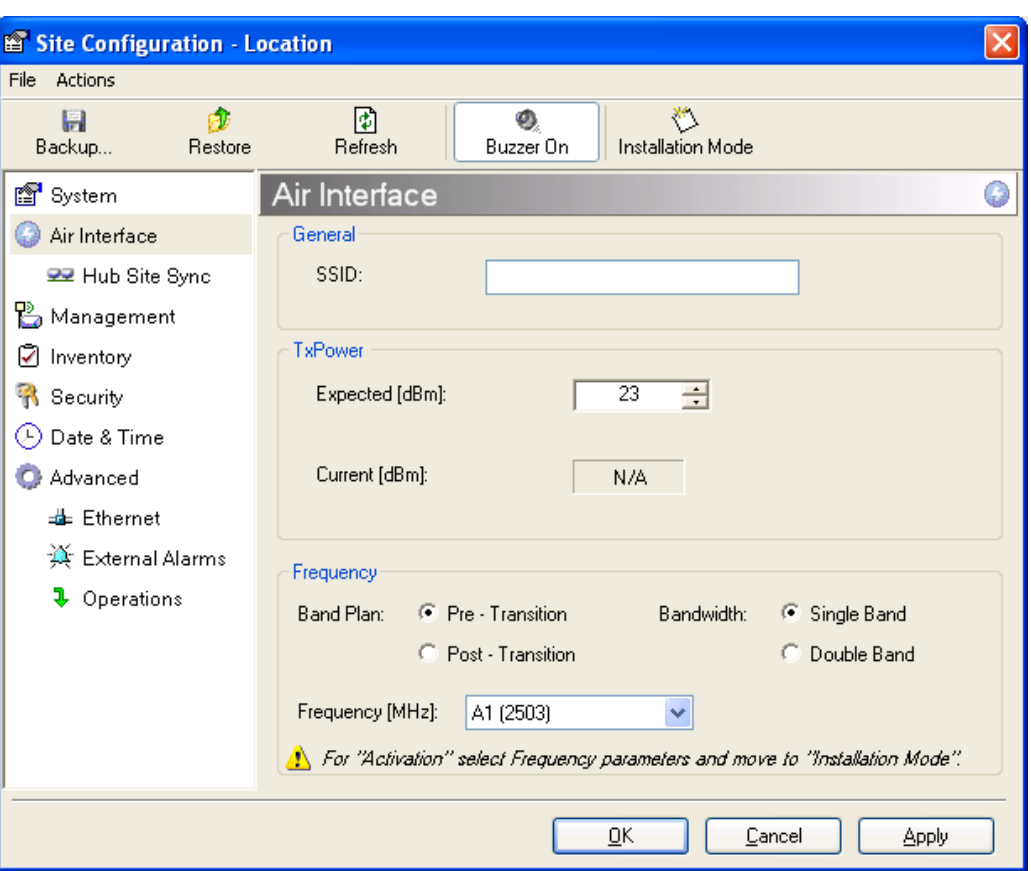

**Figure 14-2: BRS Air Interface dialog box** 

- 4. Set the appropriate Frequency Band Plan and Bandwidth.
- 5. Select the required frequency band, and click **Apply**.
- 6. Click **Installation Mode**
- 7. Repeat for the remote ODU.

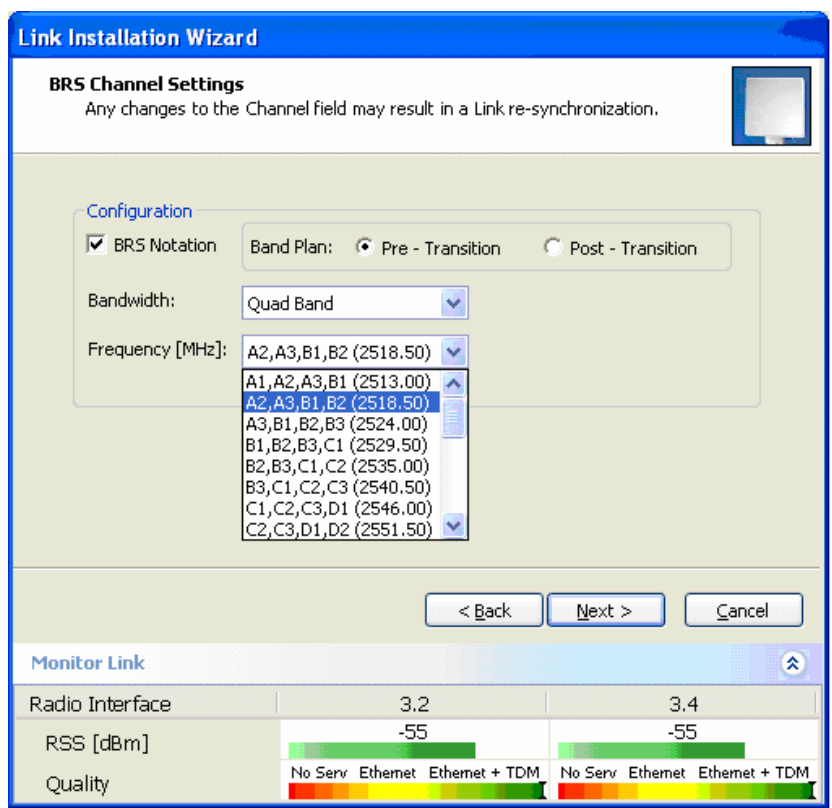

Figure 14-3: BRS Channel Settings Pre-Transition

8. Perform the remainder of the Installation procedure as defined in the Installation section.

### **BRS Link Configuration**

The BRS link is reconfigured during the Link Installation or the Link Configuration wizards, or from the Air Interface screen.

Note Both sites in a BRS Link must be configured identically.

Any changes to the frequency settings cause the link to re-synchronize. A short loss of service will occur during re-synchronization.

#### **To Configure BRS Channel Settings**

- 1. Set the Band Plan.
- 2. Select the Bandwidth required, Single Band Double Band
- 3. Select the Frequency from the pull-down menu.
- 4. Click Next. The system is re-synchronized to the changes.

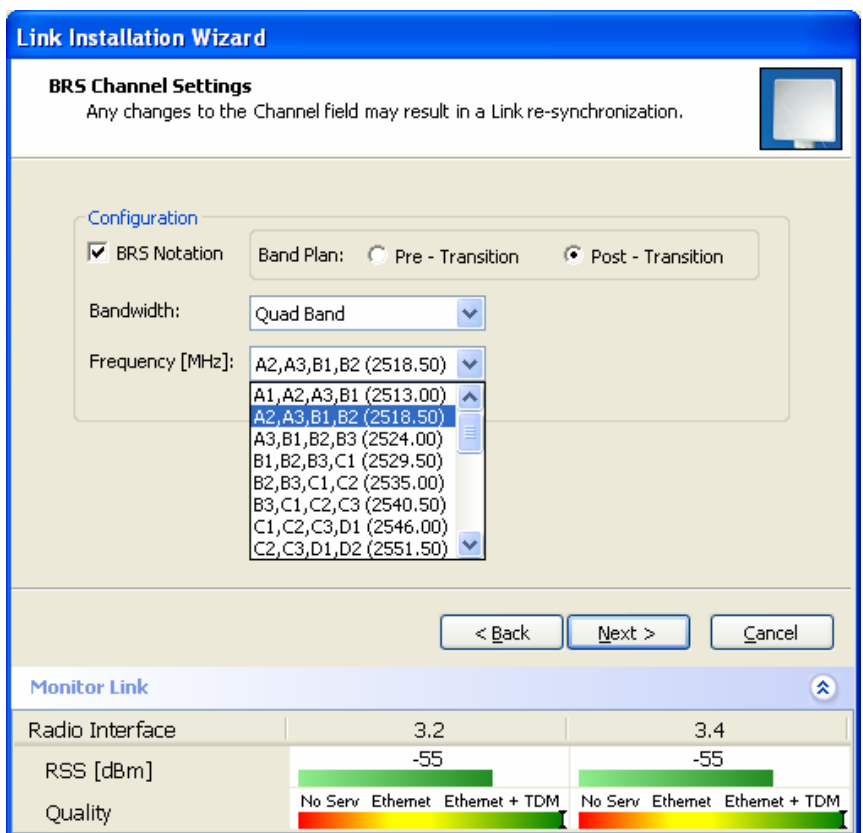

Figure 14-4: BRS Channel Settings Post-Transition

# **Chapter 15 Appendix G: RF Exposure**

The antennas used for the following transmitters must be installed to provide a separation distance as specified. They must not be colocated or operated in conjunction with any other antenna or transmitter.

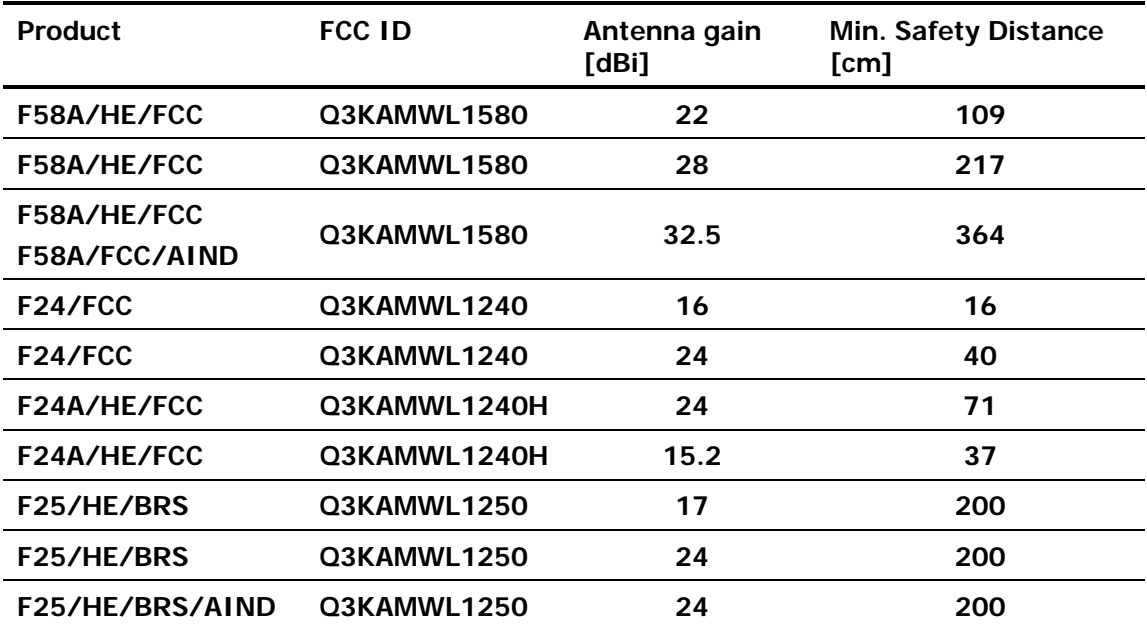

# **Chapter 16 Appendix H: Link Budget Calculator**

#### **Overview**

The Link Budget Calculator is a utility for calculating the expected performance of the MRL wireless link and the possible configurations for a specific link range.

The utility allows you to calculate the expected RSS of the link, and find the type of services and their effective throughput as a function of the link range and deployment conditions.

The Link Budget Calculator is supplied on the MRL Manager CD. After installation, it may also be accessed from the menu bar of the MRL Manager as shown in the following figure:

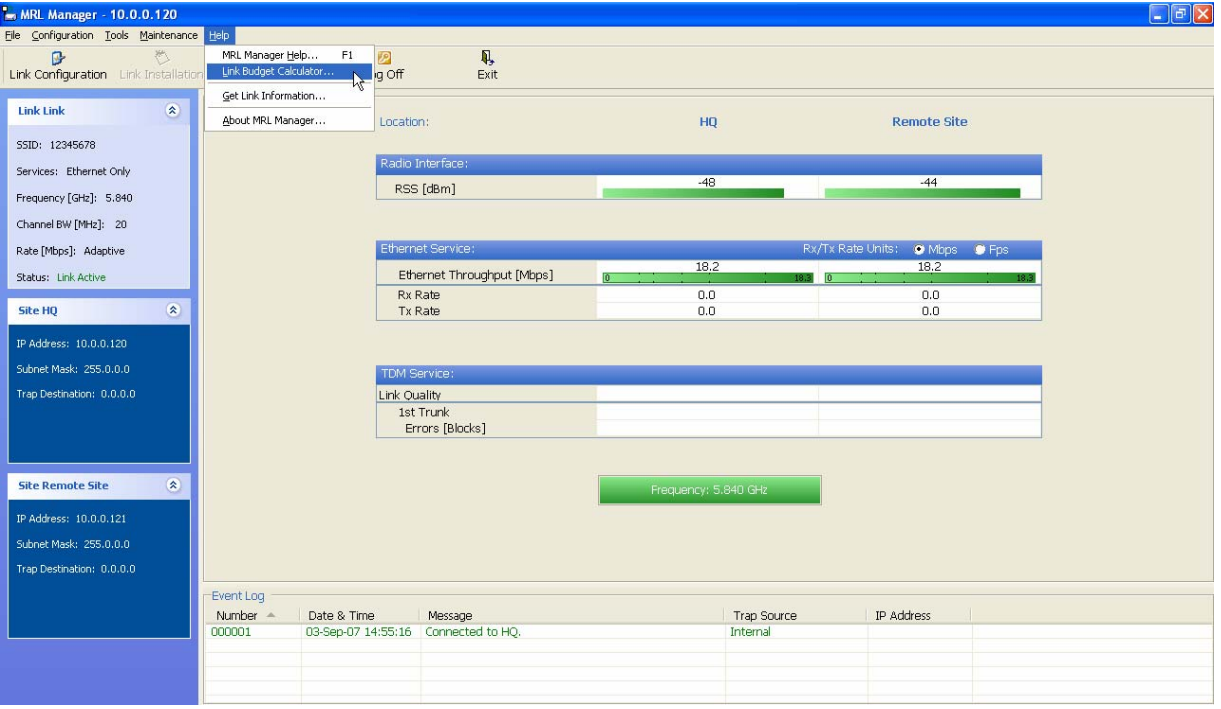

Figure 16-1: Accessing the Link Budget Manager Calculator

#### **Description of Parameters**

The parameters described in this section are indicated in [Figure 16-2](#page-161-0).

Fade Margin (FM) the margin taken in consideration as part of the parameters needed as spare for high availability. Min level accepted by the LBC is 6dB.

EIRP Tx Power + Antenna Gain  $(*)$  – in some products they are limited to a max value due to local regulation and type approval.

#### *Example 1*

10 x Log (Value in mW) = (Value in dBm)

1W is the maximum EIRP (Tx Power  $+$  Antenna Gain  $(*)$ ) that is allowed in 5.4 GHz ETSI products by ETSI regulation, (\*) considering cable loss.

Note:  $3 dB = 2x$  Power

 $1W = 1000$  mW  $\rightarrow 10$  x Log (1000) = 30 dBm

 $2W = 2000$  mW  $\rightarrow$  10 x Log (2000) = 33 dBm

Max/ Min range (distance) MRL sensitivity threshold in -60dB range

-30 dBm < RSS (sensitivity) <-90 dBm, in addition Propagation Delay is also considered 3.3uS / 1 km (refer to Throughput vs Distance guideline)

#### *Example 2*

 $RSS = Tx(power) + Ant(Tx) + Ant(Rx) - loss$ 

 $loss = 32.5 + 20$  Log  $(D) + 20$  Log  $(f)$ ;

D – Distance in km, f – Center Frequency

Climate/Terrain Factor, see [Figure 16-3](#page-161-1) and [Figure 16-4.](#page-162-0)

Expected FM and RSS, refer to A and B

Required Antenna Height, this is the required antenna height considering the Fresnel Zone. Refer to MRL site-survey guideline.

based on antenna beam

Considering LOS (clear *Line of Site*)

Channel Bandwidth is required with the available Radio Frame Pattern (RFP) for collocated HSS systems.

# MRL-500 - Link Budget

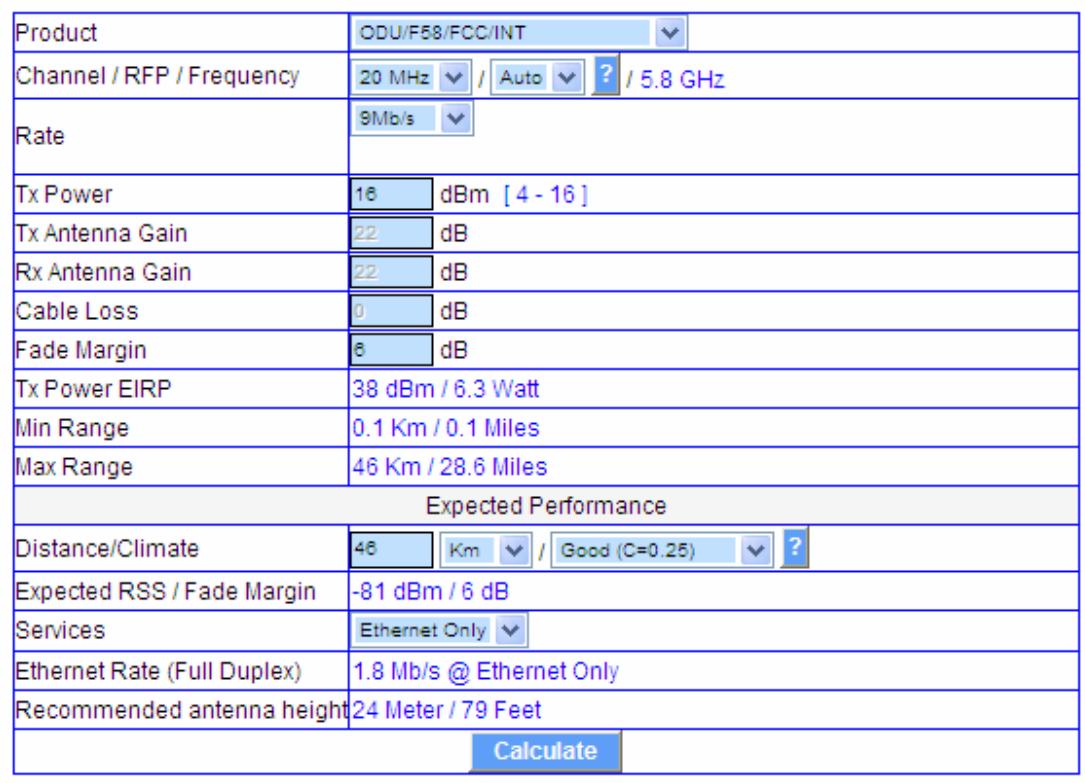

Figure 16-2: Link Budget Screen

#### <span id="page-161-0"></span>Climate/Terrain Factor /alue **Description** lountains and dr <mark>verage terrain ane</mark><br>imate verage (C=1 Moderate terrain and Moderate  $C=2$ imate Exterme **climate** Close

### MRL-500 - Link Budget

| Product                     | ODU/F58/FCC/INT<br>v                          |                                                |  |  |  |  |  |
|-----------------------------|-----------------------------------------------|------------------------------------------------|--|--|--|--|--|
| Channel / RFP / Frequency   |                                               | 20 MHz $\vee$ / Auto $\vee$ ?<br>/ 5.8 GHz     |  |  |  |  |  |
| Rate                        | 9Mb/s                                         | $\checkmark$                                   |  |  |  |  |  |
| <b>Tx Power</b>             | 16                                            | dBm $[4 - 16]$                                 |  |  |  |  |  |
| <b>Tx Antenna Gain</b>      |                                               | dB                                             |  |  |  |  |  |
| Rx Antenna Gain             |                                               | dB                                             |  |  |  |  |  |
| Cable Loss                  |                                               | dB                                             |  |  |  |  |  |
| Fade Margin                 | 6                                             | dB                                             |  |  |  |  |  |
| <b>Tx Power EIRP</b>        | 38 dBm / 6.3 Watt                             |                                                |  |  |  |  |  |
| Min Range                   |                                               | 0.1 Km / 0.1 Miles                             |  |  |  |  |  |
| Max Range                   |                                               | 46 Km / 28.6 Miles                             |  |  |  |  |  |
| <b>Expected Performance</b> |                                               |                                                |  |  |  |  |  |
| Distance/Climate            | 46                                            | $\sqrt{2}$<br>Good (C=0.25)<br>$Km \times  I $ |  |  |  |  |  |
| Expected RSS / Fade Margin  | -81 dBm / 6 dB                                |                                                |  |  |  |  |  |
| Services                    | Ethernet Only V                               |                                                |  |  |  |  |  |
| Ethernet Rate (Full Duplex) | 1.8 Mb/s @ Ethernet Only                      |                                                |  |  |  |  |  |
|                             | Recommended antenna height 24 Meter / 79 Feet |                                                |  |  |  |  |  |
| <b>Calculate</b>            |                                               |                                                |  |  |  |  |  |

<span id="page-161-1"></span>Figure 16-3: Climate and Terrain Factor

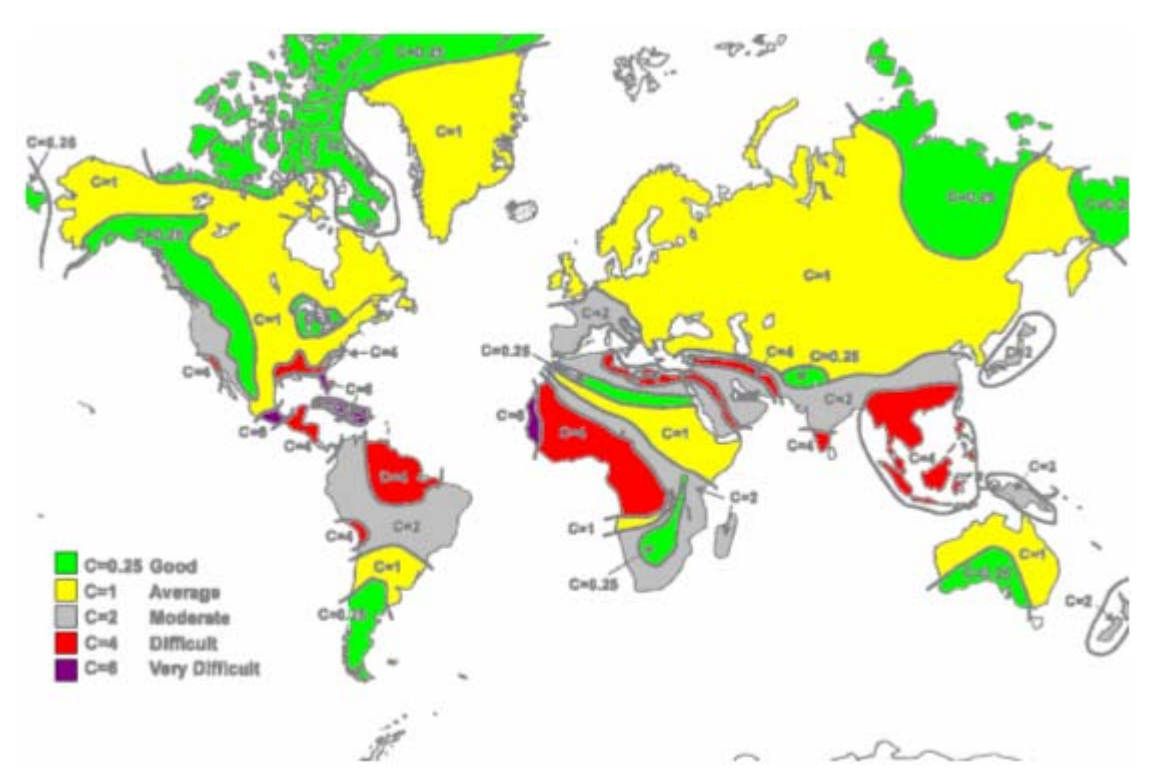

Figure 16-4: Geographical Conditions

<span id="page-162-0"></span>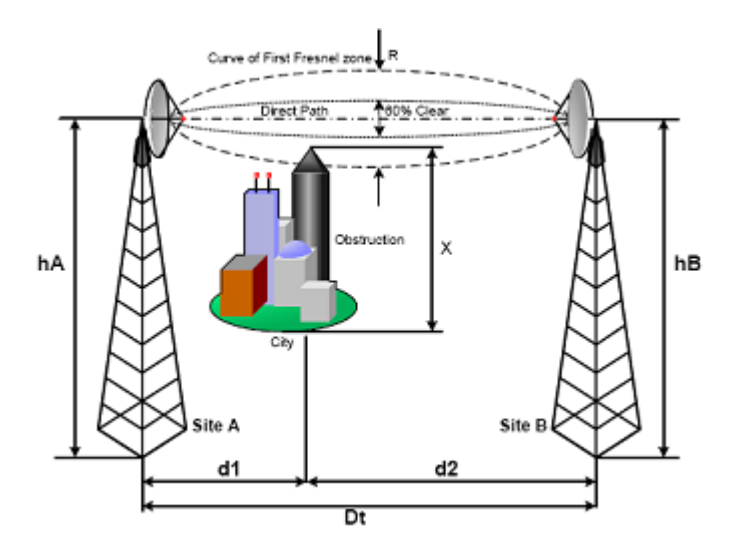

Figure 16-5: Fresnel Zone

# **Using the Link Budget Calculator**

The Link Budget Calculator is composed of one table where all the link parameters are defined.

#### Æ **To calculate the link budget**

1. Select your system product from the dropdown list of products.

2. Select the rate from the dropdown list. The rate defines the airinterface rate in Mbps. The system operates in TDD mode and has overhead of the air-interface protocol and therefore the accurate actual throughput is provided in the 'Service' Row and the effective Ethernet throughput is provided in the 'Ethernet Rate'.

#### Throughput can be decreased as a function of range due to propagation delay. Note

The remaining fields are completed automatically depending on the product selected in the product field. Standard MRL system parameters are entered as default. Fields in blue boxes may be edited if non-standard antennas and cables are used.

The Fade margin is the minimum margin that is required for LOS conditions. For degraded link conditions, a larger fade margin should be taken into account.

The Tx power EIRP for the system is given in dBm and Watts.

- 3. Type the required link distance and select units of distance, kilometers or miles.
- 4. Select the general conditions
- 5. Select the services required
- 6. Click **Calculate**

The Expected Performance parameters are calculated and displayed in the lower part of the table.

- Expected RSS this is the number that the MRL Manager software shows when the MRL ODUs are best aligned.
- $\bullet$  Ethernet Rate Maximum throughput available with the chosen system.

If the expected performance is not suitable for your application, select a different data rate and re-calculate.

# **Chapter 17**

# **Appendix J – Lightning & Grounding Guidelines**

The MRL Lightning protection system consists of the following components, as described below:

- Individual Grounding for each Indoor/Outdoor unit
- External Primary Surge Suppressor unit for the CAT-5 Outdoor cable
- Internal ESD protection circuits over the Power/Telecom lines

#### **Grounding for Indoor/Outdoor Units**

#### *ODU (Out Door Unit) Grounding*

MRL uses a Shielded CAT-5 cable to interconnect the Outdoor (ODU) and Indoor (IDU) units.

However, this shielding does not provide a good Lightning Discharge path, since it can not tolerate the high Lightning Current surges.

In order to provide an alternate Lightning Discharge path, the ODU/Antenna Grounding posts should be connected to Ground point by a 10 AWG short Copper wire, as per NEC 810-21.

#### *IDU (Indoor Unit) Grounding*

The IDU's grounding post should be connected to the internal Ground point, merely for Safety and ESD protection reasons.

#### **External Lightning Surge Suppressors**

To minimize direct Lightning damages, an external well grounded CAT-5 Lightning Protector should be mounted outside the building, located as near as possible to the entrance of the CAT-5 ODU-IDU interconnection cable. 3<sup>rd</sup> pary protectors may be used such as Motorola's 300SS, Hyperlink's HGLN-CAT5, or Sixnet's SP-ETH-2

### **Internal ESD Protection circuits**

MRL is designed to meet the ETSI/FCC/Aus/NZ/CSA EMC and Safety requirements. To fulfill these requirements, the system's Telecom lines at the ODU/IDU are Transformer-isolated and include internal ESD (Electro-Static-Discharge) Protection circuits.

# **Chapter 18 Index**

#### *A*

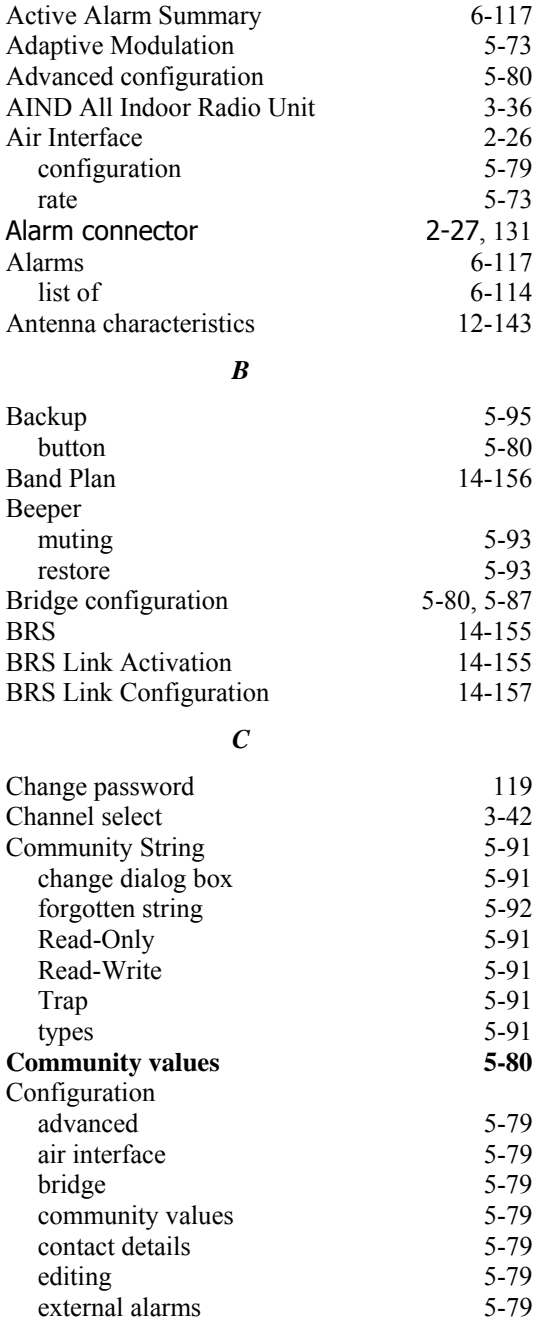

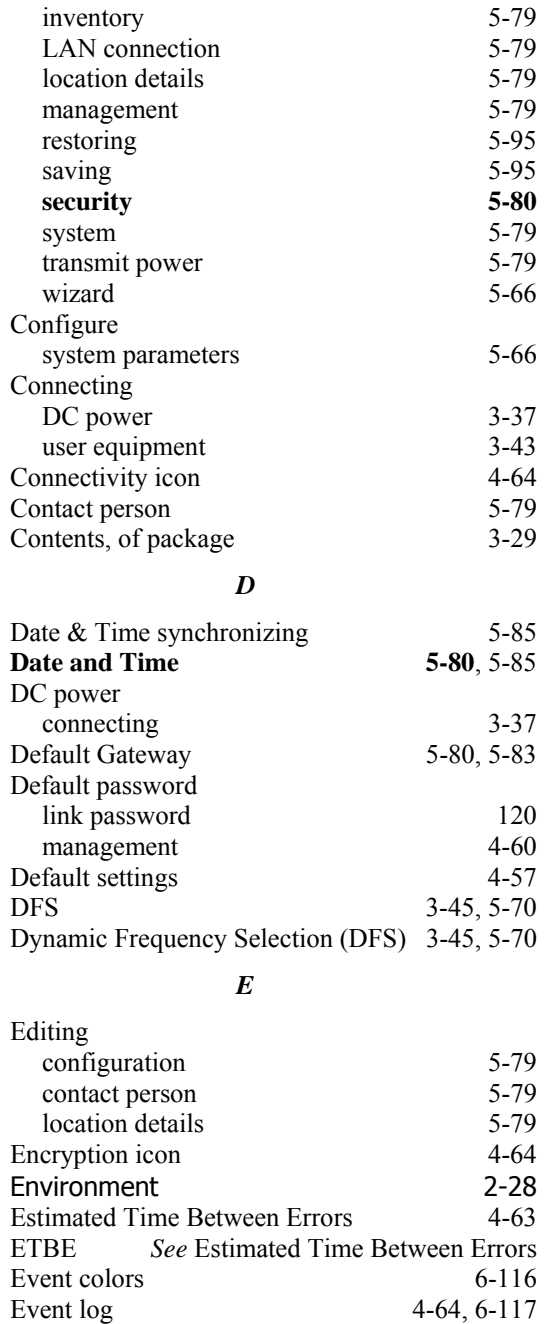

ent log<br>save 4-64, 6-117<br>6-116 External antenna

6-116

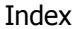

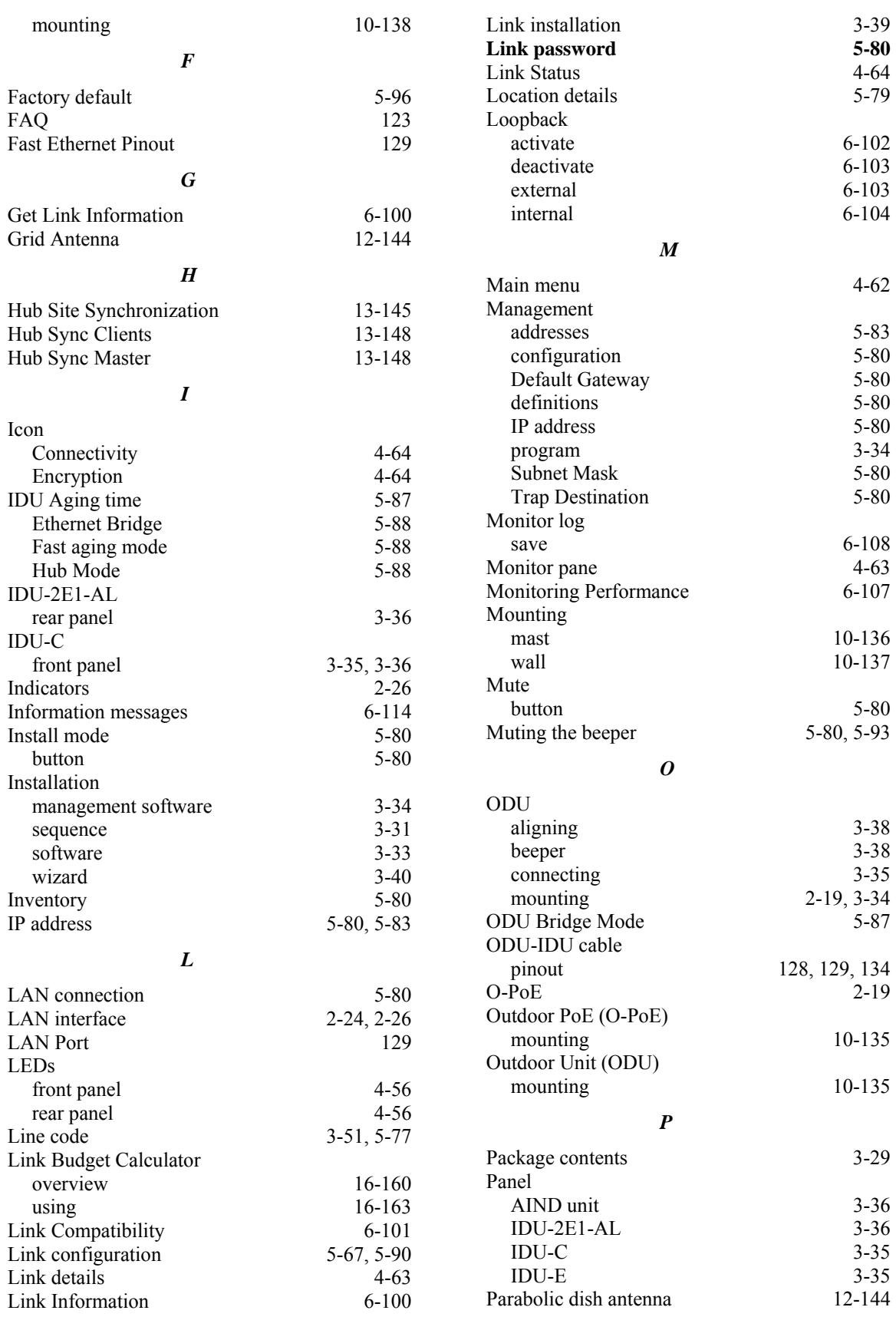

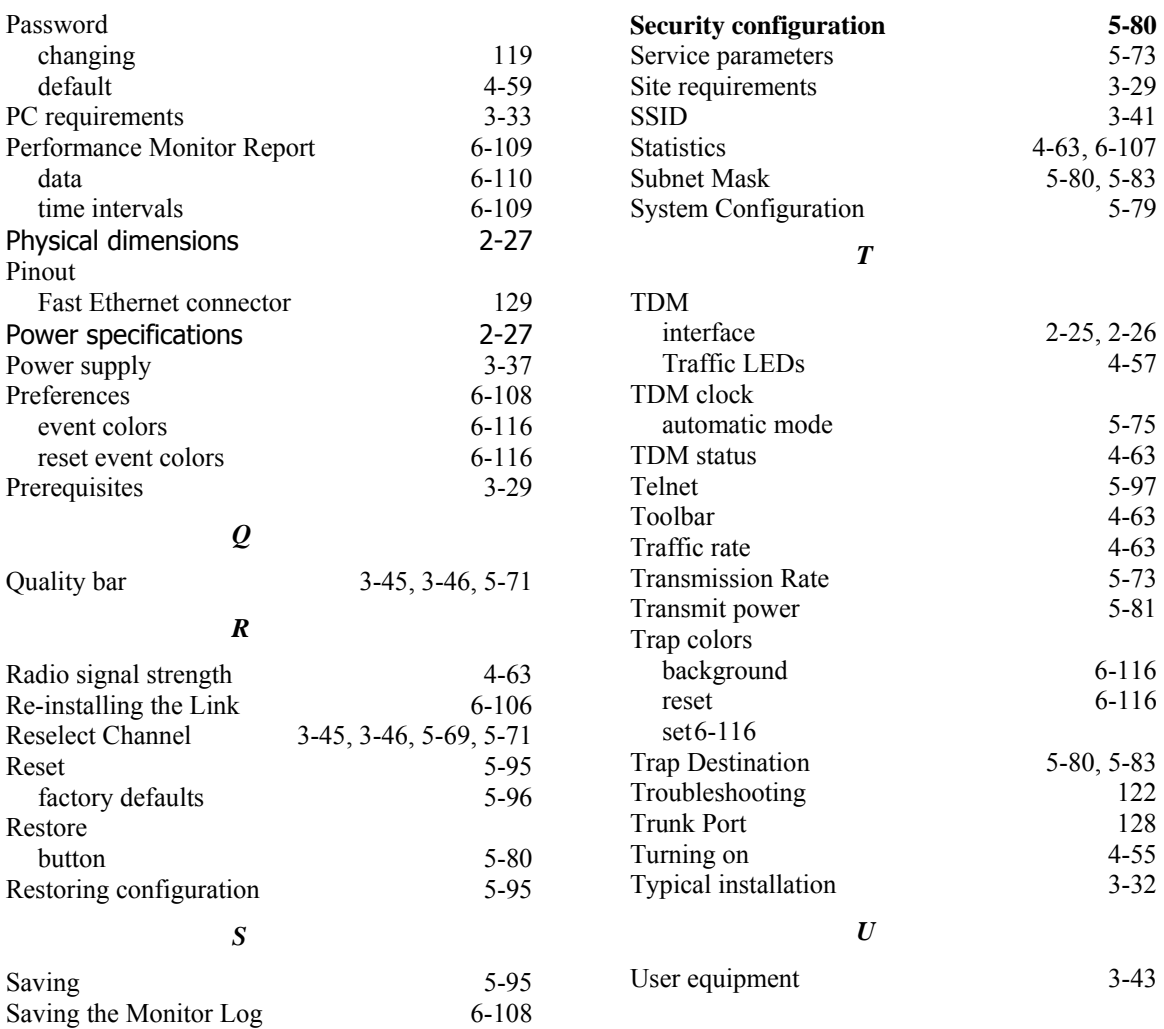